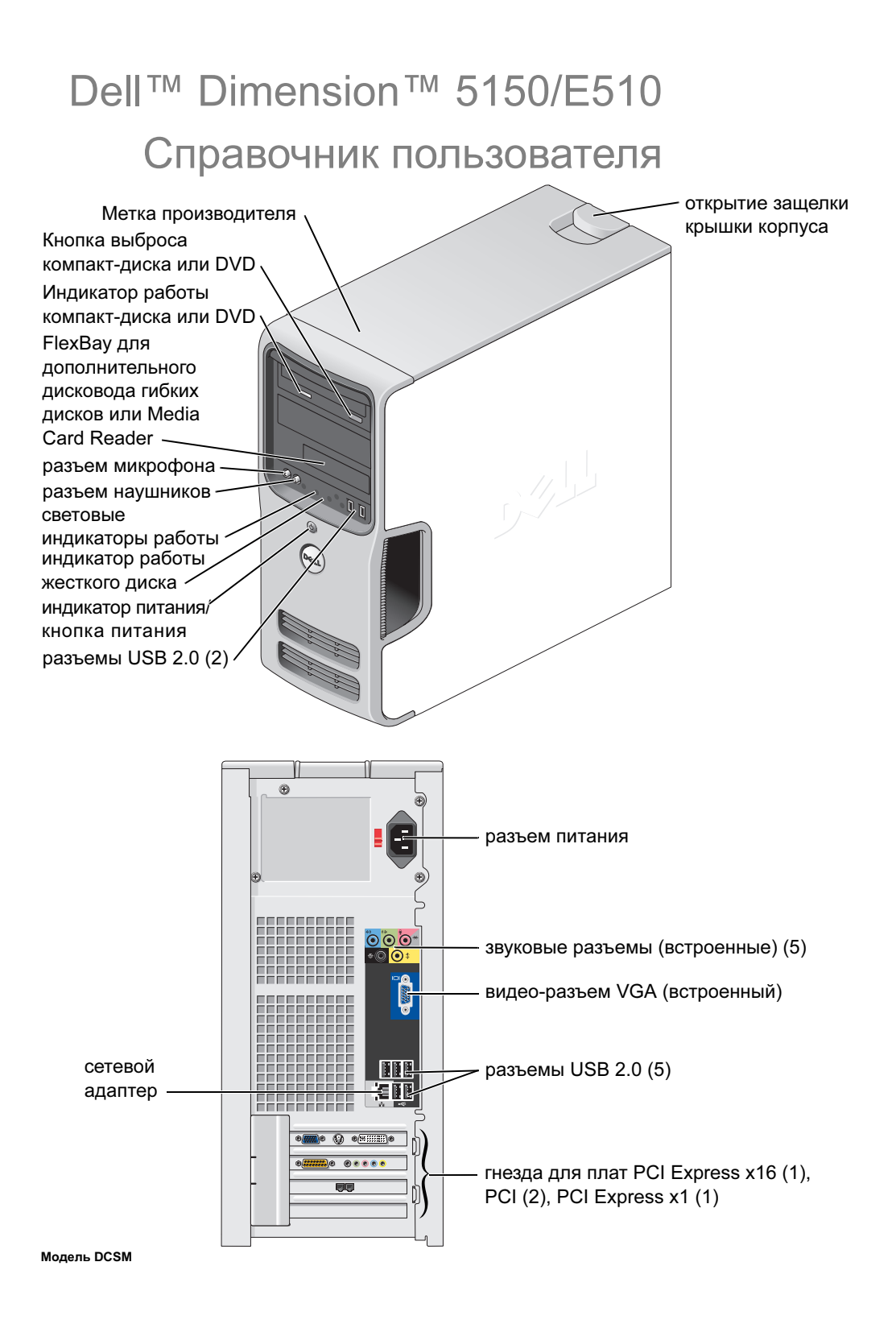

### Примечания, замечания и предупреждения

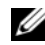

 $\mathscr O$  **ПРИМЕЧАНИЕ:** ПРИМЕЧАНИЯ содержат важную информацию, которая сделает Вашу работу на компьютере более эффективной.

 ЗАМЕЧАНИЕ: ЗАМЕЧАНИЯ указывают на возможные сбои в работе аппаратного обеспечения и потерю данных и информируют Вас о том, как избежать подобных проблем.

 ПРЕДУПРЕЖДЕНИЕ: ПРЕДУПРЕЖДЕНИЯ указывают на опасность возможного ущерба имуществу, нанесения личного вреда или смерти.

Для компьютера Dell<sup>™</sup> n Series любые ссылки в данном документе на операционные системы Microsoft<sup>®</sup> Windows® неприменимы.

Модель DCSM

<sup>—&</sup>lt;br>**Информация в этом докуме**<br>© 2005-2006 Корпорация De<br>Воспроизведение любой част<br>строго воспрешается. Информация в этом документе может быть изменена без предварительного уведомления. © 2005-2006 Корпорация Dell Inc. Все права защищены.

Воспроизведение любой части данного документа любым способом без письменного разрешения корпорации Dell Inc. строго воспрещается.

Товарные знаки, использованные в этом документе: Dell, логотип DELL, Inspiron, Dell Precision, Dimension, OptiPlex, Latitude, PowerEdge, PowerVault, PowerApp, DellNet и PowerConnect являются зарегистрированными товарными знаками корпорации Dell Inc.; Intel и Pentium являются зарегистрированными товарными знаками корпорации Intel Corporation; Microsoft, Windows, и Outlook являются зарегистрированными товарными знаками корпорации Microsoft; EMC является зарегистрированным товарным знаком корпорации EMC.

Остальные товарные знаки и названия продуктов могут использоваться в этом документе для обозначения фирм, заявляющих права на товарные знаки и названия, или продуктов этих фирм. Корпорация Dell Inc. не заявляет прав ни на какие товарные знаки и названия, кроме собственных.

# Содержание

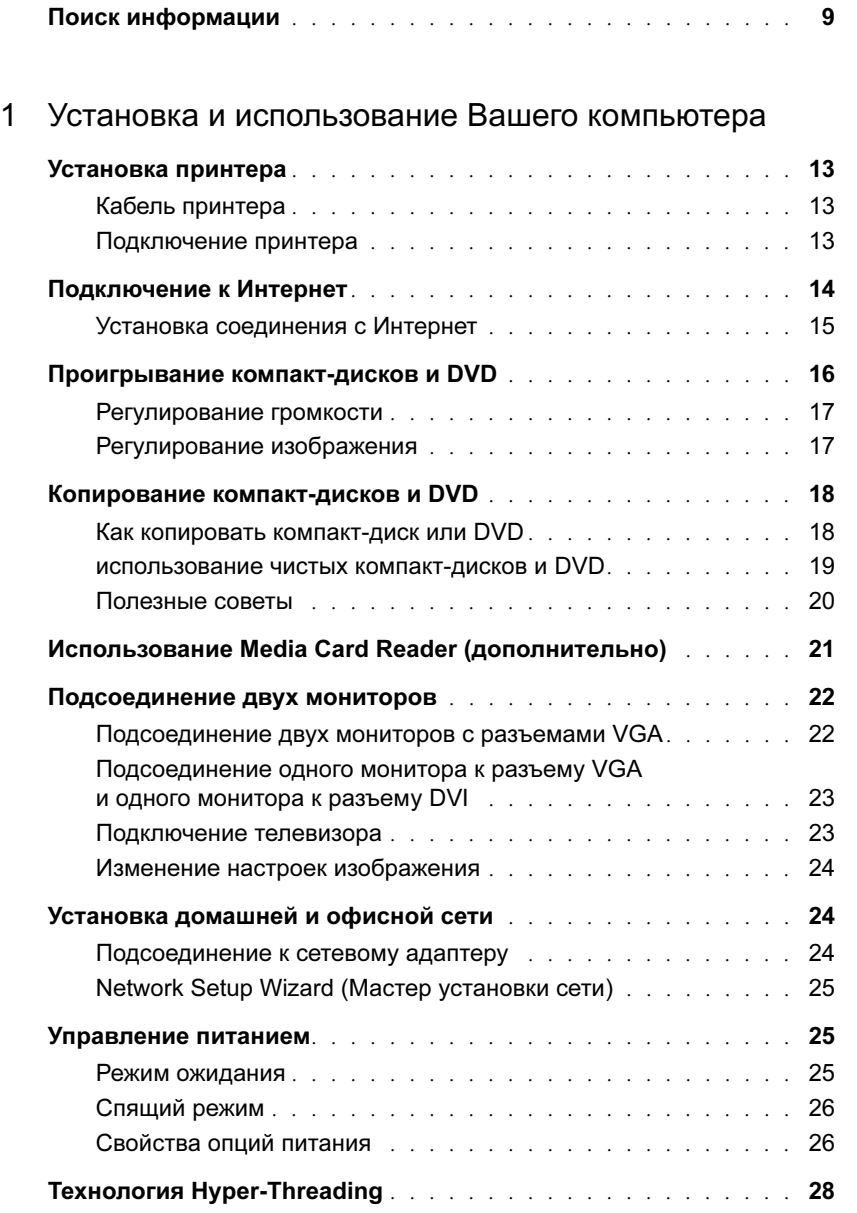

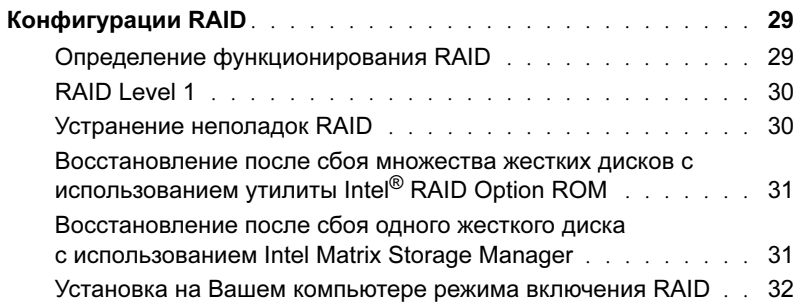

### [2 Решение проблем](#page-32-0)

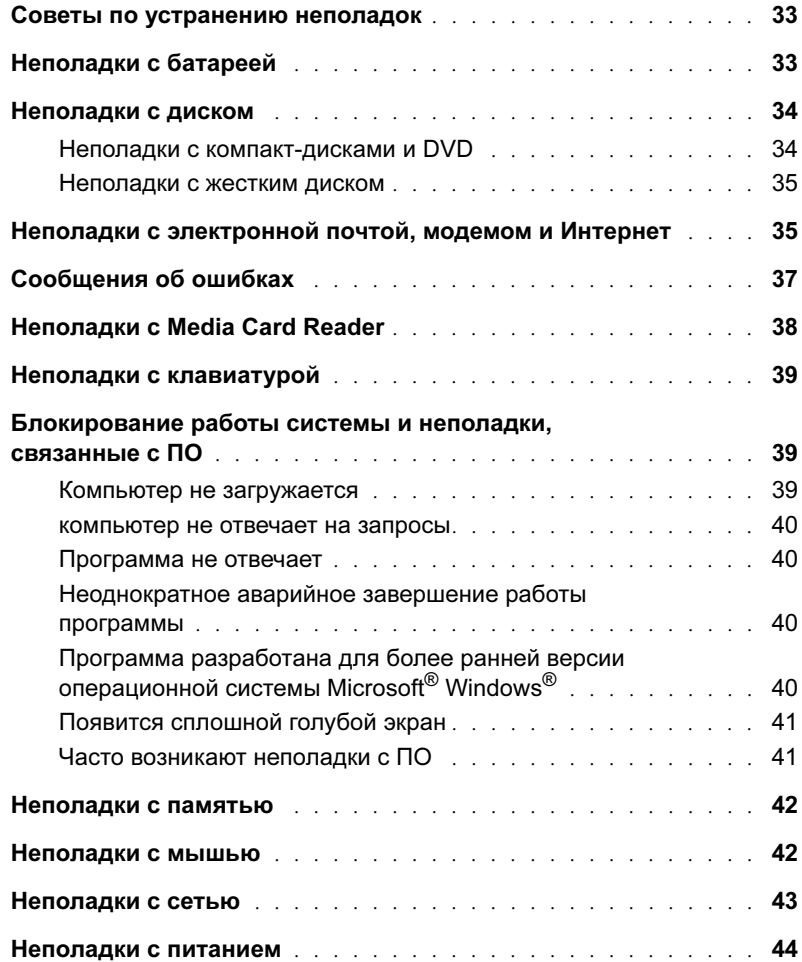

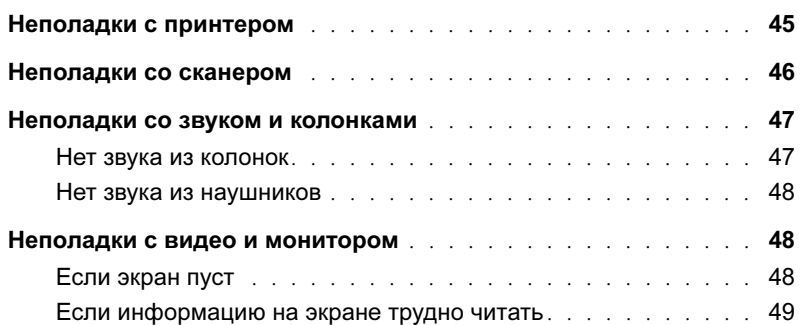

### [3 Инструменты устранения неисправностей](#page-50-0)

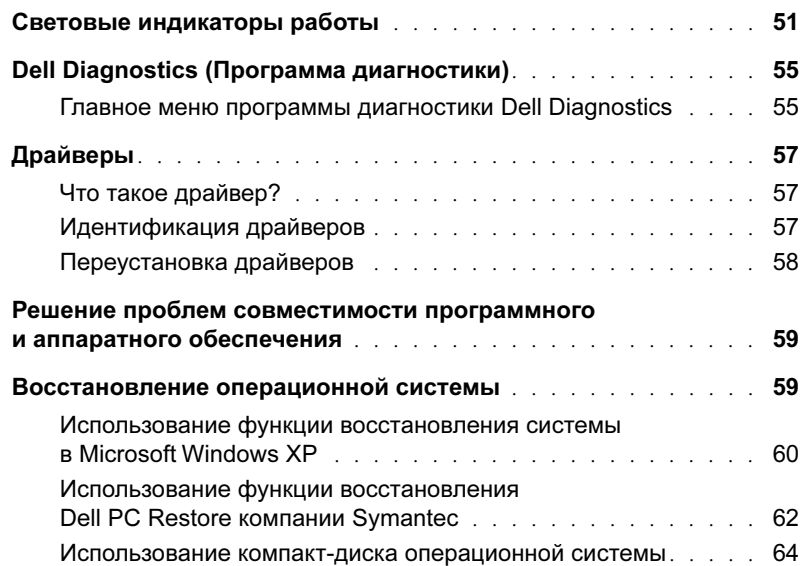

### [4 Удаление и установка компонентов](#page-64-0)

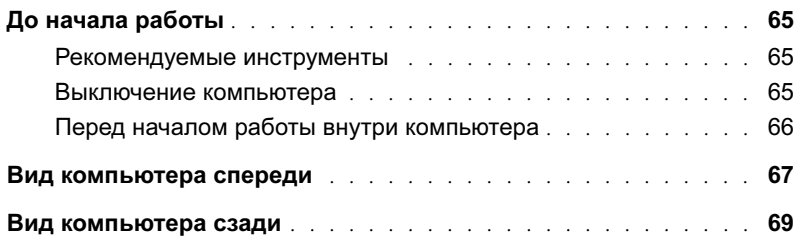

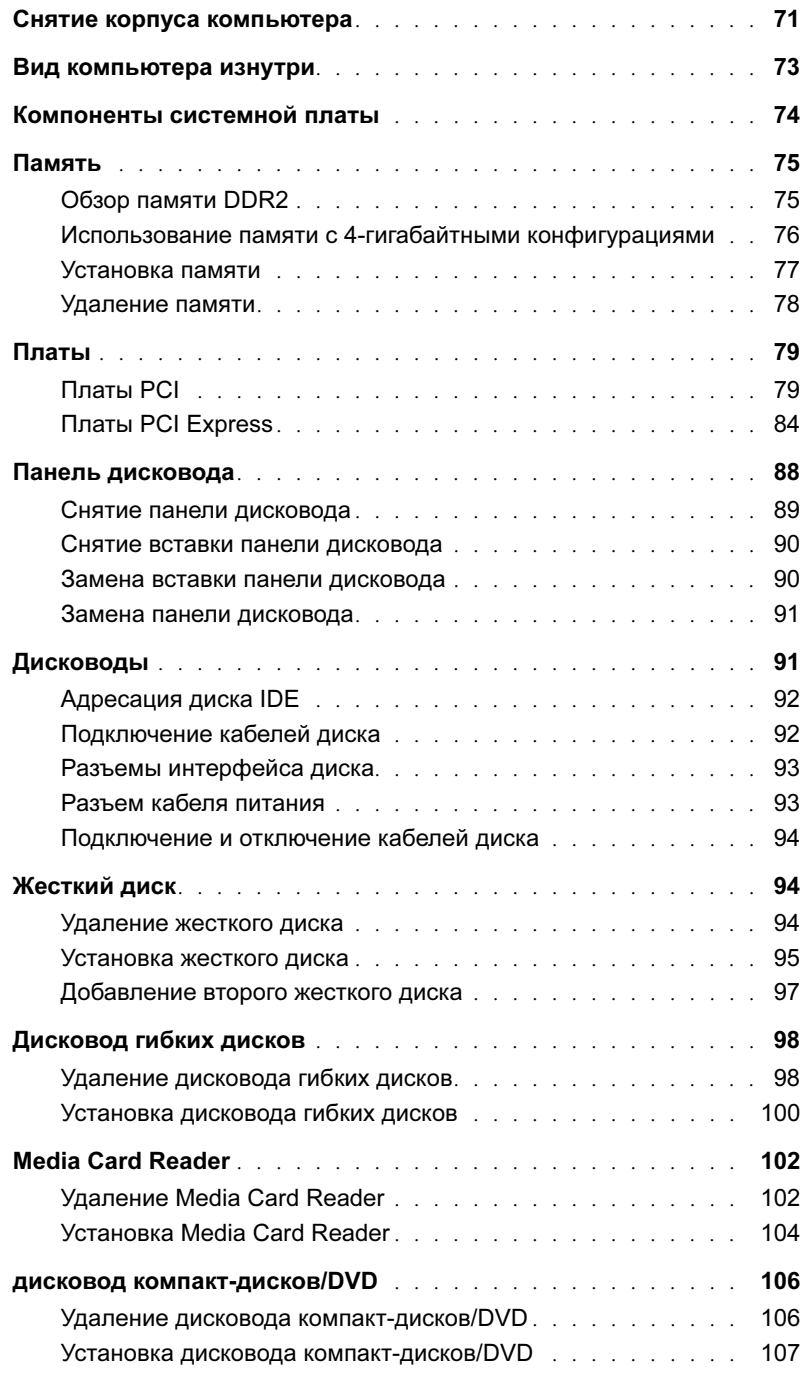

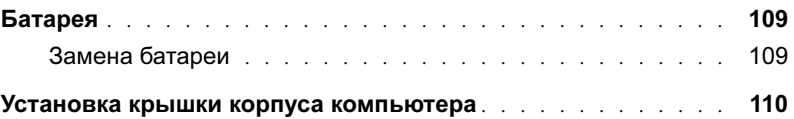

### [5 Приложение](#page-112-0)

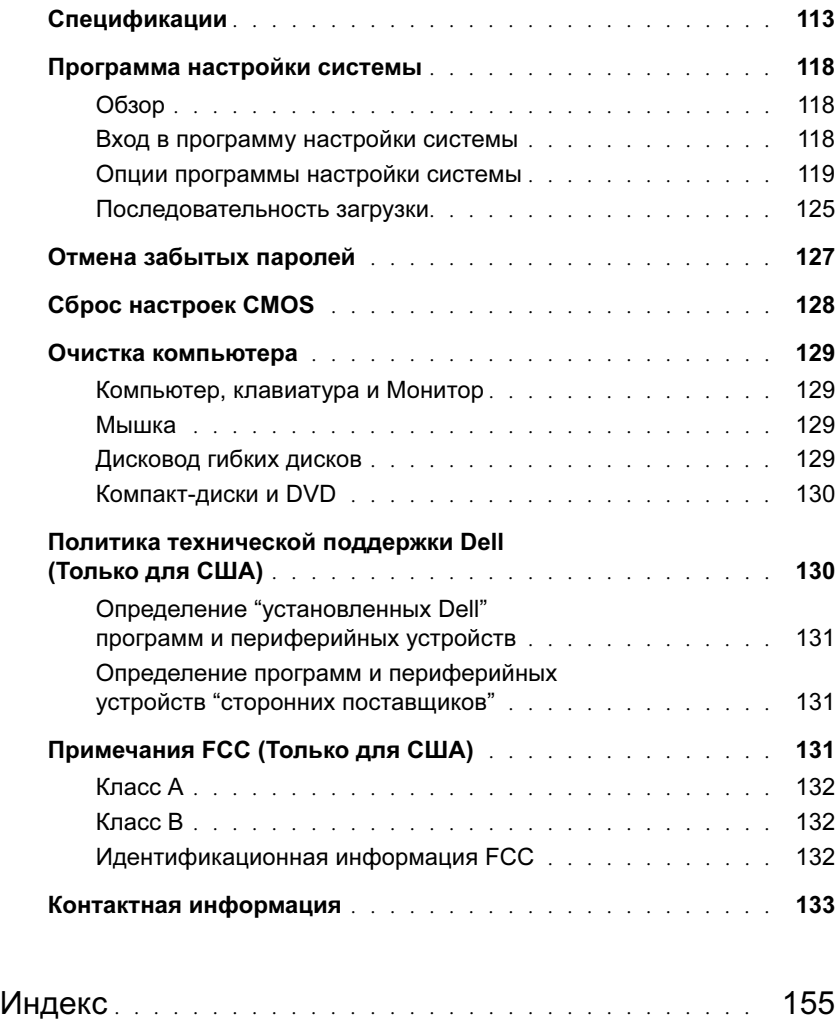

## <span id="page-8-0"></span>Поиск информации

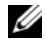

 $\mathbb Z$  ПРИМЕЧАНИЕ: К Вашему компьютеру может прилагаться дополнительная информация, отличающаяся в разных странах.

- Информация о гарантиях •
- Инструкции по технике безопасности
- Информация о действующих нормативах
- Эргономическая информация
- Лицензионное соглашение

#### Что Вы ищете? Найдите это здесь

Руководство по продукту Dell™

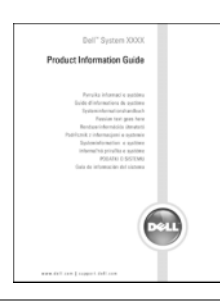

• Настройка компьютера Схема установки

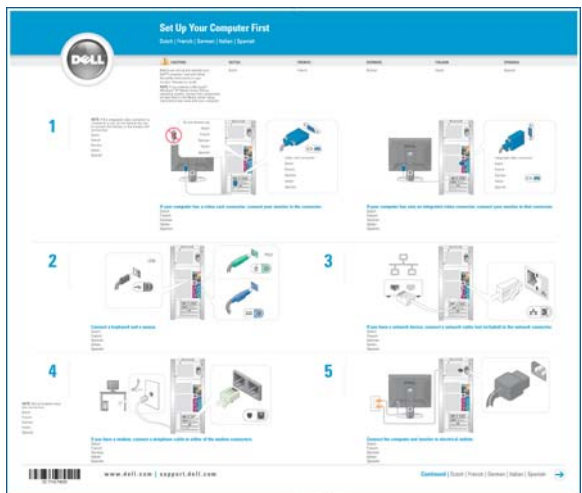

### •

### • Метка производителя и код экспресс-обслуживания

Лицензионная метка Microsoft Windows

#### Что Вы ищете? Найдите это здесь

Метка производителя и лицензионная метка Microsoft Windows

Эти метки расположены на Вашим компьютере.

• Используйте метку производителя для идентификации Вашего компьютера на веб-сайте support.dell.com или контакте со службой технической поддержки.

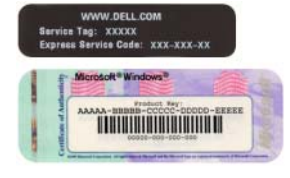

- Введите код экспресс-обслуживания, чтобы направить свой звонок при контакте со службой технической поддержки. Код экспресс-обслуживания доступен не во всех странах.
- Решения Советы по устранению неполадок, статьи для технических специалистов. Интерактивные support.dell.com учебные курсы и часто задаваемые вопросы.
- Форум пользователей Интерактивные дискуссии с другими пользователями Dell
- Обновления Новая информация о таких компонентах, как память, жесткие диски и операционные системы
- Обслуживание пользователей Контактная информация, состояние вызова обслуживания и состояние заказов, гарантии и информация о ремонте
- Обслуживание и техническая поддержка Состояние вызова обслуживания и история технической поддержки, договор на обслуживание, интерактивные дискуссии со специалистами технической поддержки
- Справочная информация документация к компьютеру, детали конфигурации компьютера, спецификации продукта и листы для заметок
- Загрузка Лицензионные драйверы, пакеты исправлений и обновления ПО

Веб-сайт технической поддержки Dell —

ПРИМЕЧАНИЕ: Выберите свой регион для просмотра соответствующего сайта технической поддержки.

ПРИМЕЧАНИЕ: Корпоративные пользователи, государственные и образовательные учреждения могут воспользоваться настраиваемым вебсайтом по адресу premier.support.dell.com.

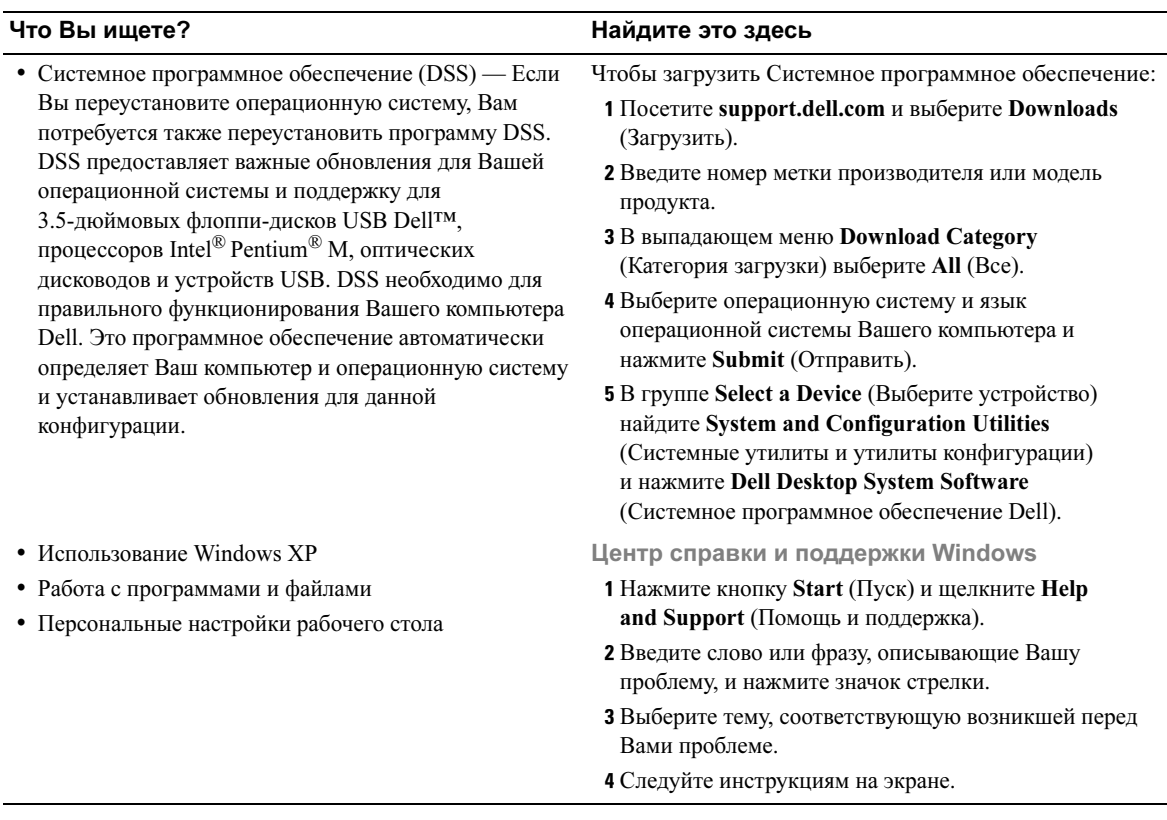

# <span id="page-12-0"></span>Установка и использование Вашего компьютера

### <span id="page-12-1"></span>Установка принтера

 ЗАМЕЧАНИЕ: Перед тем, как подключить принтер к компьютеру, завершите установку операционной системы.

В документации к принтеру содержится информация об установке, а также сведения о: •

- Получении и установке обновленных драйверов
- Подключении принтера к компьютеру •
- Загрузке бумаги и установке тонера или чернильного картриджа
- •Контактной информации производителя принтера для получения технической помощи

### <span id="page-12-2"></span>Кабель принтера

Принтер подключается к компьютеру с помощью кабеля USB. Принтер может поставляться без кабеля, поэтому в случае отдельной покупки кабеля убедитесь, что он совместим с Вашим принтером. Если Вы заказали кабель принтера одновременно с компьютером, кабель может быть поставлен в одной с ним упаковке.

#### <span id="page-12-3"></span>Подключение принтера

 $\mathscr{O}_1$  ПРИМЕЧАНИЕ: Можно подключать устройства USB при включенном компьютере.

- 1 Завершите установку операционной системы, если вы еще не сделали этого.
- 2 В случае необходимости установите драйвер принтера. См. прилагаемую к принтеру документацию.
- 3 Подсоедините кабель USB принтера к разъемам USB компьютера и принтера. Возможно только одно положение кабеля для подсоединения его в разъем USB.

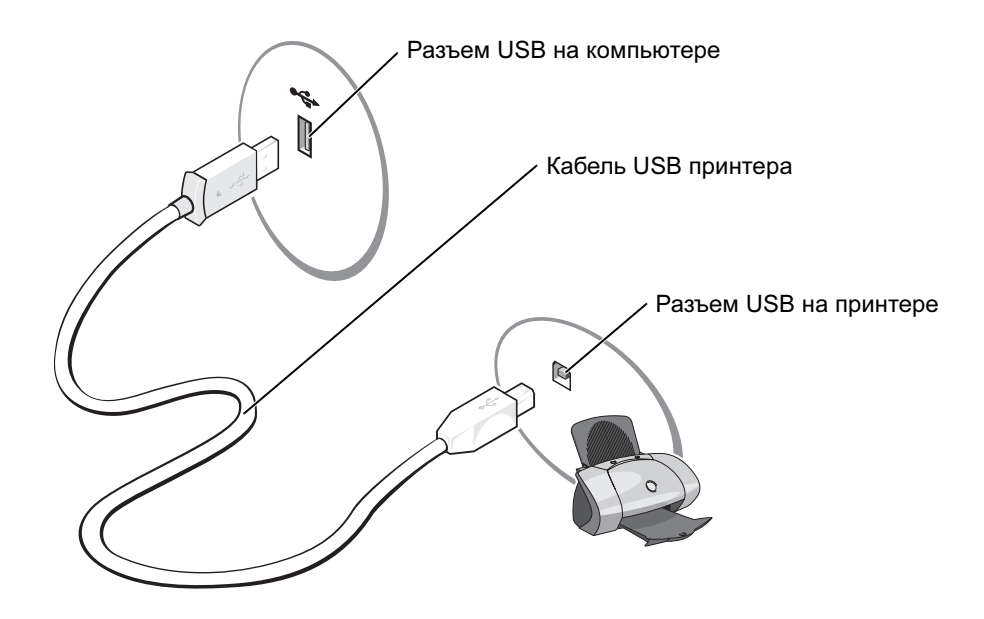

### <span id="page-13-0"></span>Подключение к Интернет

ПРИМЕЧАНИЕ: Интернет-провайдеры и их услуги отличаются в разных странах.

Для подключения к Интернет Вам необходим модем или сетевое подключение и Интернетпровайдер, такой, как, например, AOL или MSN. Ваш Интернет-провайдер предоставляет одну или более из следующих возможностей подключения к Интернет: •

- Соединение по телефонной линии. Соединение по телефонной линии значительно медленнее, чем по цифровой линии или с помощью кабельного модема.
- • Соединение DSL, обеспечивающее высокоскоростной Интернет с использованием существующей телефонной линии. Подключение DSL позволяет Вам получать доступ в Интернет и одновременно пользоваться телефоном по одной линии.
- Соединение с помощью кабельного модема обеспечивают высокоскоростной Интернет с использованием линии локального кабельного телевидения.

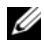

 $\mathscr{Q}_1$  ПРИМЕЧАНИЕ: При использовании подключения по телефонной линии Вам необходима плата расширения для шины PCI для присоединения модема.

При использовании телефонного подключения перед установкой соединения с Интернет присоедините телефонный кабель к разъему модема на Вашем компьютере и к настенному разъему телефона. Если Вы используете DSL или подключение с помощью кабельного модема, обратитесь к своему Интернет-провайдеру за инструкциями.

### <span id="page-14-0"></span>Установка соединения с Интернет

Для установки соединения с AOL или MSN:

- 1 Сохраните и закройте все открытые файлы и выйдите из всех программ.
- 2 Дважды нажмите на значок MSN Explorer или AOL на рабочем столе Microsoft<sup>®</sup> Windows<sup>®</sup>.
- 3 Для завершения установки следуйте инструкциям на экране.

Если у Вас на рабочем столе нет значков MSN Explorer или AOL или Вы хотите создать соединение с Интернет с использованием услуг другого Интернет-провайдера:

- 1 Сохраните и закройте все открытые файлы и выйдите из всех программ.
- 2 Нажмите кнопку Start (Пуск) и щелкните Internet Explorer.

Появится New Connection Wizard (Мастер создания нового соединения).

- 3 Нажмите Connect to the Internet (Соединиться с Интернет).
- 4 В следующем окне выберите соответствующую опцию: •
	- Если у Вас еще нет Интернет-провайдера и Вы хотите его выбрать, нажмите Choose from a list of Internet service providers (ISPs) (Выбрать из списка поставщиков Интернет-услуг).
	- Если Вы уже получили информацию об установке от своего Интернет-провайдера, но у Вас нет установочного диска, нажмите Set up my connection manually (Создать соединение вручную).
	- При наличии установочного диска нажмите Use the CD I got from an ISP (Использовать диск, полученный от Интернет-провайдера).
- **5** Нажмите Next (Далее).

Если Вы выбрали Set up my connection manually (Создать соединение вручную), перейдите к [шаг 6.](#page-14-1) Или следуйте инструкциям на экране для завершения установки.

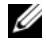

 $\mathbb Z$  ПРИМЕЧАНИЕ: Если Вы не знаете, какой тип соединения следует выбрать, свяжитесь со своим Интернет-провайдером.

- <span id="page-14-1"></span>6 Выберите соответствующую опцию в группе How do you want to connect to the Internet? (Какой способ соединения с Интернет Вы хотите использовать?), затем нажмите Next (Далее).
- 7 Для завершения установки используйте информацию, предоставленную вашим Интернетпровайдером.

Если у Вас возникли проблемы при создании соединении с Интернет, см. ["Неполадки с электронной](#page-34-2)  [почтой, модемом и Интернет" на стр. 35.](#page-34-2) Если Вы не можете соединиться с Интернет, хотя раньше Вам это удавалось, может быть, у данного Интернет-провайдера произошел сбой. Свяжитесь со своим Интернет-провайдером для проверки статуса услуги или попытайтесь соединиться позднее.

### <span id="page-15-0"></span>Проигрывание компакт-дисков и DVD

**• ЗАМЕЧАНИЕ:** Не нажимайте сверху на лоток для компакт-дисков или DVD, открывая или закрывая его. Держите лоток закрытым, когда не используете дисковод.

- ЗАМЕЧАНИЕ: Не передвигайте компьютер при проигрывании компакт-дисков или DVD.
- 1 Нажмите кнопку выброса на лицевой панели дисковода.
- 2 Положите диск, вверх той стороной, где изображен лейбл, в центр лотка.

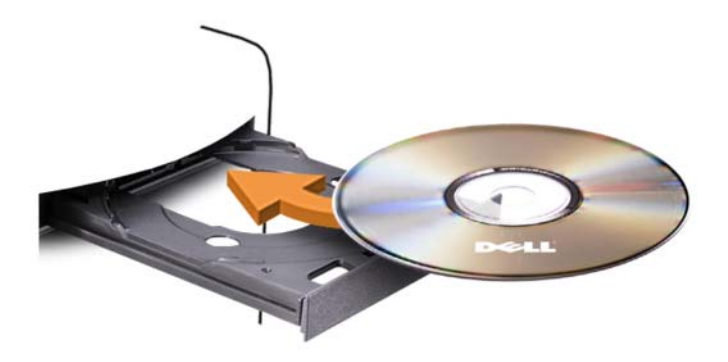

3 Нажмите кнопку выброса или слегка подтолкните лоток.

Для форматирования компакт-дисков с целью хранения данных, создания музыкальных дисков или копирования дисков см. ПО записи дисков, поставленное с вашим компьютером.

 $\mathscr O$  ПРИМЕЧАНИЕ: При записи дисков убедитесь в соблюдении всех законов об авторских правах.

Проигрыватель компакт-дисков включает следующие основные кнопки:

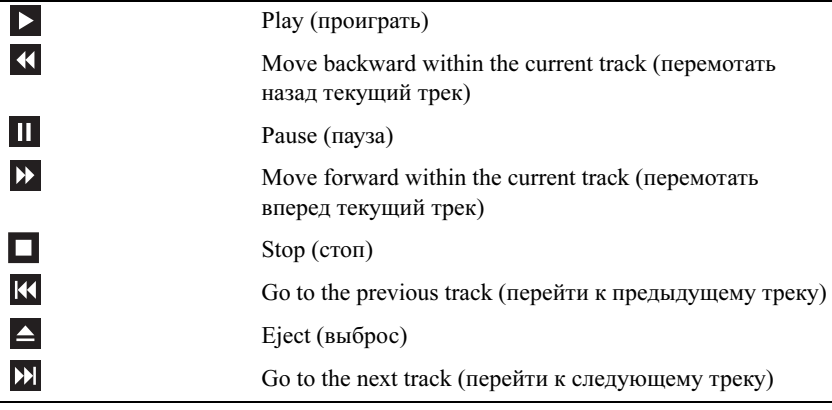

Проигрыватель DVD-дисков включает следующие основные кнопки:

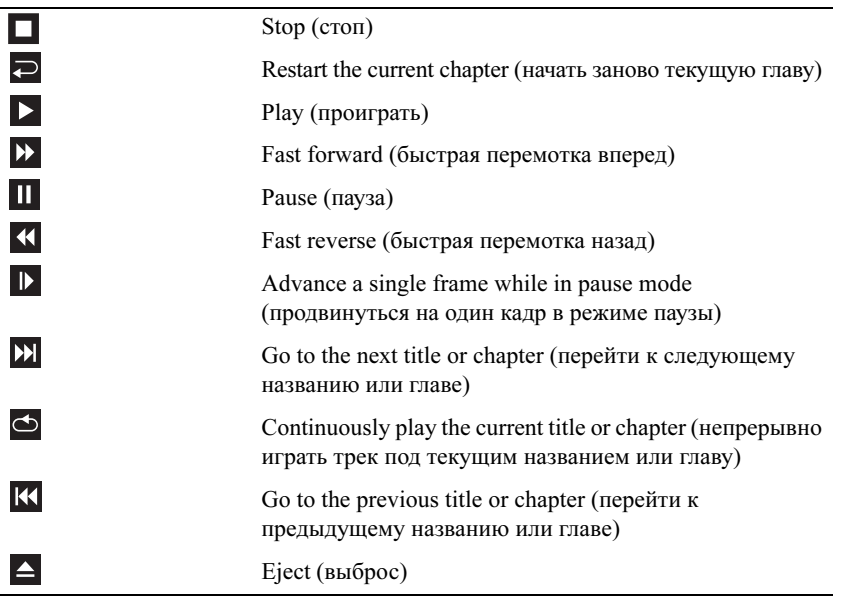

Для получения дополнительной информации о проигрывании компакт-дисков и DVD, нажмите Help (Помощь) на проигрывателе компакт-дисков или DVD (если есть).

### <span id="page-16-0"></span>Регулирование громкости

- $\mathscr{U}$  ПРИМЕЧАНИЕ: При беззвучном режиме колонок Вы не слышите звук при проигрывании компактдисков или DVD.
- **1** Нажмите кнопку Start (Пуск), выберите All Programs (Все программы)  $\rightarrow$  Accessories (Стандартные) → Entertainment (Развлечения), затем нажмите Volume Control (Громкость).
- 2 В окне Volume Control (Громкость) щелкните и перетащите указатель на линейке Volume Control (Громкость) вверх или вниз для увеличения и уменьшения громкости.

Для получения дополнительной информации нажмите Help (Помощь) в окне Volume Control (Громкость).

### <span id="page-16-1"></span>Регулирование изображения

Если появившееся сообщение об ошибке уведомит Вас о том, что текущее разрешение и глубина цвета используют слишком много памяти и мешают проигрыванию DVD, следует настроить свойства изображения:

- 1 Нажмите кнопку Start (Пуск) и щелкните Control Panel (Панель управления).
- 2 В группе Pick a category (Выбрать категорию) нажмите Appearance and Themes (Вид и темы).
- 3 В группе Pick a task... (Выбрать задачу) нажмите Change the screen resolution (Изменить разрешение экрана).
- **4** В окне Display Properties (Свойства изображения) щелкните и перетащите указатель в Screen resolution (Разрешение экрана) для изменения установок на 800 by 600 pixels (800 на 600 пикселей).
- 5 Нажмите выпадающее меню в группе Color quality (Качество цвета), затем нажмите Medium (16 bit) (Среднее (16 бит)).
- 6 Нажмите ОК.

### <span id="page-17-0"></span>Копирование компакт-дисков и DVD

 $\mathscr{O}_1$  ПРИМЕЧАНИЕ: При записи дисков и DVD убедитесь в соблюдении всех законов об авторских правах.

Данный раздел касается только компьютеров с дисководами CD-RW, DVD+/-RW или комбинированным устройством CD-RW/DVD.

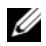

 ПРИМЕЧАНИЕ: Типы дисководов компакт-дисков и DVD, предлагаемые компанией Dell*™*, могут отличаться в разных странах.

В приведенных ниже инструкциях указывается, как сделать точную копию компакт-диска или DVD. Sonic DigitalMedia может быть также использован для других целей, например, для создания музыкальных дисков с использованием аудио-файлов, хранящихся в Вашем компьютере или резервирования важных данных. Для получения справки откройте Sonic DigitalMedia и нажмите значок вопроса в правом верхнем углу окна.

### <span id="page-17-1"></span>Как копировать компакт-диск или DVD

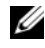

 $\mathbb Z$  ПРИМЕЧАНИЕ: Комбинированные дисководы CD-RW/DVD не могут записывать данные на носители DVD. Если у Вас комбинированные дисковод CD-RW/DVD и Вы испытываете трудности при записи данных, попробуйте использовать пакеты исправлений, доступные на веб-сайте технической поддержки Sonic www.sonic.com.

Дисководы для записи DVD, установленные на компьютерах Dell, могут записывать и читать носители DVD+/-R, DVD+/-RW и DVD+R DL (двуслойные), но не могут читать и записывать носители DVD-RAM или DVD-R DL.

 $\mathscr O$  **ПРИМЕЧАНИЕ:** Большинство коммерческих DVD защищены от нарушения авторских прав и не могут копироваться с помощью Sonic DigitalMedia.

- 1 Нажмите кнопку Start (Пуск), выберите All Programs (Все программы) → Sonic → DigitalMedia Projects (Проекты DigitalMedia), затем нажмите Copy (Копировать).
- 2 На вкладке Copy (Копировать) нажмите Disc Copy (Копия диска).
- **3** Чтобы копировать компакт-диск или DVD:
	- Если у Вас есть один дисковод компакт-дисков или DVD, убедитесь в правильности установок и нажмите кнопку Disc Copy (Копия диска). Компьютер прочитает компакт-диск или DVDисточник и скопирует данные во временную папку на жестком диске.

При появлении соответствующего сообщения вставьте чистый компакт-диск или DVD в дисковод и нажмите OK.

• Если у Вас есть два дисковода компакт-дисков или DVD, выберите дисковод, в который Вы вставили компакт-диск или DVD-источник, и нажмите кнопку **Disc Copy** (Копия диска). Компьютер скопирует данные с компакт-диска или DVD-источника на чистый компакт-диск или DVD.

После окончания копирования компакт-диска или DVD-источника компакт-диск или DVD, который Вы создали, автоматически выбрасывается.

#### <span id="page-18-0"></span>использование чистых компакт-дисков и DVD

Дисководы CD-RW могут записывать данные только на носители для записи компакт-дисков (включая высокоскоростные CD-RW), тогда как DVD-записывающие дисководы могут записывать данные и на носители для записи компакт-дисков, и на носители для записи DVD.

Для записи музыки или постоянного хранения файлов данных используйте диски CD-R. После создания диска CD-R Вы не сможете снова использовать этот диск для записи (дополнительную информацию см. в документации Sonic). Для записи данных, которые можно будет стирать, перезаписывать или обновлять, используйте диски CD-RW.

Диски DVD+/-R могут быть использованы для постоянного хранения больших объемов информации. После создания диска DVD+/-R Вы не сможете снова использовать этот диск для записи, если он был "финализирован" или "закрыт" на последней стадии создания диска. Для записи данных, которые можно будет стирать, перезаписывать или обновлять, используйте диски DVD+/-RW.

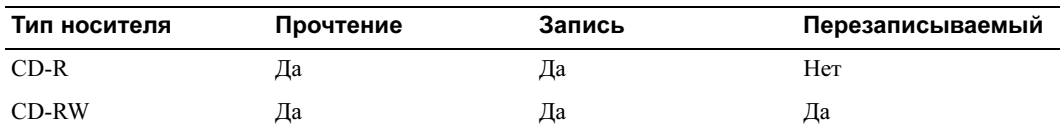

Дисководы для записи компакт-дисков

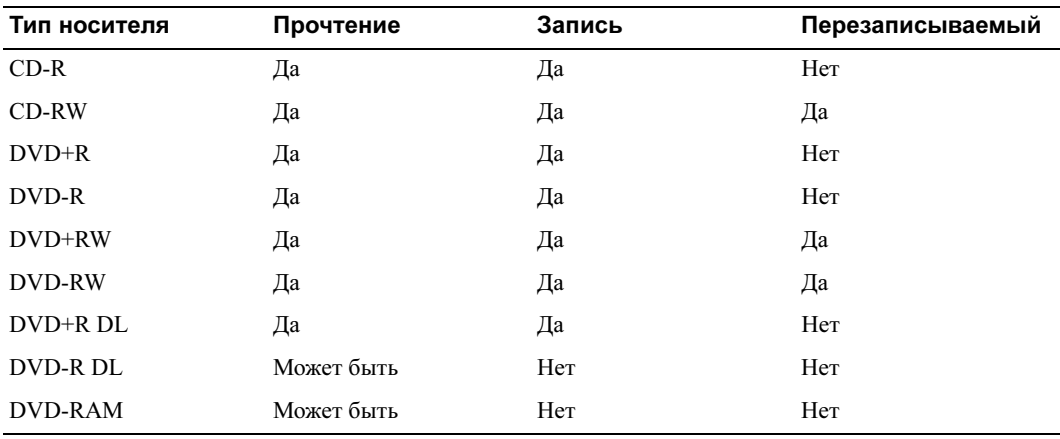

Дисководы для записи DVD

#### <span id="page-19-0"></span>Полезные советы •

- Используйте Microsoft® Windows® Explorer для перетаскивания файлов в CD-R или CD-RW только после запуска Sonic DigitalMedia и открытия проекта DigitalMedia.
- Для записи музыкальных компакт-дисков, которые Вы хотите проигрывать в обычных стереоустройствах, используйте CD-R. CD-RW не проигрываются в большинстве домашних и автомобильных стереоустройствах.
- С помощью Sonic DigitalMedia невозможно создание аудио-DVD.
- Музыкальные файлы формата MP3 могут проигрываться только в проигрывателях MP3 или на компьютерах, имеющих соответствующее ПО.
- Коммерческие проигрываетели DVD, используемые в системах домашних кинотеатров, могут не поддерживать все существующие форматы DVD. Список форматов, поддерживаемых Вашим проигрывателем DVD, можно найти в документации к проигрывателю или узнать у производителя.
- При записи не используйте максимальный объем CD-R или CD-RW; например, не записывайте файл объемом 650 Мб на 650-мегабайтный диск. CD-RW требуется 1-2 Мб свободного пространства для окончательной обработки записи.
- Используйте чистые диски CD-RW для записи компакт-дисков до тех пор, пока как следует не разберетесь в процессе записи дисков. В случае ошибки Вы сможете стереть данные на CD-RW и попытаться записать снова. Можно также использовать чистые CD-RW для тестирования проектов с музыкальными файлами, перед тем, как сделать постоянную запись на CD-R.
- Дополнительную информацию см. на веб-сайте Sonic www.sonic.com.

## <span id="page-20-0"></span>Использование Media Card Reader (дополнительно)

Используйте Media Card Reader для прямой передачи данных в Ваш компьютер.

Media Card Reader поддерживает следующие типы памяти: •

- xD-Picture Card
- SmartMedia (SMC)
- CompactFlash Type I и II (CF I/II)
- MicroDrive Card
- SecureDigital Card (SD)
- MultiMediaCard (MMC)
- Memory Stick (MS/MS Pro)

Информацию об установке Media Card Reader см. в ["Установка Media Card Reader" на стр. 104](#page-103-1).

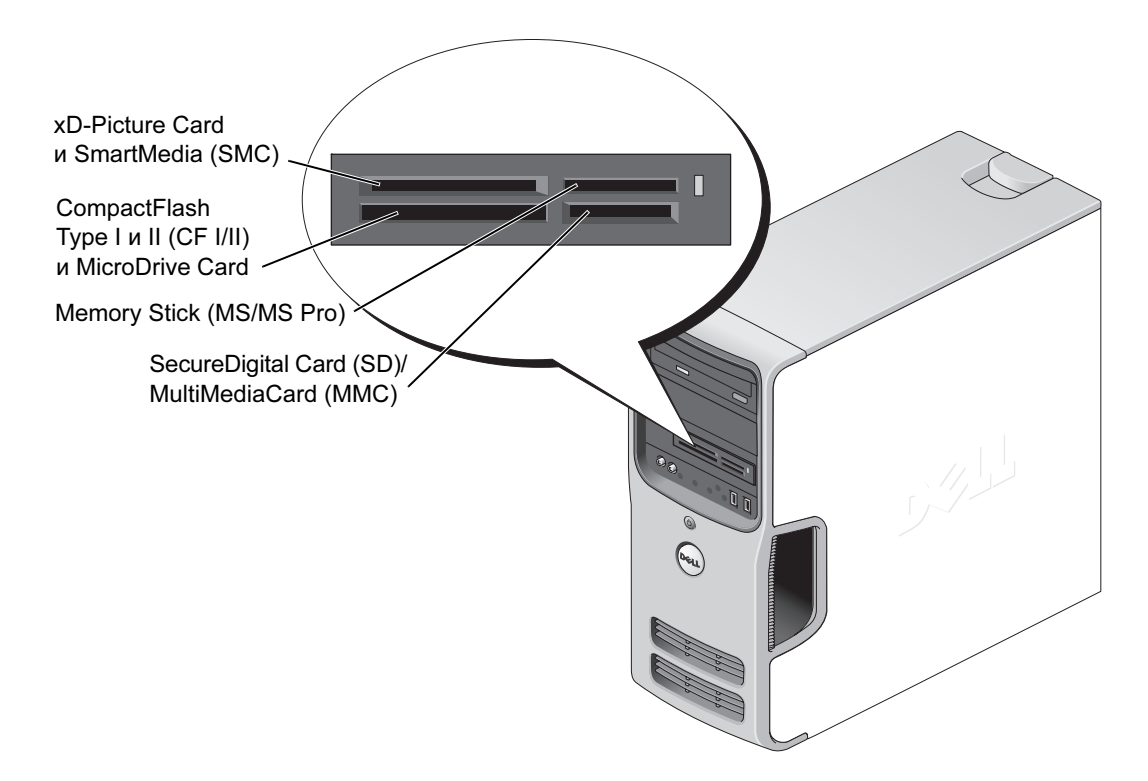

Чтобы использовать Media Card Reader:

- 1 Проверьте носитель или карту, чтобы определить правильность присоединения.
- 2 Вставьте носитель или карту таким образом, чтобы они были прочно установлены в разъеме.

Если Вы чувствуете сопротивление, не вставляйте носитель или карту с силой. Проверьте направленность карты и попытайтесь снова.

### <span id="page-21-0"></span>Подсоединение двух мониторов

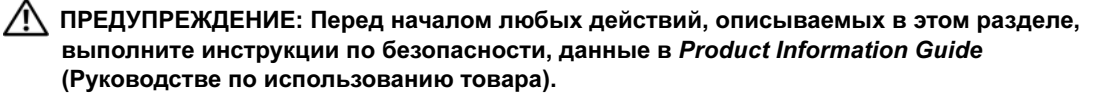

 ЗАМЕЧАНИЕ: При подсоединении двух мониторов с разъемами VGA Вам потребуется дополнительный адаптер DVI. Для подсоединения двух плоских мониторов по крайней мере один из них должен иметь разъем VGA. Подсоединив телевизор, Вы можете подсоединить еще только один монитор (VGA или DVI).

Если Вы приобрели видеокарту, поддерживающую два монитора, следуйте приведенными ниже инструкциям для подсоединения и включения мониторов. В инструкциях указывается, как подсоединить либо два монитора (каждый с разъемом VGA), один монитор с разъемом VGA и один монитор с разъемом DVI или телевизор.

#### <span id="page-21-1"></span>Подсоединение двух мониторов с разъемами VGA

- 1 Выполните действия, описанные в ["До начала работы" на стр. 65.](#page-64-4)
- $\mathscr{U}$  ПРИМЕЧАНИЕ: Если в Вашем компьютере встроенная видеокарта, не подсоединяйте ни один из мониторов к разъему встроенной видеокарты. Если разъем встроенной видеокарты закрыт колпачком, не снимайте колпачок для подсоединения монитора, в противном случае монитор не будет функционировать.
- 2 Подсоедините монитор к разъему VGA (голубого цвета) на задней панели компьютера.
- 3 Подсоедините другой монитор к дополнительному адаптеру DVI и подсоедините адаптер DVI к разъему DVI (белого цвета) на задней панели компьютера.

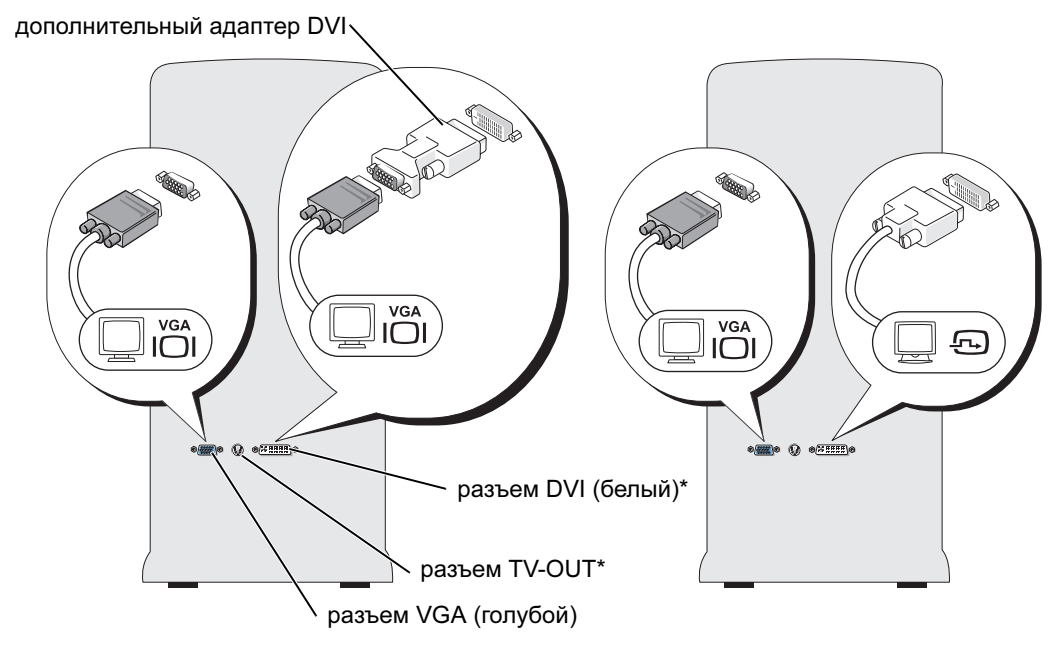

\*Может отсутствовать на Вашем

### <span id="page-22-0"></span>Подсоединение одного монитора к разъему VGA и одного монитора к разъему DVI

- 1 Выполните действия, описанные в ["До начала работы" на стр. 65.](#page-64-4)
- 2 Подсоедините разъем VGA на мониторе к разъему VGA (голубого цвета) на задней панели компьютера.
- 3 Подсоедините разъем DVI на другом мониторе к разъему DVI (белого цвета) на задней панели компьютера.

#### <span id="page-22-1"></span>Подключение телевизора

 $\mathscr O$  ПРИМЕЧАНИЕ: Для подсоединения телевизора к вашему компьютеру Вам потребуется приобрести кабель S-video, продающийся в большинстве магазинов электронной техники. Он не поставляется вместе с компьютером.

- 1 Выполните действия, описанные в ["До начала работы" на стр. 65.](#page-64-4)
- 2 Подсоедините один конец кабеля S-video к дополнительному разъему TV-OUT на задней панели компьютера.
- 3 Подсоедините другой конец кабеля S-video к входному разъему S-video Вашего телевизора.
- 4 Подсоедините монитор VGA или DVI.

### <span id="page-23-0"></span>Изменение настроек изображения

1 После подсоединения монитора(ов) или телевизора включите компьютер.

На первичном мониторе появится рабочий стол Microsoft® Windows®.

- 2 Включите зеркальный режим или режим расширенного рабочего стола в настройках изображения. •
	- В зеркальном режиме на обоих мониторах появится одинаковое изображение.
	- В режиме расширенного рабочего стола Вы можете перетаскивать объекты с одного экрана на другой, эффективно увеличивая объем просматриваемого рабочего пространства.

Информацию об изменении настроек изображения видеокарты см. руководство пользователя в Справке и Центре поддержки (нажмите кнопку Start (Пуск), затем нажмите **Help and Support** (Справка и поддержка), User and system guides (Руководство пользователя и системное руководство), Device guides (Руководство по устройствам) и выберите руководство по видеокарте).

### <span id="page-23-1"></span>Установка домашней и офисной сети

#### <span id="page-23-2"></span>Подсоединение к сетевому адаптеру

- ЗАМЕЧАНИЕ: Вставьте сетевой кабель в разъем сетевого адаптера на Вашем компьютере. Не вставляйте сетевой кабель в разъем модема на компьютере. Не вставляйте сетевой кабель в настенный телефонный разъем.
- 1 Вставьте сетевой кабель в разъем сетевого адаптера на задней панели Вашего компьютера.

Вставляйте кабель до тех пор, пока он не встанет со щелчком на место, затем осторожно потяните его, чтобы убедиться, что он надежно закреплен.

2 Подсоедините другой конец кабеля к сетевому устройству.

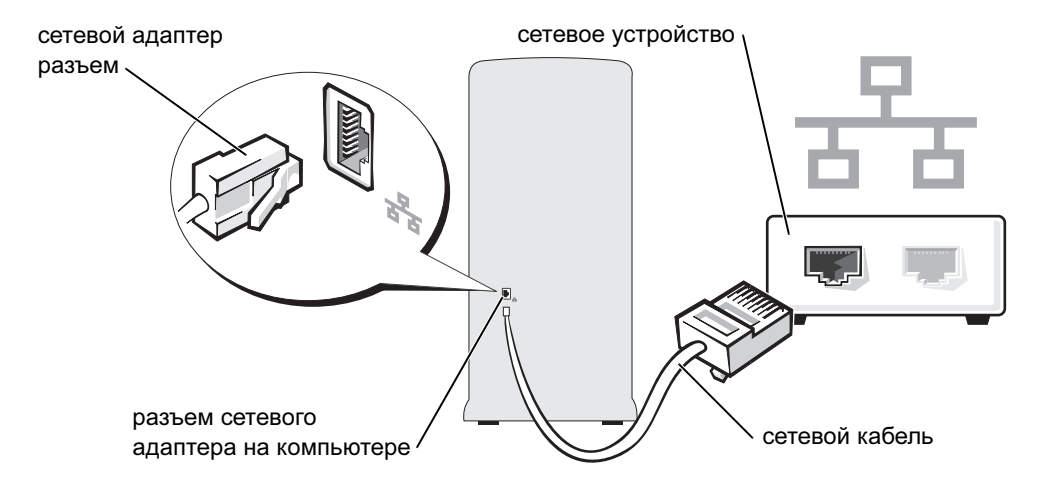

### <span id="page-24-0"></span>Network Setup Wizard (Мастер установки сети)

В операционной системе Microsoft® Windows® XP предоставляется Network Setup Wizard (Мастер установки сети), помогающий осуществлять совместное пользование файлами, принтерами или использовать Интернет-соединение между двумя компьютерами в малом или домашнем офисе.

- **1** Нажмите кнопку Start (Пуск), выберите All Programs (Все программы)  $\rightarrow$  Accessories  $(C \tau A H \to C$ ommunications (Связь), затем нажмите Network Setup Wizard (Мастер установки сети).
- 2 В окне приветствия нажмите Next (Далее).
- 3 Нажмите Checklist for creating a network (Список контрольных вопросов для создания сети).
- $\mathbb Z$  ПРИМЕЧАНИЕ: При выборе метода подключения This computer connects directly to the Internet (Данный компьютер соединяется напрямую с Интернет) включается встроенный брандмауэр, поставляемый в Windows XP Service Pack.
- 4 Закончите перечень вопросов и требуемые приготовления.
- 5 Вернитесь в Network Setup Wizard (Мастер установки сети) и следуйте инструкциям на экране.

### <span id="page-24-1"></span>Управление питанием

Функция управления питания Microsoft<sup>®</sup> Windows<sup>®</sup> XP позволяет сократить количество потребляемой Вашим компьютером электроэнергии, когда он включен, но не используется. Вы можете уменьшить потребление электроэнергии только для монитора или только для жесткого диска или использовать режим ожидания или спящий режим для сокращения энергопотребления всем компьютером. Когда компьютер выходит из режима экономии электроэнергии, рабочий стол Windows восстанавливается в том же состоянии, в каком он находился до перехода в режим экономии.

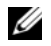

 $\mathscr{U}$  ПРИМЕЧАНИЕ: Windows XP Professional включает функции безопасности и сетевые функции, не доступные в Windows XP Home Edition. Когда компьютер с Windows XP Professional подсоединяется к сети, в определенных окнах появляются различные опции, связанные с безопасностью и сетевым подключением.

#### <span id="page-24-2"></span>Режим ожидания

Режим ожидания позволяет экономить электроэнергию путем отключения экрана и жесткого диска после определенного временного интервала. Когда компьютер выходит из режима ожидания, он возвращается к операционному состоянию, в котором он находился до перехода в режим ожидания.

Чтобы установить автоматический переход в режим ожидания после определенного периода бездействия:

- 1 Нажмите кнопку Start (Пуск) и щелкните Control Panel (Панель управления).
- 2 В группе Pick a category (Выбрать категорию) нажмите Performance and Maintenance (Производительность и обслуживание).
- 3 В группе или на значке Панели управления нажмите Power Options (Опции питания).

Для немедленной установки режима ожидания без предварительного периода бездействия нажмиет кнопку Start (Пуск), затем Turn Off Computer (Выключить компьютер) и выберите Stand by (Режим ожидания).

Для выхода из режима ожидания нажмите любую клавишу на клавиатуре или подвигайте мышкой.

ЗАМЕЧАНИЕ: При отключении питания в режиме ожидания могут быть потеряны данные.

### <span id="page-25-0"></span>Спящий режим

Спящий режим позволяет экономить электроэнергию путем копирования системных данных в резервную область на жестком диске и затем полностью отключить компьютер. Когда компьютер выходит из спящего режима, рабочий стол восстанавливается в том же состоянии, в каком он находился до перехода в спящий режим.

Чтобы включить спящий режим:

- 1 Нажмите кнопку Start (Пуск) и щелкните Control Panel (Панель управления).
- 2 В группе Pick a category (Выбрать категорию) нажмите Performance and Maintenance (Производительность и обслуживание).
- 3 В группе или на значке Панели управления нажмите Power Options (Опции питания).
- 4 Определите настройки спящего режима на вкладке Схемы питания, вкладке Advanced (Дополнительно) и вкладке Hibernate (Спящий режим).

Для выхода из спящего режима, нажмите кнопку питания. Компьютеру может понадобиться немного времени, чтобы выйти из спящего режима. Нажатие клавиши на клавиатуре или движение мышкой не выведет компьютер из спящего режима, так как в этом режиме клавиатура и мышь не функционируют.

Поскольку спящий режим требует специального файла на Вашем жестком диске и достаточного дискового пространства для хранения содержания памяти компьютера, Dell перед отправкой компьютера Вам создает для спящего режима файл соответствующего размера. Если жесткий диск компьютера будет поврежден, Windows XP автоматически воостановит файл спящего режима.

### <span id="page-25-1"></span>Свойства опций питания

Опрелите Ваши настройки режима ожидания, спящего режима и другие настройки потребления электроэнергии в окне **Power Options Properties** (Свойства опций питания). Для доступа к окну Power Options Properties (Свойства опций питания):

- 1 Нажмите кнопку Start (Пуск) и щелкните Control Panel (Панель управления).
- 2 В группе Pick a category (Выбрать категорию) нажмите Performance and Maintenance (Производительность и обслуживание).
- 3 В группе или на значке Панели управления нажмите Power Options (Опции питания).
- 4 Определите настройки питания на вкладке Power (Питание) Schemes (Схемы), Advanced (Дополнительно) и вкладке Hibernate (Спящий режим).

#### Вкладка схем питания

Каждая стандартная настройка питания называется схемой. Чтобы выбрать одну из стандартных схем Windows, установленных на Вашем компьютере, выберите схему из выпадающего меню Power schemes (Схемы питания). Настройки каждой схемы появятся в поле ниже названия схемы. Каждая схема имеет различные настройки для входа в режим ожидания и спящий режим, выключения монитора и выключения жесткого диска.

Выпадающее меню Power schemes (Схемы питания) включает следующие схемы:

- **Always On** (Всегда включен) (по умолчанию) Если Вы не хотите использовать экономию энергии.
- **Manuel Office Desk** (Домашний/Офисный) Если Вы используете ваш компьютер дома или в офисе и Вам требуется минимальная экономия энергии.
- **Presentation** (Презентация) Если Вы хотите, чтобы компьютер работал непрерывно (без экономию энергии).
- **Minimal Power Management** (Минимальная экономия питания) Если Вы хотите, чтобы компьютер работал с минимальной экономией энергии.
- Мах Battery (Максимальное использование батарей) Если Ваш компьютер поративный и работает от аккумулятора в течение длительного времени.

Если Вам необходимо изменить настройки по умолчанию для какой-либо из схем, щелкните на выпадающее меню в полях Turn off monitor (Выключить монитор), Turn off hard disks (Выключить жесткие диски), System stand by (Режим ожидания системы) или System hibernates (Спящий режим системы), а затем выбрите из списка временной отрезок. Изменение временного отрезка для какойлибо схемы становится постоянной установкой по умолчанию для данной схемы, если Вы не нажмете Save As (Сохранить как) и введете новое имя для измененной схемы.

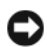

 ЗАМЕЧАНИЕ: Если вы установите временной отрезок отключения жесткого диска до монитора, Ваш компьютер может оказаться заблокированным. Для выхода из этого состояния нажмите любую клавишу на клавиатуре или щелкните мышью. Чтобы избежать возникновения этой проблемы, всегда устанавливайте отключение монитора до жесткого диска.

#### Вкладка Дополнительно

Вкладка Advanced (Дополнительно) позволяет:

- Поместить значок опций питания в строку задач Windows для быстрого доступа.
- Установите запрос пароля Windows для выход из режима ожидания или спящего режима.
- Запрограммируйте кнопку питания для активации режима ожидания, спящего режима или выключения компьютера.

Чтобы запрограммировать эти функции, выберитеопцию из соответствуюего выпадающего меню и нажмите OK.

#### Вкладка спящего режима

Вкладка Hibernate (Спящий режим) позволяет включить спящий режим. При необходимости использования настроек спящего режима, заданных на вкладке Power Schemes (Схемы питания), поставьте флажок в поле Enable hibernate support (Включить поддержку спящего режима) на вкладке Hibernate (Спящий режим).

Для получения дополнительной информации об опциях управления питанием:

- 1 Нажмите кнопку Start (Пуск) и щелкните Help and Support (Помощь и поддержка).
- 2 В группе Help and Support (Помощь и поддержка) нажмите Performance and Maintenance (Производительность и обслуживание).
- **3** В группе Performance and maintenance (Производительность и обслуживание) нажмите Conserving power on your computer (Экономия энергопотребления на Вашем компьютере).

## <span id="page-27-0"></span>Технология Hyper-Threading

Технология Hyper-Threading является технологией Intel®, позволяющей улучшить общую производительность компьютера и обеспечивающей функционирование одного физического процессора в качестве двух логических процессоров, способных выполнять некоторые задачи одновременно. Рекомендуется использование Microsoft<sup>®</sup> Windows<sup>®</sup> XP Service Pack 1 (SP1) или более поздних версий операционных систем, так как Windows XP позволяет оптимально воспользоваться преимуществами технологии Hyper-Threading. Хотя работа многих программ может быть улучшена с помощью технологии Hyper-Threading, некоторые программы не были оптимально настроены для данной технологии, и может потребоваться их обновление поставщиком ПО. Свяжитесь в поставщиком ПО для получения информации об использовании технологии Hyper-Threading с Вашим ПО.

Чтобы определить, используется ли в вашем компьютере технология Hyper-Threading:

- **1** Нажмите кнопку Start (Пуск) и щелкните правой кнопкой мыши на My Computer (Мой компьютер), затем нажмите Properties (Свойства).
- 2 Нажмите Hardware (Аппаратное обеспечение) и выберите Device Manager (Диспетчер устройств).
- **3** В окне Device Manager (Диспетчер устройств) нажмите знак плюс  $(+)$  возле Processors (Процессоры). Если включена технология Hyper-Threading, процессор будет перечислен дважды.

Можно включить и отключить технологию Hyper-Threading с помощью программы настройки системы. Дополнительную информацию о доступе в программу настройки системы см. в ["Программа настройки системы" на стр. 118](#page-117-3). Для получения дополнительной информации о технологии Hyper-Threading, найдите Knowledge Base на веб-сайте технической поддержки компании Dell support.dell.com.

# <span id="page-28-0"></span>Конфигурации RAID

В данном разделе представлен обзор конфигурации RAID, которую Вы могли выбрать при покупке своего компьютера. Из нескольких конфигураций RAID, существующих в компьютерной индустрии, Dell предоставляет RAID level 1. Эта конфигурация рекомендована для пользователей, нуждающихся в высоком уровне защиты от потери данных.

Контроллер RAID компании Intel на Вашем компьютере может создавать только конфигурации RAID, использующие два физических диска. Диски должны быть одинакового размера, во избежание присутствия на большем диске невыделенного (и, следовательно, неиспользуемого) пространства.

 $\mathbb Z$  ПРИМЕЧАНИЕ: Если Вы заказали компьютер Dell с RAID, то Ваш компьютер обладает конфигурацией с двумя жесткими дисками одинакового размера.

### <span id="page-28-1"></span>Определение функционирования RAID

Ваш компьютер выводит информацию относительно конфигурации RAID при запуске, до загрузки операционной системы. Если RAID не настроен, в разделе RAID Volumes (Тома RAID) будет выводиться сообщение none defined (не определены), за которым будет следовать список физических дисков Вашей системы. Если том RAID определен, Вы можете проверить поле Status (Статус), чтобы определить текущий статус Вашей конфигурации RAID. Поле Status (Статус) включает информацию о следующих состояниях: •

- Normal (Нормально) Ваша конфигурация RAID функционирует нормально.
- Degraded (Испорчен) Сбой на одном из Ваших жестких дисков. Компьютер загружается; однако RAID не функционирует и данные не копируются на другой диск.
- Rebuild (Восстановлен) Следует за состоянием сбоя; компьютер обнаружил размещение/соединение со вторым жестким диском и автоматически восстановит конфигурацию RAID при следующей загрузке операционной системы.

### <span id="page-29-0"></span>RAID Level 1

RAID level 1 использует спопоб хранения с избыточностью данных, известный как "дуплексирование". При записи данных на первичный диск они автоматически копируются – или дублируются – на вторичный диск.

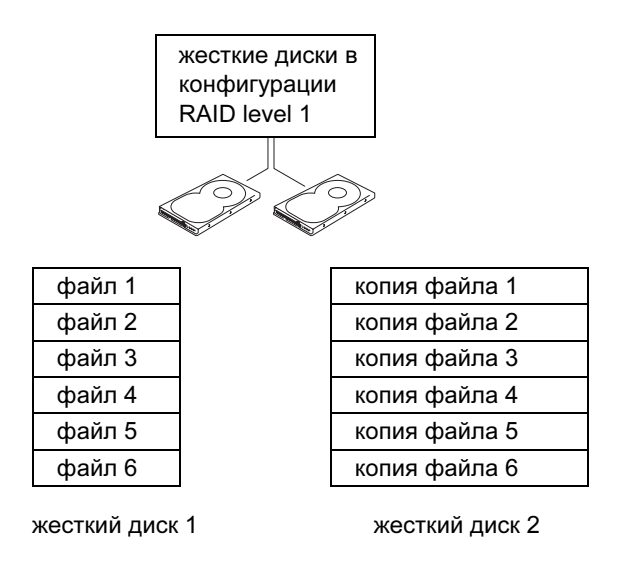

Если происходит сбой на диске, последующие операции чтения и записи переводятся на работающий диск. Диск замены затем может быть восстановлен с использованием данных оставшегося диска.

 $\mathbb Z$  ПРИМЕЧАНИЕ: Поскольку данные дублируются на оба диска, максимальное количество хранимых данных ограничено объемом меньшего из дисков. Например, 120-гигабайтных диска RAID level 1 вместе имеют максимальный объем для хранения данных 120 Гб.

### <span id="page-29-1"></span>Устранение неполадок RAID

Вы можете использовать один из двух методов устранения неполадок томов RAID. В одном методе используется утилита Intel RAID Option ROM; этот метод применяется до того, как Вы установили операционную систему на жесткий диск. В другом методе применяется Intel Matrix Storage Manager или Intel Matrix Storage Console; он используется после установки операционной системы и the Intel Matrix Storage Console. Оба метода требуют предварительной установки на Вашем компьютере режима включения RAID (см. ["Установка на Вашем компьютере режима включения RAID"](#page-31-0)  [на стр. 32](#page-31-0)).

### <span id="page-30-0"></span>Восстановление после сбоя множества жестких дисков с использованием утилиты Intel*®* RAID Option ROM

- **И ПРИМЕЧАНИЕ:** Хотя для создания конфигурации RAID могут комбинироваться диски любого размера, в идеале, для использования утилиты Intel RAID Option ROM, диски должны быть равного размера. В конфигурации RAID level 1 размер конфигурации будет равен самому маленькому из двух используемых дисков.
- 1 Установите на Вашем компьютере режим включения RAID (см. ["Установка на Вашем компьютере](#page-31-0)  [режима включения RAID" на стр. 32](#page-31-0)).
- 2 Нажмите  $\langle \text{Ctrl}\rangle\langle i \rangle$  после получения сообщения о введении утилиты Intel RAID Option ROM.
- 3 Используйте клавиши со стрелками вверх и вниз для выделения Create RAID Volume (Создать том RAID) и нажмите <Enter>.
- 4 Введите имя тома RAID и нажмите <Enter>.
- 5 Выберите RAID1(Mirror) RAID1 (Дублировать) и нажмите <Enter>.
- 6 Выберите нужный объем тома и нажмите <Enter>. Значением по умолчанию является максимально возможный объем.
- 7 Нажмите <Enter> для создания тома.
- 8 Нажмите <y> для подтверждения создания тома RAID.
- 9 Подтвердите, что на главном экране утилиты Intel RAID Option ROM отображен правильный том конфигурации.
- 10 Используйте клавиши со стрелками вверх и вниз для выбора Exit (Выйти) и нажмите <Enter>.
- 11 Установите операционнуюсистему с использованием поставленных носителей.

### <span id="page-30-1"></span>Восстановление после сбоя одного жесткого диска с использованием Intel Matrix Storage Manager

 $\mathscr{O}_1$  ПРИМЕЧАНИЕ: Следующие шаги могут быть выполнены только после замены поврежденного жесткого диска (см. ["Жесткий диск" на стр. 94](#page-93-3)).

- 1 Нажмите кнопку Start (Пуск) и выберите Programs (Программы)  $\rightarrow$  Intel(R) Matrix Storage **Manager**  $\rightarrow$  **Intel Matrix Storage Console, чтобы запустить утилиту Intel Storage Utility.**
- 2 Нажмите кнопку Restore RAID 1 data protection (Восстановить защиту данных RAID 1).
- 3 Нажмите кнопку Rebuild RAID volume now (Восстановить том RAID сейчас).
- 4 Нажмите кнопку Yes (Да) для начала восстановления тома RAID на новом жестком диске.

 $\mathscr{O}_1$  ПРИМЕЧАНИЕ: Вы можете продолжать работу на компьютере во время восстановления тома RAID level 1.

### <span id="page-31-0"></span>Установка на Вашем компьютере режима включения RAID

- 1 Введите программу настройки системы (см. ["Программа настройки системы" на стр. 118](#page-117-3)).
- 2 Используйте клавиши со стрелками вверх и вниз для выбора Drives (Диски) и нажмите <Enter>.
- 3 Используйте клавиши со стрелками вверх и вниз для выбора SATA Operation (Операции SATA) и нажмите <Enter>.
- 4 Используйте клавиши со стрелками вправо и влево для выбора RAID On (RAID включен) и нажмите <Esc>.

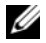

 $\mathscr{U}$  ПРИМЕЧАНИЕ: Для получения дополнительной информации об опциях RAID см. ["Опции программы настройки системы" на стр. 119](#page-118-1).

Используйте клавиши со стрелками вправо и влево для выбора Save/Exit (Сохранить/Выйти) и нажмите <Enter> для выхода из системы и завершения процесса загрузки.

# <span id="page-32-0"></span>Решение проблем

### <span id="page-32-1"></span>Советы по устранению неполадок

Следуйте данным советам при устранении неполадок на Вашем компьютере: •

- Если Вы добавили или удалили какой-либо компонент до появления проблемы, проверьте процедуру инсталляции и убедитесь в правильности установки компонента.
- Если не работает периферийное устройство, убедитесь, что оно правильно подсоединено.
- Если на экране появляется сообщение об ошибке, запишите точно это сообщение. Оно может помочь работникам службы технической поддержки диагностировать и решить проблему(ы).
- Если сообщение об ошибке появляется в программе, см. документацию программы.

# <span id="page-32-2"></span>Неполадки с батареей

- ПРЕДУПРЕЖДЕНИЕ: Существует опасность взрыва новой батареи в случае ее неправильной установки. Заменяйте батарею только батареей такого же или аналогичного типа, рекомендованного производителем. Вынимайте использованные батареи согласно инструкциям производителя.
- ПРЕДУПРЕЖДЕНИЕ: Перед началом любых действий, описываемых в этом разделе, выполните инструкции по безопасности, данные в Product Information Guide (Руководстве по использованию товара).

ЗАМЕНА БАТАРЕИ. Если Вам приходится часто менять настройки времени и даты после включения компьютера, или во время запуска отображается неправильное время и дата, замените батарею (см. ["Замена батареи" на стр. 109](#page-108-2)). Если батарея продолжает работать неправильно, сообщите в Dell (см. ["Контактная информация" на стр. 133\)](#page-132-1).

### <span id="page-33-0"></span>Неполадки с диском

ПРЕДУПРЕЖДЕНИЕ: Перед началом любых действий, описываемых в этом разделе, выполните инструкции по безопасности, данные в Product Information Guide (Руководстве по использованию товара).

**УБЕДИТЕСЬ, ЧТО MICROSOFT® WINDOWS® РАСПОЗНАЕТ ДИСК.** Нажмите кнопку Start (Пуск) и выберите My Computer (Мой компьютер). Если флоппи-диск, компакт-диск или DVD не отображаются, выполните полное сканирование с помощью Вашего антивирусного ПО для проверки и удаления вирусов. Вирусы иногда могут препятствовать распознаванию диска Windows.

### ПРОТЕСТИРУЙТЕ ДИСК.

- Вставьте другой флоппи-диск, компакт-диск или DVD; возможно причина в неисправности первого диска.
- Вставьте загрузочную дискету и перезагрузите компьютер.

ОчИСТИТЕ ДИСК ИЛИ ДИСКЕТУ. См. ["Очистка компьютера" на стр. 129.](#page-128-4)

ПРОВЕРЬТЕ КАБЕЛЬНЫЕ СОЕДИНЕНИџ.

ЗАПУСТИТЕ ПРОГРАММУ УСТРАНЕНИџ НЕИСПРАВНОСТЕЙ АППАРАТНОГО ОБЕСПЕчЕНИџ. См. ["Решение проблем совместимости программного и аппаратного обеспечения" на стр. 59](#page-58-2).

ЗАПУСТИТЕ DELL DIAGNOSTICS (ПРОГРАММУ ДИАГНОСТИКИ). See ["Dell Diagnostics](#page-54-2)  [\(Программа диагностики\)" на стр. 55.](#page-54-2)

#### <span id="page-33-1"></span>Неполадки с компакт-дисками и DVD

 $\mathbb Z$  ПРИМЕЧАНИЕ: Вибрация высокоскоростных компакт-дисков и DVD – это нормальное явление, которое может быть причиной некоторой шума, не свидетельствующего о дефектах компактдиска или DVD.

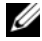

 $\mathbb Z$  ПРИМЕЧАНИЕ: Из-за различий между регионами и различных форматов не все DVD-диски будут работать на всех дисководах DVD.

### НАСТРОЙТЕ ГРОМКОСТЬ WINDOWS. •

- Щелкните значок динамика в правом нижнем углу экрана.
- Убедитесь, что звук включен; нажмите на указатель громкости и переместите его вверх. •
- Убедитесь, что не включен беззвучный режим, сняв флажки во всех полях.

ПРОВЕРЬТЕ КОЛОНКИ И ДИНАМИК НИЗКИХ чАСТОТ. См. ["Неполадки со звуком и колонками"](#page-46-0)  [на стр. 47.](#page-46-0)

#### Неполадки при записи диска CD/DVD-RW

ЗАКРОЙТЕ ДРУГИЕ ПРОГРАММЫ. При записи диска CD/DVD-RW необходим непрерывный поток данных. При перерыве в передаче данных происходит сбой. Старайтесь закрывать все программы перед началом записи CD/DVD-RW.

#### ВЫКЛЮчИТЕ РЕЖИМ ОЖИДАНИџ WINDOWS ПЕРЕД НАчАЛОМ ЗАПИСИ ДИСКА CD/DVD-RW.

Найдите ключевое слово ожидание в Справке Windows.

#### <span id="page-34-0"></span>Неполадки с жестким диском

#### ЗАПУСТИТЕ ПРОВЕРКУ ДИСКА.

- 1 Нажмите кнопку Start (Пуск) и выберите My Computer (Мой компьютер).
- 2 Нажмите правую кнопку мыши на Local Disk C: (Локальный диск С:).
- 3 Нажмите Properties (Свойства).
- 4 Нажмите вкладку Tools (Инструменты).
- 5 В группе Error-checking (Проверка ошибок) нажмите Check Now (Проверить сейчас).
- 6 Нажмите Scan for and attempt recovery of bad sectors (Сканировать и пытаться устранить негативные факторы).
- 7 Нажмите Start (Пуск).

### <span id="page-34-2"></span><span id="page-34-1"></span>Неполадки с электронной почтой, модемом и Интернет

ПРЕДУПРЕЖДЕНИЕ: Перед началом любых действий, описываемых в этом разделе, выполните инструкции по безопасности, данные в Product Information Guide. (Руководство по использованию товара).

 $\mathbb Z$  ПРИМЕЧАНИЕ: Подсоединяйте модем только к разъему аналогового телефона. Модем не будет работать, если подсоединить его к цифровой телефонной сети.

ПРОВЕРЬТЕ НАСТРОЙКИ БЕЗОПАСНОСТИ MICROSOFT OUTLOOK® EXPRESS. Если Вы не можете открыть Ваши-приложения к электронной почте:

- 1 В Outlook Express нажмите Tools (Инструменты), выберите Options (Опции), затем Security (Безопасность).
- 2 Нажмите Do not allow attachments (Не разрешать вложения), чтобы снять флажок.

### ПРОВЕРЬТЕ СОЕДИНЕНИЕ С ТЕЛЕФОННОЙ ЛИНИЕЙ. ПРОВЕРЬТЕ ТЕЛЕФОННЫЙ РАЗЪЕМ. ПОДСОЕДИНџЙТЕ МОДЕМ НАПРџМУЮ К НАСТЕННОМУ РАЗЪЕМУ ТЕЛЕФОНА. Используйте другой телефонный кабель.

- Проверьте, что телефонная линия подсоединена к разъему на модеме. (Разъем отмечен либо зеленой этикеткой, либо значком в форме разъема).
- Проверьте наличие щелчка, когда Вы вставляете разъем телефонной кабеля в модем. •
- Отсоедините телефонный кабель от модема и подсоедините его к телефону. Послушайте, если ли гудок.
- Если эта же телефонная линия используется другими устройствами, например, автоответчиком, факсом, ограничитель бросков электропитания, разветвитель, подключите их в обход и используйте телефон для прямого подключения модема к настенному телефонному разъему. Если используемый кабель составляет 3 м (10 футов) в длину или более, попробуйте более короткий.

ЗАПУСТИТЕ ПРОГРАММУ ДИАГНОСТИКИ МОДЕМА. Нажмите кнопку Start (Пуск), выберите All Programs (Все программы), затем нажмите Modem Helper (Программа диагностики модема). Для идентификации и решения проблем следуйте инструкциям на экране. (Modem Helper есть не на всех компьютерах.)

#### ПРОВЕРЬТЕ, СУЩЕСТВУЕТ ЛИ СВџЗЬ МЕЖДУ МОДЕМОМ И WINDOWS.

- 1 Нажмите кнопку Start (Пуск) и щелкните Control Panel (Панель управления).
- 2 Нажмите Printers and Other Hardware (Принтеры и другое оборудование).
- 3 Нажмите Phone and Modem Options (Настройки модема и телефона).
- 4 Откройте вкладку Modems (Модемы).
- 5 Выберите порт COM для Вашего модема.
- **6 Нажмите Properties (Свойства), затем откройте вкладку Diagnostics (Диагностика) и нажмите** Query Modem (Обнаружить модем), чтобы проверить, существует ли связь между модемом и Windows.

Если всех команды получают ответ, модем работает правильно.

УБЕДИТЕСЬ, чТО НАСТРОЕНО СОЕДИНЕНИЕ С ИНТЕРНЕТ. Убедитесь, что Вы подписались на услуги Интернет-провайдера. Открыв программу электронной почты Outlook Express, откройте меню File (Файл). Если рядом Work Offline (Работать автономно) стоит флажок, кликните, чтобы снять его, и подсоединитесь к Интернет. Для получения справки свяжитесь с Вашим поставщиком услуг Интернет.
# Сообщения об ошибках

Если сообщения нет в списке, см. документацию к операционной системе или программе, которая работала во время появления сообщения.

Ими файла не может содержать один из следующих символов: \/: \* ? " < > |. Не используйте эти символы в именах файлов.

**ТРЕБУЕМЫЙ ФАЙЛ .DLL НЕ ОБНАРУЖЕН.** У программы, которую Вы пытаетесь открыть, отсутствует основной файл. Чтобы удалить и затем снова установить программу:

- 1 Нажмите кнопку Start (Пуск), выберите Control Panel (Панель управления), затем нажмите Add or Remove Programs (Установка и удаление программ).
- 2 Выберите программу, которую вы хотите удалить.
- **3 Щелкните значок Change or Remove Program** (Изменить/Удалить программу).
- 4 Инструкции по установке см. в документации к программе.

drive letter :\ (диск) недоступен. Устройство не готово. Дисковод не может считать диск. Вставьте диск в дисковод и попытайтесь снова.

Вставьте носитель с загрузочной информацией. Вставьте загрузочную дискету или компактлиск.

ОШИБКА НЕ СИСТЕМНОГО ДИСКА. Извлеките флоппи-диск из дисковода и перезагрузите компьютер.

НЕДОСТАТОЧНО ПАМµТИ ИЛИ РЕСУРСОВ. ЗАКРОЙТЕ НЕКОТОРЫЕ ПРОГРАММЫ И ПОПЫТАЙТЕСЬ СНОВА. Закройте все окна и откройте программу, которую Вы хотите использовать. В некоторых случаях Вам придется перезагрузить компьютер, чтобы восстановить его ресурсы. В этом случае, запустите программу, которую Вы хотите использовать, первой.

ОПЕРАЦИОННА<sub>Ч</sub> СИСТЕМА НЕ ОБНАРУЖЕНА. Свяжитесь с Dell (см. "Контактная информация" на стр. 133).

## Неполадки с Media Card Reader

#### Ни указан ни один диск.

Когда Microsoft Windows XP обнаруживает Media Card Reader, устройству автоматически назначается диск в качестве следующего логического диска после всех физических дисков системы. Если следующий логический диск после физических дисков не соответствует сетевому диску, Windows XP не будет автоматически назначать диск для Media Card Reader.

Чтобы вручную назначить диск для Media Card Reader:

- 1 Нажмите правой кнопкой мыши на My Computer (Мой компьютер) и выберите Manage (Управление).
- 2 Выберите Disk Management (Управление дисками).
- 3 Нажмите правую кнопку мыши на букве соответствующего диска, который надо изменить, в правой части.
- 4 Выберите Drive Letter and Paths (Буква и пути диска).
- 5 Из выпадающего списка выберите новую букву диска для назначения его Media Card Reader.
- 6 Нажмите ОК, чтобы подтвердить свой выбор.

ПРИМЕЧАНИЕ: Media Card Reader появляется как отображаемый диск, только если он подсоединен. Каждая из четырех плат Media Card Reader отображается на диске, даже если не установлен ни один носитель. Если Вы пытаетесь получить доступ к Media Card Reader, если ни один носитель не вставлен, Вы получите сообщение о необходимости вставить носитель.

#### **УСТРОЙСТВО FLEXBAY ОТКЛЮЧЕНО.**

В настройках BIOS присутствует опция отключения FlexBay, которая появляется, только если установлено устройство FlexBay. Если устройство FlexBay физически установлено, но не работает, проверьте, включено ли оно в настройках BIOS.

# Неполадки с клавиатурой

ПРЕДУПРЕЖДЕНИЕ: Перед началом любых действий, описываемых в этом разделе, выполните инструкции по безопасности, данные в Product Information Guide (Руководстве по использованию товара).

## ПРОВЕРЬТЕ КАБЕЛЬ КЛАВИАТУРЫ. •

- Убедитесь, что кабель клавиатуры прочно соединен с компьютером. •
- Выключите компьютер (см. ["Выключение компьютера" на стр. 65\)](#page-64-0), снова подсоедините кабель клавиатуры, как показано не схеме установки Вашего компьютера, затем вновь включите компьютер.
- Проверьте разъем кабеля на наличие погнутых или сломанных контактов и поврежденных или изношенных проводов. Выпрямите погнутые контакты.
- Уберите удлинитель кабеля клавиатуры и подсоедините клавиатуру напрямую к компьютеру.

ПРОТЕСТИРУЙТЕ КЛАВИАТУРУ. Подсоедините нормально работающую клавиатуру к компьютеру и попытайтесь использовать ее.

ЗАПУСТИТЕ ПРОГРАММУ УСТРАНЕНИџ НЕИСПРАВНОСТЕЙ АППАРАТНОГО ОБЕСПЕчЕНИџ. См. ["Решение проблем совместимости программного и аппаратного обеспечения" на стр. 59](#page-58-0).

## Блокирование работы системы и неполадки, связанные с ПО

ПРЕДУПРЕЖДЕНИЕ: Перед началом любых действий, описываемых в этом разделе, выполните инструкции по безопасности, данные в Product Information Guide (Руководстве по использованию товара).

#### Компьютер не загружается

ПРОВЕРЬТЕ СВЕТОВЫЕ ИНДИКАТОРЫ РАБОТЫ. См. ["Световые индикаторы работы" на стр. 51](#page-50-0).

УБЕДИТЕСЬ, чТО КАБЕЛЬ ПИТАНИџ ПРОчНО СОЕДИНЕН С КОМПЬЮТЕРОМ И С ЭЛЕКТРИчЕСКОЙ РОЗЕТКОЙ.

#### компьютер не отвечает на запросы

**3AMEYAHUE:** Вы можете потерять данные, если не удастся завершить работу системы.

Выключите компьютер. Если после нажатия клавиши на клавиатуре или кнопки мыши ничего не происходит, нажмите и удерживайте кнопку Power в течение, по крайней мере, 8 или 10 секунд, до тех пор, пока компьютер не выключится. Затем снова включите компьютер.

#### Программа не отвечает

#### ЗАВЕРШИТЕ РАБОТУ ПРОГРАММЫ.

- 1 Одновременнонажмите <Ctrl><Shift><Esc>.
- 2 Нажмите Applications (Приложения).
- 3 Щелкните программу, которая больше не отвечает.
- 4 Нажмите End Task (Завершить задачу).

#### Неоднократное аварийное завершение работы программы

 $\mathscr{O}$  ПРИМЕЧАНИЕ: Обычно в прилагаемой к ПО документации или на флоппи-диске или компактдиске содержатся инструкции по установке.

ПРОВЕРЬТЕ ДОКУМЕНТАЦИЮ К ПО. При необходимости удалите и затем снова установите программу.

### Программа разработана для более ранней версии операционной системы  $Microsoft^{\circledR}$  Windows  $^{\circledR}$

#### **ЗАПУСТИТЕ PROGRAM COMPATIBILITY WIZARD (MACTEP COBMECTUMOCTU ПРОГРАММ).**

Мастер совместимости программ настраивает программу таким образом, что она функционирует в среде, схожей со средой операционных систем, отличных от Windows XP.

- 1 Нажмите кнопку Start (Пуск), выберите All Programs (Все программы),  $\rightarrow$  Accessories (Стандартные), затем нажмите Program Compatibility Wizard (Мастер совместимости программ).
- 2 В окне приветствия нажмите Next (Далее).
- 3 Следуйте инструкциям на экране.

## Появится сплошной голубой экран

Выключите компьютер. Если после нажатия клавиши на клавиатуре или кнопки мыши ничего не происходит, нажмите и удерживайте кнопку Power в течение, по крайней мере, 8 или 10 секунд, до тех пор, пока компьютер не выключится. Затем снова включите компьютер.

### Часто возникают неполадки с ПО

#### Изучите документацию к ПО или свожитесь с поставщиком ПО дло полученио ИНФОРМАЦИИ ОБ УСТРАНЕНИИ НЕПОЛАДОК.

- Убедитесь, что программа совместима с операционной системой, установленной на Вашем компьютере.
- Убедитесь, что Ваш компьютер соответствует минимальным требованиям к аппаратному обеспечению для работы данного ПО. См. документацию к ПО.
- Убедитесь, что программа установлена и настроена правильно.
- Проверьте, не конфликтуют ли с данной программой драйверы устройств.
- При необходимости удалите и затем снова установите программу.

Немедленно выполните резервное копирование файлов.

Используйте программы сканированиц на вирусы дли проверки жесткого диска, ФЛОППИ- И КОМПАКТ-ДИСКОВ.

СОХРАНИТЕ И ЗАКРОЙТЕ ВСЕ ОТКРЫТЫЕ ФАЙЛЫ ИЛИ ПРОГРАММЫ И ВЫКЛЮЧИТЕ КОМПЬЮТЕР ЧЕРЕЗ МЕНЮ ПУСК.

## Неполадки с памятью

ПРЕДУПРЕЖДЕНИЕ: Перед началом любых действий, описываемых в этом разделе, выполните инструкции по безопасности, данные в Product Information Guide (Руководстве по использованию товара).

## ЕСЛИ ВЫ ПОЛУчИЛИ СООБЩЕНИЕ О НЕДОСТАТОчНОСТИ РЕСУРСОВ ПАМџТИ. •

- Попытайтесь решить эту проблему, сохранив и закрыв все открытые, но не используемые файлы и программы.
- См. информацию о минимальных требованиях к ресурсам памяти в документации к ПО. При необходимости установите дополнительные модули память (см. ["Установка памяти" на стр. 77\)](#page-76-0).
- Переустановите модули памяти (см. ["Установка памяти" на стр. 77\)](#page-76-0), чтобы убедиться, что Ваш компьютер обнаруживает все модули памяти.
- Запустите Dell Diagnostics (Программу диагностики) (см. ["Dell Diagnostics \(Программа](#page-54-0)  [диагностики\)" на стр. 55\)](#page-54-0).

## ЕСЛИ У ВАС ВОЗНИКЛИ ДРУГИЕ ПРОБЛЕМЫ С РЕСУРСАМИ ПАМџТИ. •

- Переустановите модули памяти (см. ["Установка памяти" на стр. 77\)](#page-76-0), чтобы убедиться, что Ваш компьютер обнаружил все модули памяти.
- Убедитесь, что Вы следуете всем инструкциям по установке модулей памяти (см. ["Установка](#page-76-0)  [памяти" на стр. 77](#page-76-0)).
- Ваш компьютер поддерживает память DDR2. Для получения дополнительной информации о типе памяти, поддерживаемом Вашим компьютером, см. ["Память" на стр. 113](#page-112-0).
- Запустите Dell Diagnostics (Программу диагностики) (см. ["Dell Diagnostics \(Программа](#page-54-0)  [диагностики\)" на стр. 55\)](#page-54-0).

## Неполадки с мышью

ПРЕДУПРЕЖДЕНИЕ: Перед началом любых действий, описываемых в этом разделе, выполните инструкции по безопасности, данные в Product Information Guide (Руководстве по использованию товара).

ПОчИСТИТЕ МЫШЬ. Инструкции по чистке мыши см. в ["Мышка" на стр. 129.](#page-128-0)

#### ПРОВЕРЬТЕ КАБЕЛЬ МЫШИ.

- 1 Уберите удлинитель кабеля мыши, если он используется, и подсоедините мышь напрямую к компьютеру.
- 2 Снова подсоедините кабель мыши, как показано на схеме установки Вашего компьютера.

#### СНОВА ВКЛЮЧИТЕ КОМПЬЮТЕР.

1 Одновременно нажмите <Ctrl><Esc> для отображения меню Start (Пуск).

- 2 Введите и, используйте клавиши стрелок на клавиатуре для выделения Shut down (Завершение работы) или Turn Off (Выключить), затем нажмите <Enter>.
- 3 После выключения компьютера, снова подсоедините кабель мыши, как показано на схеме установки Вашего компьютера.
- 4 Включите компьютер.

Протестируйте мышь. Подсоедините нормально работающую мышь к компьютеру и попытайтесь использовать ее.

#### ПРОВЕРЬТЕ НАСТРОЙКИ МЫШИ.

- 1 Нажмите кнопку Start (Пуск), выберите Control Panel (Панель управления), затем нажмите Printers and Other Hardware (Принтеры и другое оборудование).
- 2 Щелкните Mouse (Мышь).
- 3 Попытайтесь исправить настройки.

Переустановите драйвер мыши. См. "Переустановка драйверов" на стр. 58.

ЗАПУСТИТЕ ПРОГРАММУ УСТРАНЕНИ⊔ НЕИСПРАВНОСТЕЙ АППАРАТНОГО ОБЕСПЕЧЕНИ⊔. См. "Решение проблем совместимости программного и аппаратного обеспечения" на стр. 59.

## Неполадки с сетью

∕ <u>∱</u> ПРЕДУПРЕЖДЕНИЕ: Перед началом любых действий, описываемых в этом разделе, выполните инструкции по безопасности, данные в Product Information Guide (Руководстве по использованию товара).

ПРОВЕРЬТЕ РАЗЪЕМ СЕТЕВОГО КАБЕЛµ. Убедитесь, что сетевой кабель прочно подсоединен и к сетевому разъему на задней панели компьютера, и к сетевой розетке.

ПРОВЕРЬТЕ СВЕТОВЫЕ ИНДИКАТОРЫ СЕТИ НА ЗАДНЕЙ ПАНЕЛИ КОМПЬЮТЕРА. Если индикатор установленной связи не горит, это означает, что сетевое соединение отсутствует. Замените сетевой кабель. Описание сетевых световых индикаторов см. в "Управляющие элементы и индикаторы" на стр. 116.

ПЕРЕЗАГРУЗИТЕ КОМПЬЮТЕР И СНОВА ВОЙДИТЕ В СЕТЬ.

ПРОВЕРЬТЕ НАСТРОЙКИ СЕТИ. Свяжитесь с администратором сети или лицом, установившим Вашу сеть, чтобы проверить правильность настроек и функционирование сети.

ЗАПУСТИТЕ ПРОГРАММУ УСТРАНЕНИЏ НЕИСПРАВНОСТЕЙ АППАРАТНОГО ОБЕСПЕЧЕНИЏ. См. "Решение проблем совместимости программного и аппаратного обеспечения" на стр. 59.

## <span id="page-43-0"></span>Неполадки с питанием

∕ **↑ ПРЕДУПРЕЖДЕНИЕ: Перед началом любых действий, описываемых в этом разделе,** выполните инструкции по безопасности, данные в Product Information Guide (Руководстве по использованию товара).

Если индикатор питаниџ горит зеленым светом, а компьютер не отвечает. См. "Световые индикаторы работы" на стр. 51.

Если индикатор питаниц мигает зеленым светом. Компьютер находится в режиме ожидания. Нажмите любую клавишу на клавиатуре, двиньте мышью или нажмите кнопку питания для возобновления нормальной работы.

Если индикатор питаниц не горит. Компьютер либо выключен, либо питание отсутствует.

- Вновь вставьте кабель питания и в разъем питания на задней панели компьютера, и в электрическую розетку.
- Если компьютер включен в удлинитель, убедитесь, что удлинитель включен в электрическую розетку, и выключатель на нем тоже включен. Подключите в обход защитные устройства и удлинители, чтобы убедиться, что компьютер включен правильно.
- Убедитесь, что электрическая розетка работает, включив в нее другое устройство, например, лампу.
- Убедитесь, что главный кабель питания и кабель лицевой панели безопасно подсоединены к системной плате (см. "Компоненты системной платы" на стр. 74).

Если индикатор питаниц горит желтым светом. Устройство может неправильно функционировать или быть неправильно установлено.

- Убедитесь, что 12-вольтный разъем питания (12В) безопасно подсоединен к системной плате (см. "Компоненты системной платы" на стр. 74).
- Удалите и вновь установите модули памяти (см. "Установка памяти" на стр. 77).
- Удалите и вновь установите все платы (см. "Платы" на стр. 79).
- Удалите и вновь установите видеокарту, если она есть (см. "Установка платы PCI Express" на стр. 84).

Если индикатор питании мигает желтым светом. Компьютер получает электроэнергию, но может присутствовать внутренняя проблема подачи питания.

- Убедитесь, что переключатель выбора напряжения установлен в соответствии со значением напряжения в электросети в Вашем помещении (если применимо).
- Убедитесь, что кабель питания процессора безопасно подсоединен к системной плате (см. "Компоненты системной платы" на стр. 74).

Устраните помехи. Возможные причины помех:

- Удлиняющие кабели питания, клавиатуры и мыши
- Слишком много устройств подключено к одному удлинителю.
- Множество удлинителей подсоединено к одной электрической розетке

## Неполадки с принтером

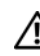

/ ПРЕДУПРЕЖДЕНИЕ: Перед началом любых действий, описываемых в этом разделе, выполните инструкции по безопасности, данные в Product Information Guide (Руководстве по использованию товара).

И ПРИМЕЧАНИЕ: Если необходима техническая поддержка, обратитесь к производителю Вашего принтера.

Изучите документацию к принтеру. См. документацию к принтеру для получения информации об установке и устранении неполадок.

УБЕДИТЕСЬ, ЧТО ПРИНТЕР ВКЛЮЧЕН.

#### ПРОВЕРЬТЕ КАБЕЛЬНЫЕ СОЕДИНЕНИЦ ПРИНТЕРА.

- Информацию о кабельных соединениях см. в документации к принтеру.
- Убедитесь, что кабель принтера прочно соединен с компьютером и с принтером (см. "Установка принтера" на стр. 13).

Протестируйте электрическую розетку. Убедитесь, что электрическая розетка работает, включив в нее другое устройство, например, лампу.

ПРОВЕРЬТЕ, ОБНАРУЖИВАЕТСµ ЛИ ПРИНТЕР WINDOWS.

1 Нажмите кнопку Start (Пуск), выберите Control Panel (Панель управления), затем нажмите Printers and Other Hardware (Принтеры и другое оборудование).

- 2 Нажмите View installed printers or fax printers (Просмотреть установленные принтеры и факсы). Если принтер присутствует в списке, нажмите правую кнопку мыши на значке принтере.
- **3 Выберите Properties (Свойства), затем откройте вкладку Ports (Порты). Убедитесь, что установлен** Print to the following port(s): (Порт печати) USB.

Переустановите драйвер принтера. Инструкции см. в документации к принтеру.

## Неполадки со сканером

 $\bigwedge \hspace{-0.1cm} \bigwedge$  ПРЕДУПРЕЖДЕНИЕ: Перед началом любых действий, описываемых в этом разделе, выполните инструкции по безопасности, данные в Product Information Guide. (Руководство по использованию товара).

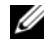

 $\mathscr{O}_1$  ПРИМЕЧАНИЕ: Если необходима техническая поддержка, обратитесь к производителю Вашего сканера.

Изучите документацию к сканеру. См. документацию к сканеру для получения информации об установке и устранении неполадок.

РАЗБЛОКИРУЙТЕ СКАНЕР. Убедитесь, что сканер разблокирован, если у него есть переключатель или кнопка блокирования.

ПЕРЕЗАГРУЗИТЕ КОМПЬЮТЕР И СНОВА ПОПРОБУЙТЕ ИСПОЛЬЗОВАТЬСЬ СКАНЕР.

#### ПРОВЕРЬТЕ КАБЕЛЬНЫЕ СОЕДИНЕНИЏ.

- Информацию о кабельных соединениях см. в документации к сканеру.
- Убедитесь, что кабели сканера прочно соединены с компьютером и со сканером.

#### ПРОВЕРЬТЕ, ОБНАРУЖИВАЕТСЫ ЛИ СКАНЕР MICROSOFT WINDOWS.

- 1 Нажмите кнопку Start (Пуск), выберите Control Panel (Панель управления), затем нажмите Printers and Other Hardware (Принтеры и другое оборудование).
- 2 Нажмите Scanners and Cameras (Сканеры и камеры).

Если сканер присутствует в списке, это означает, что Windows распознает сканер.

Переустановите драйвер сканера. Инструкции см. в документации к сканеру.

## Неполадки со звуком и колонками

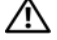

ПРЕДУПРЕЖДЕНИЕ: Перед началом любых действий, описываемых в этом разделе, выполните инструкции по безопасности, данные в Product Information Guide (Руководстве по использованию товара).

### Нет звука из колонок

 $\mathscr{U}$  ПРИМЕЧАНИЕ: Настройки громкости в некоторых проигрывателях MP3 отменяют настройки громкости Windows. Если Вы перед этим слушали музыку в формате MP3, убедитесь, что вы не выключили громкость в проигрывателе.

ПРОВЕРЬТЕ КАБЕЛЬНЫЕ СОЕДИНЕНИџ КОЛОНОК. Убедитесь, что колонки подключены, как показано на схеме установки, поставленной вместе с колонками. Если вы приобрели звуковую карту, убедитесь, что колонки подсоединены к карте.

УБЕДИТЕСЬ, чТО КОЛОНКИ И ДИНАМИК НИЗКИХ чАСТОТ ВКЛЮчЕНЫ. См. схему установки, поставленную вместе с колонками. Если Ваши колонки снабжены регуляторами громкости, настройте громкость, бас или высокие частоты ля устранения искажения звука.

НАСТРОЙТЕ ГРОМКОСТЬ WINDOWS. Нажмите или дважды щелкните значок динамика в правом нижнем углу экрана. Убедитесь, что звук включен и не установлен беззвучный режим.

ВЫНЬТЕ НАУШНИКИ ИЗ РАЗЪЕМА НАУШНИКОВ. Звук колонок автоматически выключается, если наушники подсоединены к разъему на передней панели компьютера.

ПРОТЕСТИРУЙТЕ ЭЛЕКТРИчЕСКУЮ РОЗЕТКУ. Убедитесь, что электрическая розетка работает, включив в нее другое устройство, например, лампу.

УСТРАНИТЕ ВОЗМОЖНЫЕ ПОМЕХИ. Выключите находящиеся рядом вентиляторы, источники люминесцентного излучения или галогеновые лампы, чтобы проверить, нет ли помех.

ПЕРЕУСТАНОВИТЕ ЗВУКОВОЙ ДРАЙВЕР. См. ["Переустановка драйверов вручную" на стр. 58.](#page-57-1)

ЗАПУСТИТЕ ПРОГРАММУ УСТРАНЕНИџ НЕИСПРАВНОСТЕЙ АППАРАТНОГО ОБЕСПЕчЕНИџ. См. ["Решение проблем совместимости программного и аппаратного обеспечения" на стр. 59](#page-58-0).

### Нет звука из наушников

ПРОВЕРЬТЕ КАБЕЛЬ СОЕДИНЕНИџ НАУШНИКОВ. Убедитесь, что кабель наушников надежно закреплен в разъеме наушников (см. ["разъем наушников" на стр. 68\)](#page-67-0).

НАСТРОЙТЕ ГРОМКОСТЬ WINDOWS. Нажмите или дважды щелкните значок динамика в правом нижнем углу экрана. Убедитесь, что звук включен и не установлен беззвучный режим.

## Неполадки с видео и монитором

ПРЕДУПРЕЖДЕНИЕ: Перед началом любых действий, описываемых в этом разделе, выполните инструкции по безопасности, данные в Product Information Guide (Руководстве по использованию товара).

**И ПРИМЕЧАНИЕ:** Инструкции по устранению неполадок см. в документации к монитору.

#### Если экран пуст

## ПРОВЕРЬТЕ КАБЕЛЬ СОЕДИНЕНИџ МОНИТОРА. •

- Убедитесь, что видеокабель подсоединен, как показано на схеме установки Вашего компьютера. •
- Если Вы используете удлинитель видеокабеля и удаление этого удлиняющего кабеля устраняет проблему, значит, кабель дефектный.
- Поменяйте кабели питания компьютера и монитора, чтобы определить, не поврежден ли кабель питания монитора.
- Проверьте, нет ли в разъеме погнутых или сломанных контактов. (Для разъемов кабеля монитора нормально отсутствие некоторых контактов.)

ПРОВЕРЬТЕ ИНДИКАТОР ПИТАНИџ МОНИТОРА. Если индикатор питания не горит, хорошо нажмите кнопку, чтобы убедиться, что монитор включен. Если индикатор питания горит или мигает, к монитору подается питание. Если индикатор питания мигает, нажмите любую клавишу на клавиатуре или подвигайте мышкой.

ПРОТЕСТИРУЙТЕ ЭЛЕКТРИчЕСКУЮ РОЗЕТКУ. Убедитесь, что электрическая розетка работает, включив в нее другое устройство, например, лампу.

ПРОВЕРЬТЕ СВЕТОВЫЕ ИНДИКАТОРЫ РАБОТЫ. См. ["Световые индикаторы работы" на стр. 51](#page-50-0).

### Если информацию на экране трудно читать

ПРОВЕРЬТЕ НАСТРОЙКИ МОНИТОРА. Инструкции по настройке контраста и яркости, информацию о размагничивании монитора и запуске самотестировании монитора см. в документации к монитору.

Отодвиньте динамик низких частот от монитора. Если Ваша звуковая система включает динамик низких частот, убедитесь, что он находится по крайне мере в 60 см (2 фута) от монитора.

Отодвиньте монитор от внешних источников питаниц. Вентиляторы, источники люминесцентного излучения, галогеновые лампы и другие электрические устройства могут быть причиной "дрожания" изображения на экране. Выключите находящиеся рядом устройства для проверки наличия помех.

ПОВЕРНИТЕ МОНИТОР ДЛµ УСТРАНЕНИµ СОЛНЕЧНЫХ БЛИКОВ И ДРУГИХ ВОЗМОЖНЫХ ПОМЕХ.

#### ПОПРАВЬТЕ НАСТРОЙКИ ИЗОБРАЖЕНИµ WINDOWS.

- 1 Нажмите кнопку Start (Пуск), выберите Control Panel (Панель управления), затем нажмите Appearance and Themes (Вид и темы).
- 2 Выберите Display (Экран), затем откройте вкладку Settings (Настройки).
- 3 Попробуйте различные настройки для Screen resolution (Разрешений экрана) и Color quality (Качества цвета).

# Инструменты устранения неисправностей

# <span id="page-50-0"></span>Световые индикаторы работы

#### ПРЕДУПРЕЖДЕНИЕ: Перед началом любых действий, описываемых в этом разделе, выполните инструкции по безопасности, данные в Product Information Guide (Руководстве по использованию товара).

Для помощи в устранении неполадок Ваш компьютер снабжен четырьмя световыми индикаторами, помеченными "1," "2," "3" и "4", на передней панели (см. "Вид компьютера [сзади" на стр. 69](#page-68-0)). Когда компьютер работает нормально, индикаторы светятся. После начала работы компьютера все четыре индикатора непрерывно горят зеленым светом. Если в работе компьютера происходит сбой, цвет и мигание индикаторов указывают на проблему.

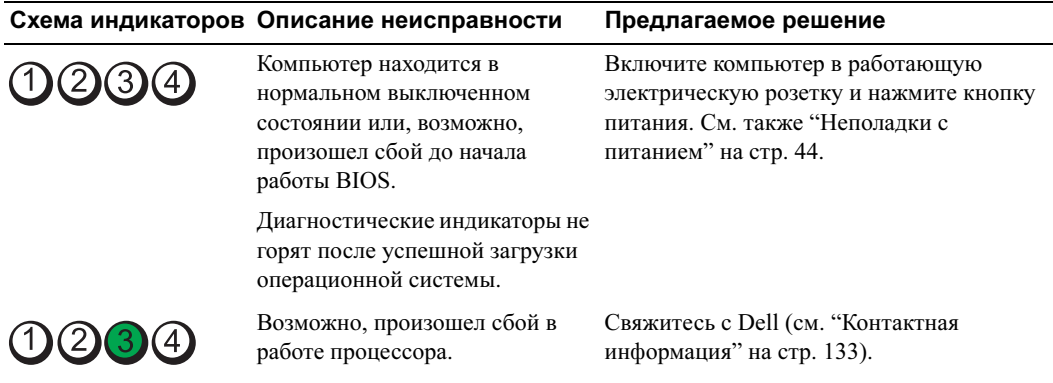

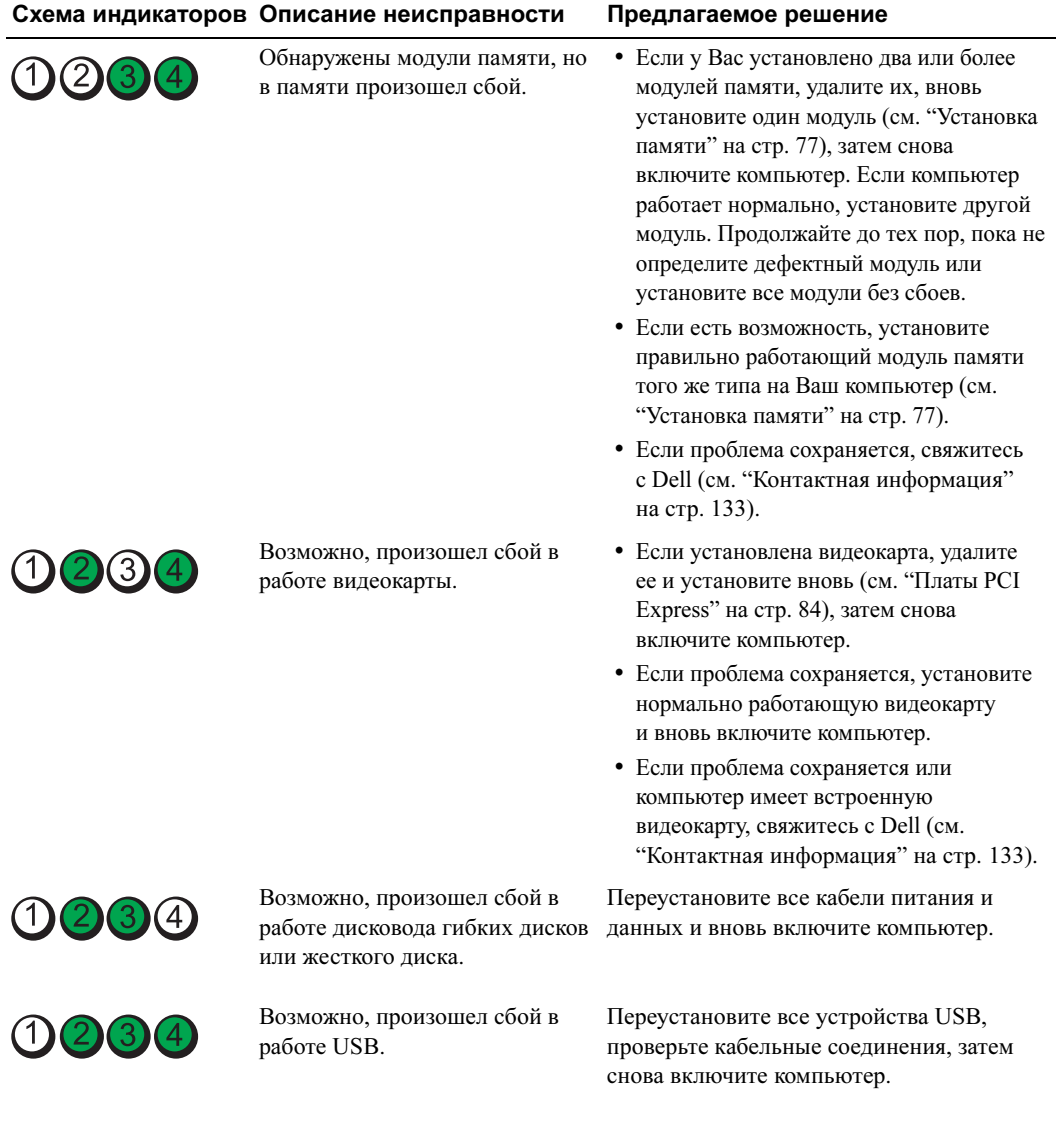

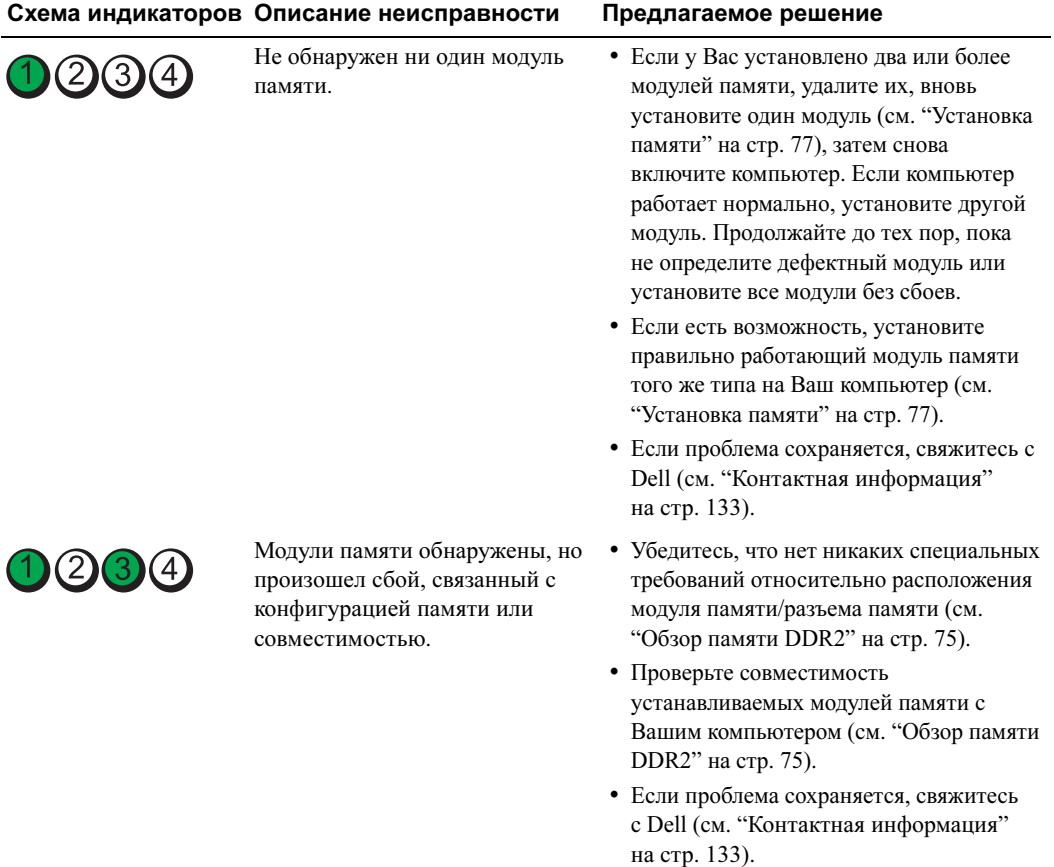

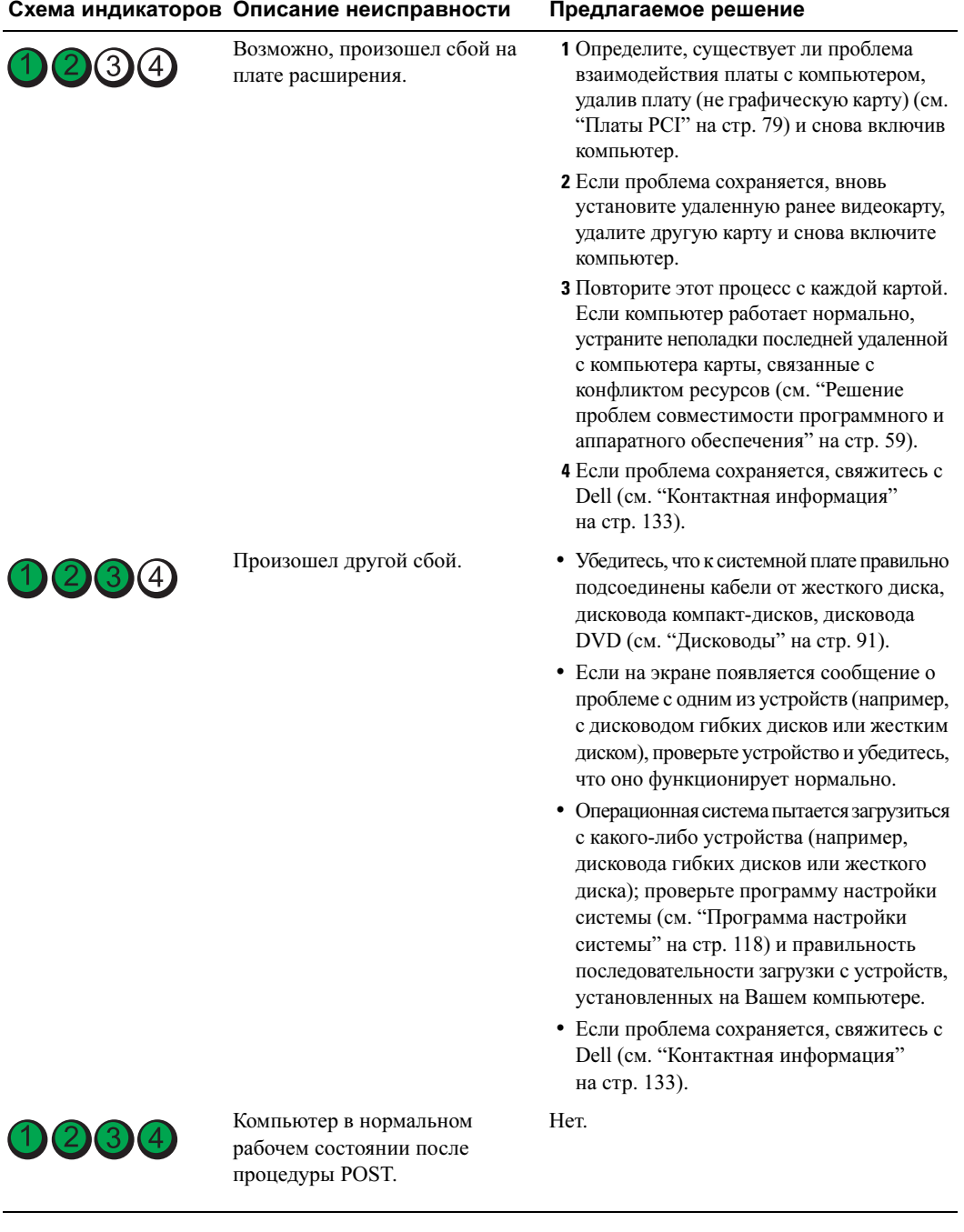

# <span id="page-54-0"></span>Dell Diagnostics (Программа диагностики)

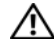

 ПРЕДУПРЕЖДЕНИЕ: Перед началом любых действий, описываемых в этом разделе, выполните инструкции по безопасности, данные в Product Information Guide (Руководстве по использованию товара).

При появлении неполадок в работе Вашего компьютера, выполните проверки в ["Решение проблем"](#page-32-0)  [на стр. 33](#page-32-0) и запустите программу диагностики Dell Diagnostics до того, как связаться со службой технической поддержки Dell.

ЗАМЕЧАНИЕ: Dell Diagnostics работает только на компьютерах Dell™.

- 1 (Снова) включите компьютер.
- 2 При появлении логотипа DELL™ немедленно нажмите <F12>.

Если Вы ждете слишком долго, но появился логотип операционной системы, продолжайте ждать, пока не появится рабочий стол Microsoft<sup>®</sup> Windows®. Затем завершите работу компьютера (см. ["Выключение компьютера" на стр. 65](#page-64-0)) и попытайтесь снова.

- 3 Когда появится список загрузочных устройств, выделите пункт Boot to Utility Partition (Загрузка из раздела Utility) и нажмите <Enter>.
- 4 После появления Main Menu (Главного меню) Dell Diagnostics выберите тест, который Вы хотите запустить.

### Главное меню программы диагностики Dell Diagnostics

1 После загрузки Dell Diagnostics и появления экрана Main Menu (Главного меню) нажмите кнопку для выбора необходимой опции.

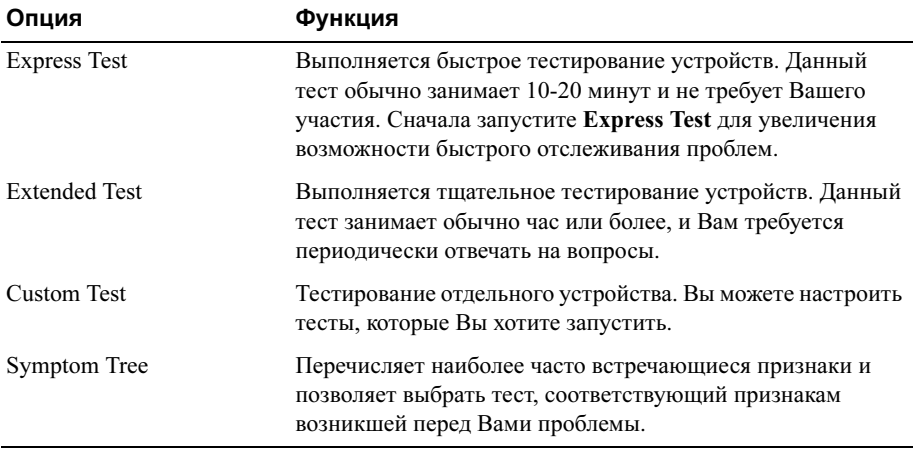

2 Если во время выполнения теста произошел сбой, появится сообщение с кодом ошибки и описанием проблемы. Запишите код ошибки и описание проблемы и следуйте инструкциям на экране.

Если проблема сохраняется, свяжитесь с Dell (см. "Контактная информация" на стр. 133).

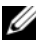

И ПРИМЕЧАНИЕ: Метка производителя на Вашем компьютере располагается вверху экрана каждого теста. В случае обращения в службу поддержки Dell, Вам потребуется сообщить номер метки производителя.

3 При запуске теста с опциями Custom Test или Symptom Tree, откройте соответствующую вкладку, описываемую в следующей таблице.

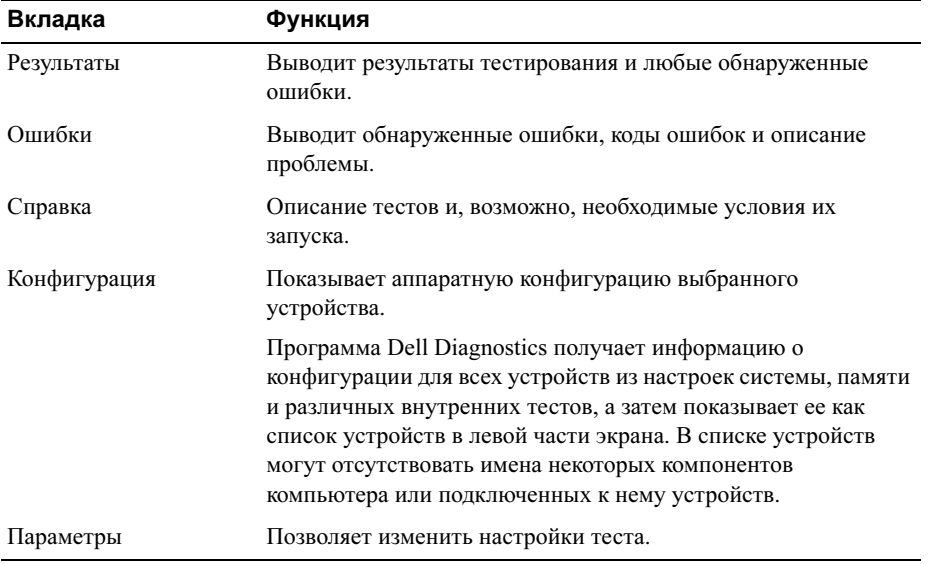

4 Закройте экран теста, чтобы вернуться к экрану Main Menu (Главного меню). Чтобы выйти из программы Dell Diagnostics и перезагрузить компьютер, закройте экран Main Menu (Главное меню).

# Драйверы

## Что такое драйвер?

Драйвер – это программа, контролирующая работу устройства, например, принтера, мыши или клавиатуры. Драйвер требуется для любого устройства.

Драйвер выполняет роль переводчика между устройством и другими программами, использующими это устройство. Каждое устройство имеет собственный набор команд, которые распознает только драйвер.

Dell поставляет компьютеры с уже установленными необходимыми драйверами, и какая либо дальнейшая установка или настройка не требуется.

Многие драйверы, например, драйвер клавиатуры, поставляются вместе с операционной системой Microsoft<sup>®</sup> Windows®. Установка драйверов может потребоваться в следующих случаях:

- $\bullet$ Обновление операционной системы
- $\bullet$ Перестановка операционной системы
- $\bullet$ Подключение или установка нового устройства

### Идентификация драйверов

При возникновении проблем с любым из устройств определите, является ли причиной неполадки драйвер и, при необходимости, переустановите его.

### **Windows XP**

- **1** Нажмите кнопку Start (Пуск) и щелкните Control Panel (Панель управления).
- 2 В группе Pick a category (Выбрать категорию) нажмите Performance and Maintenance (Производительность и обслуживание).
- 3 Нажмите System (Система).
- 4 В окне System Properties (Свойства системы) откройте вкладку Hardware (Аппаратное обеспечение).
- **5** Нажмите Device Manager (Диспетчер устройств).
- **6** Посмотрите, имеется ли на значке какого-либо устройства из списка восклицательный знак (желтый кружок с [!]).

Если возле названия устройства стоит восклицательный знак, Вам может потребоваться переустановить существующий драйвер или установить новый.

### <span id="page-57-0"></span>Переустановка драйверов

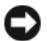

• ЗАМЕЧАНИЕ: На веб-сайте технической поддержки Dell по адресу support.dell.com предоставляются одобренные драйверы для компьютеров Dell™. При установке драйверов, полученных из других источников компьютер может работать неправильно.

#### <span id="page-57-2"></span>Возврат к предыдущему драйверу в Windows XP

Если после установки или обновления драйвера возникли проблемы, используйте возврат к предыдущему драйверу в Windows XP, чтобы заменить установленный драйвер более ранней версией.

- 1 Нажмите кнопку Start (Пуск) и щелкните Control Panel (Панель управления).
- 2 В группе Pick a category (Выбрать категорию) нажмите Performance and Maintenance (Производительность и обслуживание).
- **3** Нажмите System (Система).
- 4 В окне System Properties (Свойства системы) откройте вкладку Hardware (Аппаратное обеспечение).
- **5** Нажмите Device Manager (Диспетчер устройств).
- 6 Нажмите правую кнопку мыши на устройстве, для которого был установлен новый драйвер и выберите Properties (Свойства).
- 7 Откройте вкладку Drivers (Свойства).
- **8** Нажмите Roll Back Driver (Вернуться к предыдущему драйверу).

Если возврат к предыдущему драйверу не решает проблему, используйте System Restore (Восстановление системы) для возврата к операционному состоянию до установки нового драйвера.

#### <span id="page-57-1"></span>Переустановка драйверов вручную

- **1** После копирования требуемого драйвера на жесткий диск нажмите кнопку **Start** (Пуск) и щелкните правой кнопкой мыши на My Computer (Мой компьютер).
- 2 Нажмите Properties (Свойства).
- 3 Откройте вкладку Hardware (Аппаратное обеспечение) и выберите Device Manager (Диспетчер устройств).
- 4 Дважды щелкните на типе устройства, для которого Вы устанавливаете драйвер.
- 5 Дважды щелкните на имени устройства, для которого Вы устанавливаете драйве.
- 6 Откройте вкладку Driver (Драйвер) и выберите Update Driver (Обновить драйвер).
- 7 Выберите Install from a list or specific location (Advanced) (Установить из списка или указанного расположения (Дополнительно)) и нажмите Next (Далее).
- **8** Нажмите Browse (Найти) и укажите размещение, в которое Вы до этого извлекли файлы драйвера.
- 9 При появлении имени соответствующего драйвера нажмите Next (Далее).
- 10 Нажмите Finish (Завершить) и перезагрузите компьютер.

## <span id="page-58-1"></span><span id="page-58-0"></span>Решение проблем совместимости программного и аппаратного обеспечения

Если устройство либо не обнаружено программой установки системы или обнаружено, но неправильно настроено, для решения проблем несовместимости можно использовать программу устранения неисправностей аппаратного обеспечения.

Чтобы решить проблему несовместимости с помощью программы устранения неисправностей аппаратного обеспечения:

- **1** Нажмите кнопку Start (Пуск) и щелкните Help and Support (Помощь и поддержка).
- 2 Введите hardware troubleshooter (Программа устранения неисправностей аппаратного обеспечения) в поле **Search** (Поиск) и нажмите на стрелку для начала поиска.
- 3 Выберите Hardware Troubleshooter (Программа устранения неисправностей аппаратного обеспечения) в списке Search Results (Результаты поиска).
- 4 В списке Hardware Troubleshooter (Программа устранения неисправностей аппаратного обеспечения) выберите I need to resolve a hardware conflict on my computer (Необходимо решить проблему совместимости аппаратного обеспечения) и нажмите Next (Далее).

## Восстановление операционной системы

Существуют следующие способы восстановления системы:

- Функция восстановления системы в Microsoft  $^{\circledR}$  Windows  $^{\circledR}$  XP возвращает компьютер к  $\bullet$ предыдущему операционному состоянию без повреждения файлов данных. Используйте функцию восстановления системы в качестве первого возможного способа восстановления операционной системы без повреждения файлов данных.
- $\bullet$ Функция Dell PC Restore от компании Symantec восстанавливает жесткий диск в том операционном состоянии, в каком он находился при покупке компьютера. Функция Dell PC Restore окончательно удаляет все данные на жестком диске и все приложения, установленные после приобретения компьютера. Используйте PC Restore только в том случае, если функция восстановления системы не помогла устранить проблему.
- $\bullet$ Если Вы получили получили вместе с компьютером компакт-диск *Operating System* (Опреационная система), Вы можете его использовать для восстановлениея ОС. Однако использование диска Operating System (Операционная система) также приводит к удалению всех данных на жестком диске. Используйте этот диск толькотолько в том случае, если функция восстановления системы не помогла устранить проблему.

## <span id="page-59-0"></span>Использование функции восстановления системы в Microsoft Windows XP

Операционная система Microsoft Windows XP предоставляет функцию восстановления системы, позволяющую вернуть Ваш компьютер в первоначальное операционное состояние (без повреждения файлов данных), если изменения аппаратного обеспечения, программ и других настроек системы привели к ухудшению операционного состояния компьютера. Информацию о функции восстановления системы см. в Центре справки и поддержки Windows. Информацию о доступе в Центр справки и поддержки Windows см. в "Центр справки и поддержки Windows" на стр. 11.

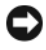

• ЗАМЕЧАНИЕ: Регулярно выполняйте резервное копирование файлов данных. Функция восстановления системы не отслеживает состояние файлов данных и не восстанавливает их.

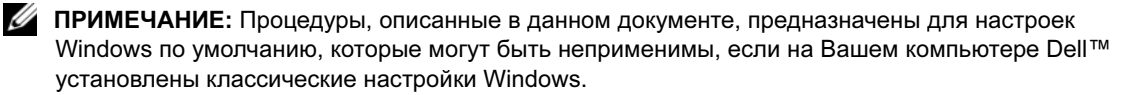

#### Создание точки восстановления

- **1** Нажмите кнопку Start (Пуск) и щелкните Help and Support (Помощь и поддержка).
- 2 Выберите задачу System Restore (Восстановления системы).
- 3 Следуйте инструкциям на экране.

#### Восстановление более раннего операционного состояния

В случае возникновения проблем после установки драйвера устройства используйте функцию возврата к предыдущему драйверу (см. "Возврат к предыдущему драйверу в Windows XP" на стр. 58) для решения проблемы. Если это не решает проблему, используйте функцию восстановления системы.

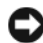

ЗАМЕЧАНИЕ: Перед возвращением компьютера в первоначальное операционное состояние сохраните и закройте все открытые файлы и выйдите из всех программ. Не изменяйте, не открывайте и не удаляйте какие-либо файлы или программы до завершения восстановления системы.

- 1 Нажмите кнопку Start (Пуск), выберите All Programs (Все программы)  $\rightarrow$  Accessories (Стандартные) > System Tools (Служебные), затем нажмите System Restore (Восстановление системы).
- 2 Убедитесь, что выбран пункт Restore my computer to an earlier time (Восстановить мой компьютер в более раннем состоянии), и нажмите Next (Далее).
- 3 Выберите календарную дату, соответствующую тому состоянию, в котором нужно восстановить компьютер.

Экран Select a Restore Point (Выбрать точку восстановления) включает календарь, позволяющий выбрать точку восстановления. Все даты с доступными точками восстановления выделены жирным шрифтом.

4 Выберите точку восстановления и нажмите Next (Далее).

Если в календаре присутствует только одна точка восстановления, она выбирается автоматически. При наличии двух или более точек восстановления, выберите ту, которая наиболее предпочтительна.

5 Нажмите Next (Далее).

После того, как функция восстановления системы завершит сбор данных, появится экран Restoration Complete (Восстановление завершено), и компьютер перезагрузится.

6 После перезагрузки нажмите ОК.

Для изменения точки восстановления Вы можете либо повторить описанные шаги с использованием другой точки восстановления, либо отменить восстановление.

#### Отмена последнего восстановления системы

• ЗАМЕЧАНИЕ: Перед отменой последнего восстановления системы сохраните и закройте все открытые файлы и выйдите из всех программ. Не изменяйте, не открывайте и не удаляйте какиелибо файлы или программы до завершения восстановления системы.

- **1** Нажмите кнопку Start (Пуск), выберите All Programs (Все программы)  $\rightarrow$  Accessories  $(C$ тандартные)  $\rightarrow$  System Tools (Служебные), затем нажмите System Restore (Восстановление системы).
- 2 Выберите Undo my last restoration (Отменить последнее восстановление) и нажмите Next (Далее).

#### Включение восстановления системы

Если при переустановке Windows XP на жестком диске доступно менее 200 Мб свободного пространства, функция восстановления системы автоматически отключается. Чтобы определить, включена ли функция восстановления системы:

- 1 Нажмите кнопку Start (Пуск) и щелкните Control Panel (Панель управления).
- 2 Нажмите Performance and Maintenance (Производительность и обслуживание).
- 3 Нажмите System (Система).
- 4 Откройте вкладку System Restore (Восстановление системы).
- 5 Убедитесь, что не отмечен пункт Turn off System Restore (Отключить восстановление системы).

## Использование функции восстановления Dell PC Restore компании Symantec

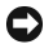

3 ЗАМЕЧАНИЕ: Функция Dell PC Restore окончательно удаляет все данные на жестком диске и все приложения или драйверы, установленные после приобретения компьютера. По возможности выполните резервное копирование данных перед использованием функции PC Restore. Используйте PC Restore только в том случае, если функция восстановления системы не помогла устранить проблему.

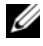

 $\mathscr{Q}$  ПРИМЕЧАНИЕ: Функция Dell PC Restore от компании Symantec доступна не во всех странах и не на всех компьютерах.

Используйте функцию Dell PC Restore компании Symantec только как последний метод восстановления операционной системы. Функция PC Restore восстанавливает жесткий диск в том операционном состоянии, в котором он находился при покупке компьютера. Все программы и файлы, добавленные после приобретения компьютера — включая файлы данных —навсегда удаляются с жесткого диска. К файлам данных относятся документа, таблицы, сообщения электронной почты, цифровые фотографии, музыкальные файлы и т.п. По возможности выполните резервное копирование всех данных перед использованием функции PC Restore.

Чтобы использовать функцию PC Restore:

1 Включите компьютер.

В ходе процесса загрузки вверху экрана появится голубая полоска с адресом www.dell.com.

2 Сразу после появления этой полоски нажмите <Ctrl><F11>.

Если Вам не удалось вовремя нажать <Ctrl><F11>, дайте компьютеру загрузиться, а затем перезагрузите его снова.

**3AMEЧАНИЕ:** Если Вы не хотите использовать функцию PC Restore, нажмите Reboot (Перезагрузить) в качестве следующего шага.

- **3** В следующем экране нажмите Restore (Восстановить).
- 4 В следующем экране нажмите Confirm (Подтвердить).

Для завершения процесса восстановления потребуется примерно 6-10 минут.

5 При появлении соответствующего сообщения нажмите Finish (Завершить), чтобы перезагрузить компьютер.

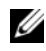

ПРИМЕЧАНИЕ: Не завершайте работу компьютера вручную. Нажмите Finish (Завершить) и дайте компьютеру полностью перезагрузиться.

6 При появлении соответствующего сообщения нажмите Yes (Да).

Компьютер перезагрузится. Поскольку компьютер был восстановлен в первоначальном состоянии, появившиеся изображения, такие, как Лицензионное соглашение, будут выглядеть так же, как при первом включении после покупки компьютера.

7 Нажмите Next (Далее).

Появится экран System Restore (Восстановление системы), и компьютер перезагрузится.

8 После перезагрузки нажмите ОК.

### Удаление Dell PC Restore

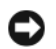

**ЗАМЕЧАНИЕ:** Удаление Dell PC Restore с жесткого диска окончательно удалит утилиту PC Restore с Вашего компьютера. После удаления Dell PC Restore Вы уже не сможете использовать ее для восстановления операционной системы Вашего компьютера.

Функция Dell PC Restore дает возможность восстановить жесткий диск в том операционном состоянии, в котором он находился при покупке компьютера. Рекомендуется не удалять PC Restor с Вашего компьютера, даже для освобождения дополнтельного пространства на жестком диске. После удаления PC Restore с жесткого диска Вы уже не сможете восстановить ее, чтобы использовать для возвращения компьютера в первоначальное операционное состояние.

Чтобы удалить функцию PC Restore:

- 1 Войдите в систему как локальный администратор.
- 2 B Windows Explorer откройте c:\dell\utilities\DSR.
- 3 Дважды нажмите имя файла DSRIRRemv2.exe.

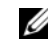

И ПРИМЕЧАНИЕ: Если Вы не вошли в систему в качестве локального администратора, появится сообщение о том, что Вам следует это сделать. Нажмите Quit (Выйти) и затем войдите в систему как локальный администратор.

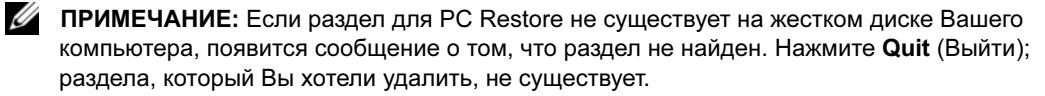

- 4 Чтобы удалить раздел с PC Restore с жесткого диска, нажмите ОК.
- 5 При появлении сообщения о подтверждении нажмите Yes (Да).

Раздел с PC Restore удален, и к свободному пространству на жестком диске добавлено освободившееся в результате удаления пространство.

- 6 Нажмите правую кнопку мыши на Local Disk (С) (Локальный диск (С)) в Windows Explorer, выберите Properties (Свойства) и проверьте, что дополнительное пространство жесткого диска доступно и указано в разделе Free Space (Свободное пространство).
- 7 Нажмите Finish (Завершить), чтобы закрыть окно PC Restore Removal (Удаление PC Restore).
- 8 Перезагрузите компьютер.

### Использование компакт-диска операционной системы

#### До начала работы

Если Вы хотите переустановить операционную систему Windows XP для решения проблемы с вновь установленным драйвером, сначала попробуйте использовать функцию возврата к предыдущему драйверу в Windows XP (см. "Возврат к предыдущему драйверу в Windows XP" на стр. 58). Если возврат к предыдущему драйверу не решает проблему, используйте System Restore (Восстановление системы) для возврата к операционному состоянию до установки нового драйвера (см. "Использование функции восстановления системы в Microsoft Windows XP" на стр. 60).

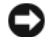

• ЗАМЕЧАНИЕ: Перед началом установки выполните резервное копирование всех файлов данных на первичном жестком диске. Обычно первичным является тот жесткий диск, который компьютер обнаруживает первым.

для переустановки Windows XP вам потребуются следующие компоненты:

- Компакт-диск Operating System (Операционная система)  $\text{Dell}^{\text{TM}}$  $\bullet$
- Dell ResourceCD  $\bullet$

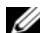

/ ПРИМЕЧАНИЕ: ResourceCD включает драйверы, установленные при сборке компьютера. Используйте ResourceCD для загрузки всех необходимых драйверов. В зависимости от региона, из которого Вы заказывали компьютер или получили компакт-диски, компакт-диск Drivers and Utilities (Драйверы и утилиты) и Operating System (Операционная системы) может не поставляться вместе с системой.

#### Переустановка Windows XP

Процесс переустановки может потребовать 1-2 часов. После переустановки операционной системы можно также переустановить драйверы устройств, программы защиты от вирусов и другое программное обеспечение.

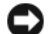

**C 3AMEYAHUE:** Компакт-диск Operating System предоставляет различные опции переустановки Windows XP. Опции могут осуществлять замену файлов и привести к повреждению программ, установленных на жестком диске. Поэтому не следует переустанавливать Windows XP, если Вы не получили соответствующих инструкций от представителя службы технической поддержки Dell.

- 1 Сохраните и закройте все открытые файлы и выйдите из всех программ.
- 2 Вставьте компакт-диск *Operating System* (Операционая система). Нажмите Exit (Выйти) при появлении сообщения Install Windows XP (Установить Windows XP).
- 3 Перезагрузите компьютер.
- 4 При появлении логотипа DELL<sup>TM</sup> немедленно нажмите <F12>.

При появлении логотипа операционной системы дождитесь появления рабочего стола Windows, а затем завершите работу компьютера и попытайтесь снова.

5 Затем выполняйте инструкции на экране, чтобы закончить установку.

# Удаление и установка компонентов

# <span id="page-64-2"></span>До начала работы

В данной главе описываются процедуры по удалению и установке компонентов компьютера. Если не указано иное, каждая процедура предполагает выполнение следующих условий: •

- Вы выполнили шаги, описанные в ["Выключение компьютера" на стр. 65](#page-64-1) и ["Перед началом](#page-65-0)  [работы внутри компьютера" на стр. 66.](#page-65-0)
- Вы ознакомились с информацией о безопасности в Product Information Guide (Руководстве по продукту) Dell™.
- Компонент может быть заменен или в случае отдельной поставки установлен путем выполнения процедур удаления в обратном порядке.

### Рекомендуемые инструменты

Для выполнения процедур, описанных в этом документе, могут потребоваться следующие инструменты: •

- Маленькая плоская отвертка
- Крестовая отвертка
- Программа Flash BIOS update на гибком диске или компакт-диске

### <span id="page-64-1"></span><span id="page-64-0"></span>Выключение компьютера

 ЗАМЕЧАНИЕ: Во избежание потери данных перед выключением компьютера сохраните и закройте все открытые файлы и выйдите из всех программ.

- 1 Завершите работу операционной системы:
	- a Сохраните и закройте все открытые файлы и выйдите из всех программ, нажмите кнопку Start (Пуск), затем нажмите Turn Off Computer (Выключить компьютер).
	- **b** В окне Turn off computer (Выключить компьютер) нажмите Turn off (Выключить).

Компьютер выключится после завершения работы операционной системы.

2 Убедитесь, что компьютер и все подсоединенные устройства включены. Если компьютер и подключенные устройства автоматически не выключаются после завершения работы операционной системы, нажмите и удерживайте кнопку питания в течение 4 секунд.

## <span id="page-65-0"></span>Перед началом работы внутри компьютера

Следуйте следующим инструкциям по технике безопасности для защиты компьютера от потенциальных повреждений и для обеспечения Вашей собственной безопасности.

 $\overline{\Delta}$  ПРЕДУПРЕЖДЕНИЕ: Перед началом любых действий, описываемых в этом разделе, выполните инструкции по безопасности, данные в Product Information Guide (Руководстве по использованию товара).

 $\bigwedge$  ПРЕДУПРЕЖДЕНИЕ: Обращайтесь с компонентами и платами с осторожностью. Не дотрагивайтесь до компонентов или контактов на платах. Держите плату за края или за металлические кронштейны Держите компоненты, например процессор, за края, не дотрагиваясь до контактов.

 ЗАМЕЧАНИЕ: Только работник сертифицированной службы технической поддержки имеет право ремонтировать компьютер. Гарантия не распространяется на повреждения, полученные в результате несанкционированного ремонта.

 ЗАМЕЧАНИЕ: При отключении кабеля от сети беритесь за вилку или за специальную петлю на вилке. Не тяните за кабель. Некоторые кабели имеют фиксаторы на разъемах. Чтобы отсоединить такие кабели, нужно предварительно нажать на эти фиксаторы. Разъединяя разъемы, держите их прямо, чтобы не погнуть контакты. Также перед подключением кабеля убедитесь в правильной ориентации и соответствии частей разъемов.

 ЗАМЕЧАНИЕ: Во избежание повреждений перед началом работы внутри компьютера выполните следующие действия.

1 Выключите компьютер (см. ["Выключение компьютера" на стр. 65](#page-64-1)).

 ЗАМЕЧАНИЕ: Сначала отсоедините сетевой кабель от компьютера, а затем от сетевого устройства.

- 2 Отсоедините от компьютера любые телефонные и телекоммуникационные линии.
- 3 Отсоедините компьютер и все подключенные к нему устройства от электросети, затем нажмите кнопку питания, чтобы снять остаточный заряд с системной платы.

 $\overline{\mathcal{L}!}$  ПРЕДУПРЕЖДЕНИЕ: Во избежание поражения электрическим током всегда отключайте компьютер от электросети перед тем, как открывать корпус.

4 Снимите корпус компьютера (см. ["Снятие корпуса компьютера" на стр. 71](#page-70-0)).

 ЗАМЕЧАНИЕ: Перед тем, как дотронуться до чего-либо внутри компьютера, избавьтесь от заряда статического электричества, прикоснувшись к неокрашенной металлической поверхности на задней панели компьютера, например, металлическая поверхность задней части компьютера. В процессе работы периодически прикасайтесь к неокрашенной металлической поверхности, чтобы избавиться от заряда статического электричества, способного повредить внутренние компоненты.

# Вид компьютера спереди

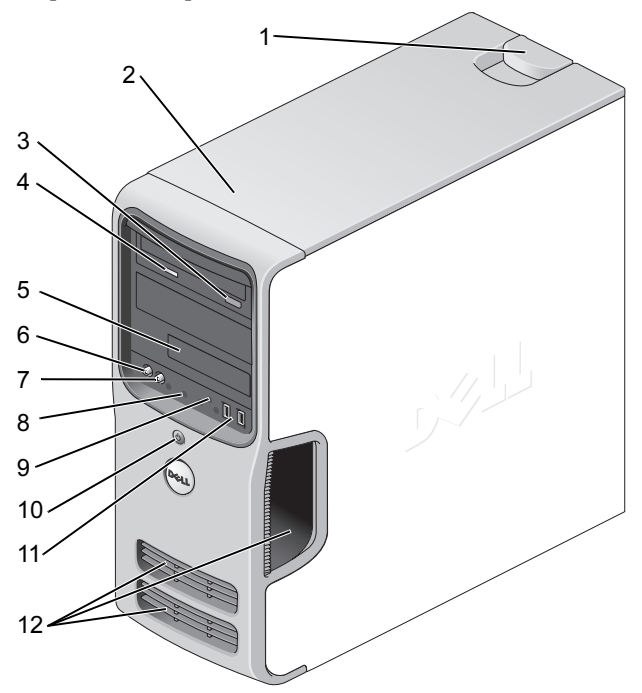

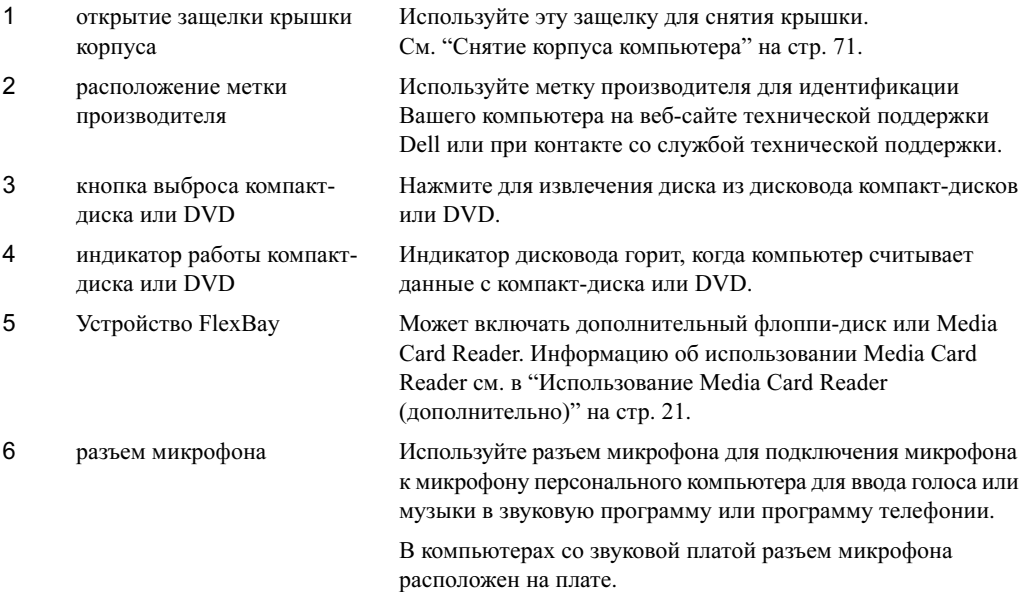

<span id="page-67-0"></span>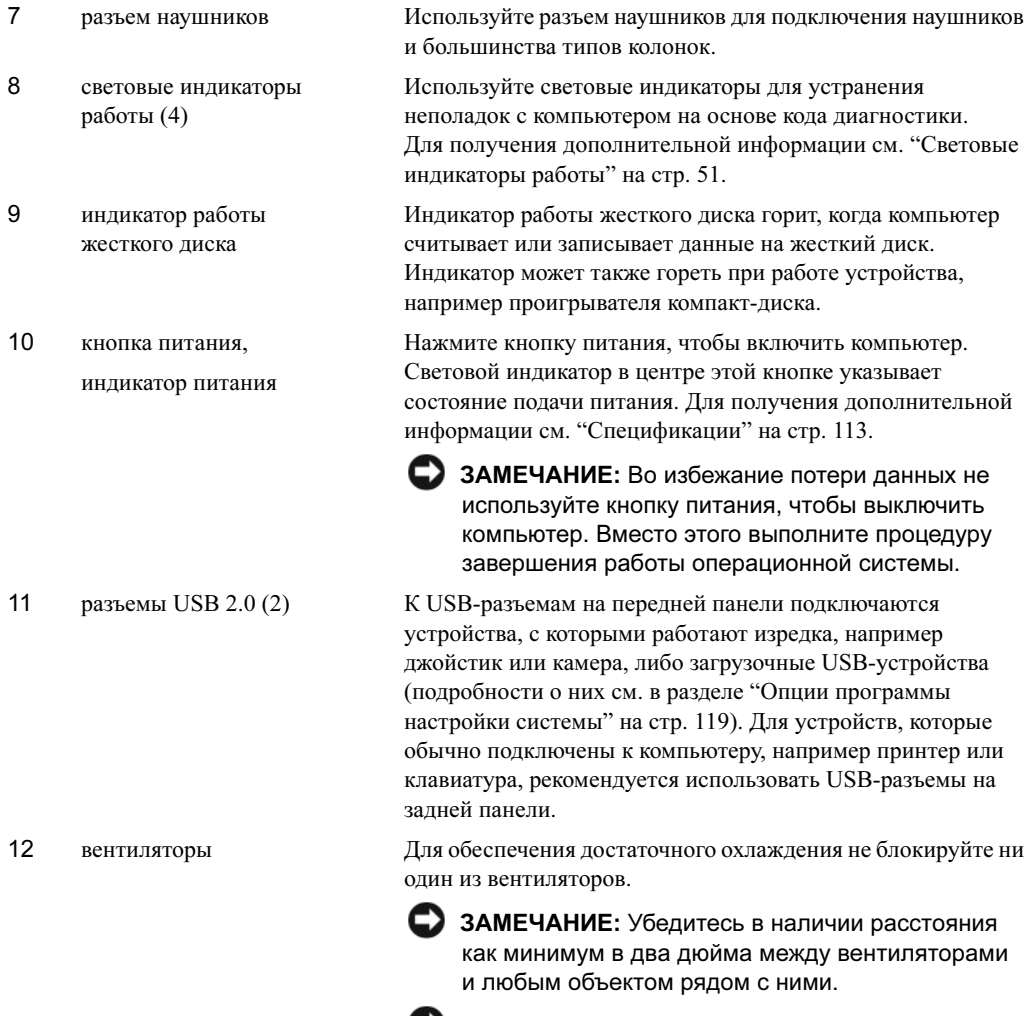

 ЗАМЕЧАНИЕ: Следите за тем, чтобы область вентиляторов была чистой и без пыли, чтобы компьютер как следует проветривался. Используйте только сухую тряпку для очистки области вентилятора, чтобы вода не повредила компьютер.

## <span id="page-68-0"></span>Вид компьютера сзади

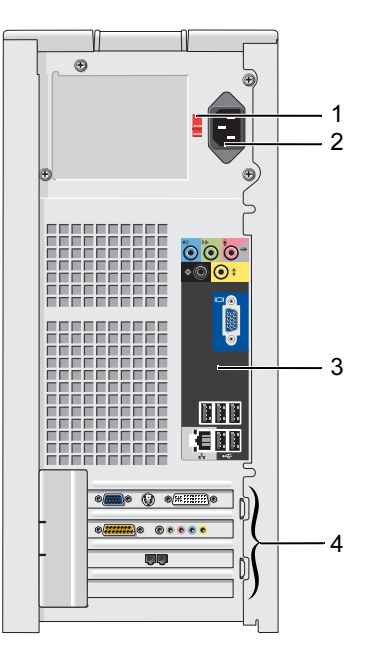

- 1 переключатель выбора напряжения
- 
- 
- 

Дополнительную информацию см. в Product Information Guide .

2 разъем питания Вставьте кабель питания.

3 разъемы задней панели Подключите USB, аудио и другие устройства в соответствующий разъем.

4 гнезда для плат Доступные разъемы для любых установленных плат PCI и PCI Express.

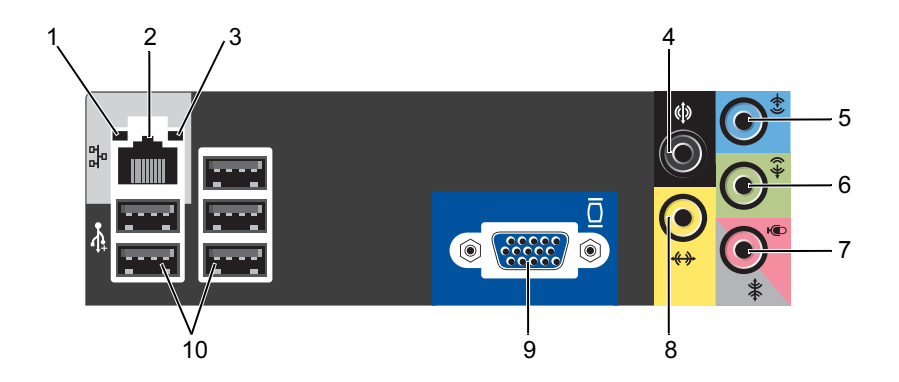

- 1 индикатор непрерывной связи Зеленый – Настроено хорошее соединение между компьютером и сетью 10 Мбит/с.
	- Оранжевый Настроено хорошее соединение между компьютером и сетью 100 Мбит/с.
	- Не горит Компьютер не обнаруживает физической связи по сети.
- 2 разъем сетевого адаптера Чтобы подключить компьютер к сети или широкополосному модему, подсоедините один конец кабеля к сетевому разъему или сетевому устройству. Вставьте другой конец сетевого кабеля в разъем сетевого адаптера на задней панели Вашего компьютера. Щелчок указывает, что сетевой кабель был надежно закреплен. ПРИМЕЧАНИЕ: Не вставляйте телефонный кабель в сетевой разъем. На компьютерах с сетевой платой используется разъем на этой плате.

Для сети рекомендуется применять кабели и разъемы Категории 5. Если используется кабель Категории 3, то для обеспечения надежной работы установите скорость сети 10 Мбит/с.

- 3 индикатор сетевого подключения Желтый мигающий индикатор указывает на то, что компьютер передает или принимает данные по сети. При большом объеме сетевого трафика этот индикатор горит постоянно.
- 4 разъем динамиков объемного звука Черный разъем динамиков объемного звука используется для подключения колонок многоканального звука.
- 5 разъем линейного входа Голубой разъем линейного входа используется для подключения звукозаписывающих и воспроизводящих устройств, например кассетного или CD-проигрывателя, видеомагнитофона.

На компьютерах со звуковой платой используется разъем на этой плате.

6 разъем линейного выхода Зеленый разъем линейного выхода (имеющийся на компьютерах со встроенной звуковой платой) служит для подключения наушников и большинства динамиков со встроенными усилителями.

На компьютерах со звуковой платой используется разъем на этой плате.

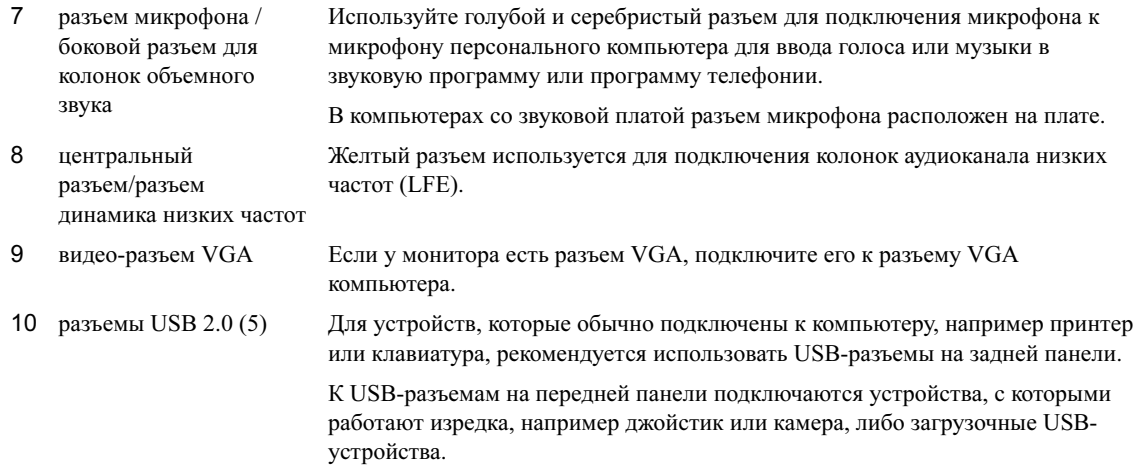

# <span id="page-70-0"></span>Снятие корпуса компьютера

- $\bigwedge$  ПРЕДУПРЕЖДЕНИЕ: Перед началом любых действий, описываемых в этом разделе, выполните инструкции по безопасности, данные в Product Information Guide (Руководстве по использованию товара).
- $\overline{\Delta}$  ПРЕДУПРЕЖДЕНИЕ: Во избежание поражения электрическим током всегда отключайте компьютер от электросети перед тем, как открывать корпус.
	- 1 Выполните действия, описанные в ["До начала работы" на стр. 65.](#page-64-2)
- ЗАМЕЧАНИЕ: Убедитесь, что есть достаточно пространства для размещения снятого корпуса по крайней мере 30 см (1 фут) поверхности стола.
- ЗАМЕЧАНИЕ: Убедитесь, что Вы работаете на ровной защищенной поверхности, чтобы не поцарапать либо компьютер, либо поверхность, на которой он находится.
- 2 Положите компьютер на бок, крышкой вверх.
- 3 Потяните на себя защелку крышки корпуса, расположенную на верхней панели.

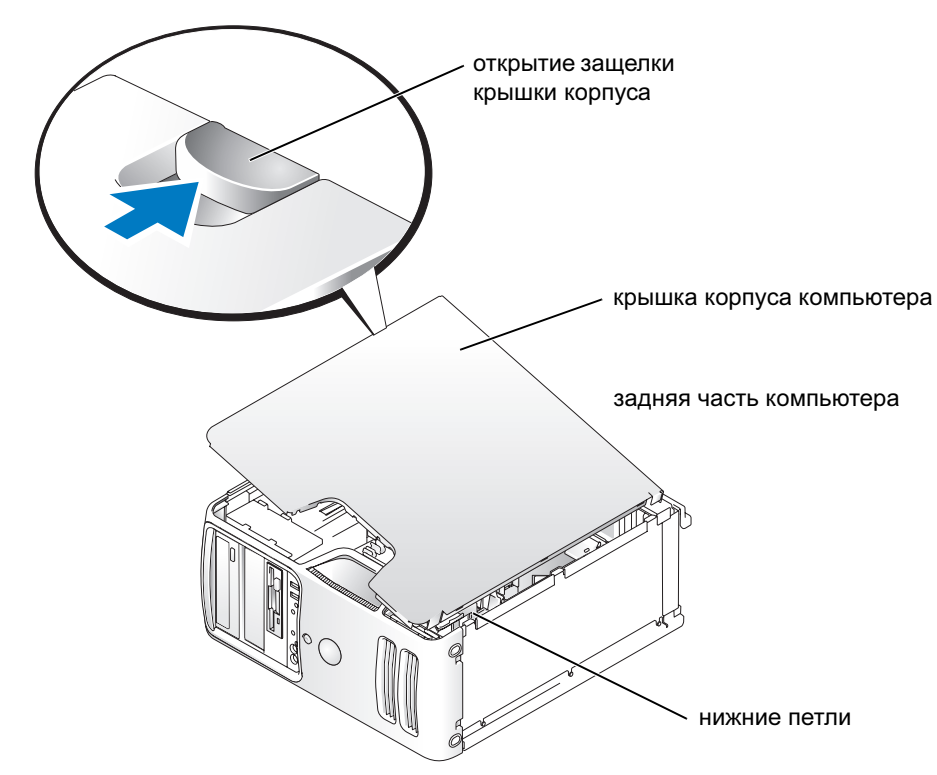

- 4 Найдите трехпетельные фиксаторы на нижней стороне компьютера.
- 5 Возьмитесь за края корпуса компьютера и поверните крышку корпуса вверх, используя нижние петли как точки опоры.
- 6 Снимите крышку корпуса петельных фиксаторов и отложите ее в сторону в безопасное место.
## Вид компьютера изнутри

**ДА** ПРЕДУПРЕЖДЕНИЕ: Перед началом любых действий, описываемых в этом разделе, выполните инструкции по безопасности, данные в Product Information Guide (Руководстве по использованию товара).

Выполните действия, описанные в ["До начала работы" на стр. 65](#page-64-0).

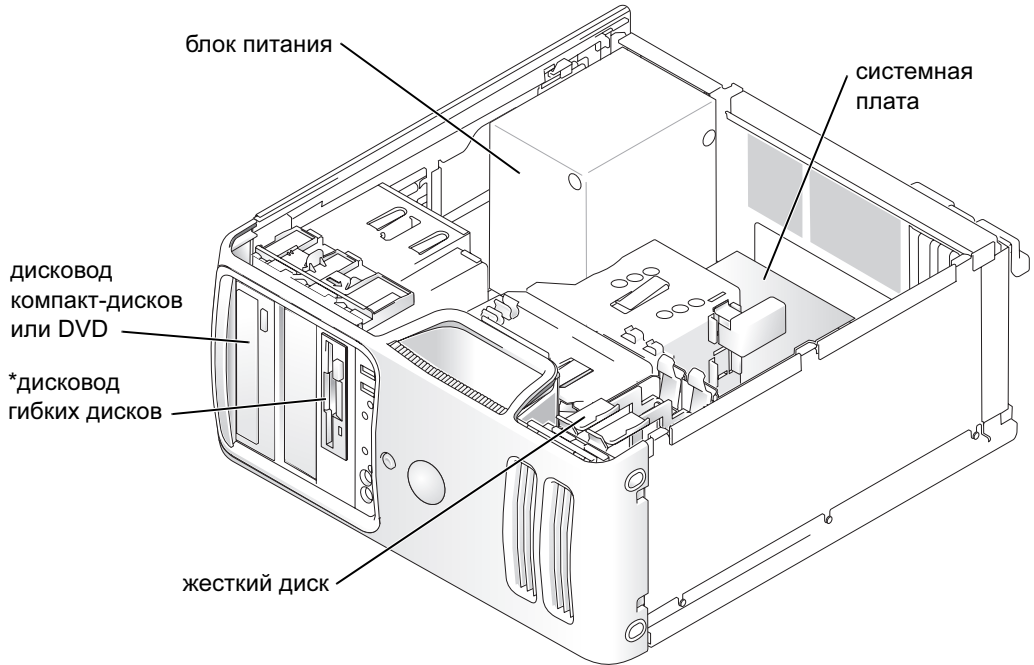

\*Может отсутствовать на Вашем компьютере.

## <span id="page-73-0"></span>Компоненты системной платы

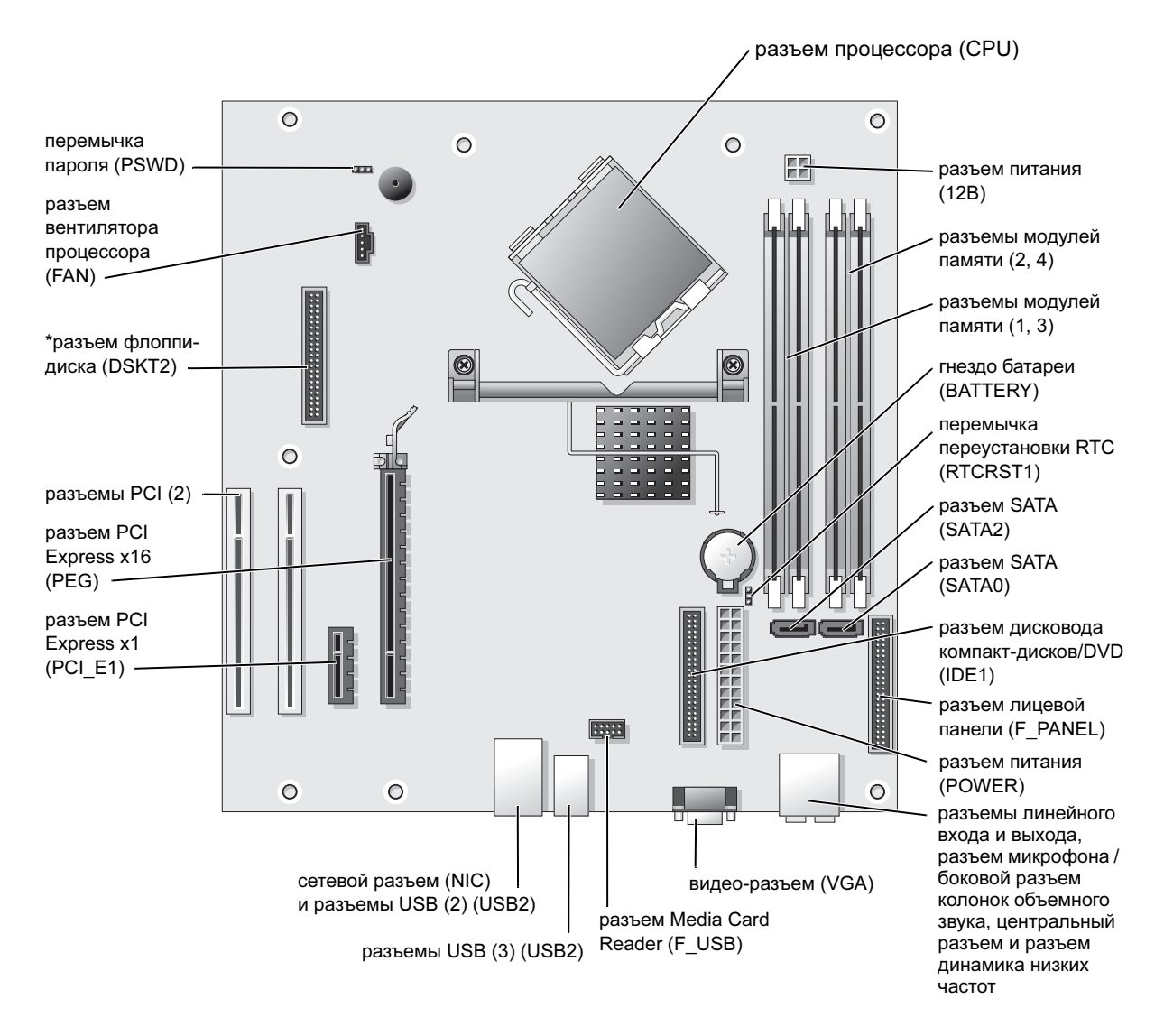

# Память

Для увеличения памяти компьютера установите модули памяти на системную плату.

Ваш компьютер поддерживает память DDR2. Для получения дополнительной информации о типе памяти, поддерживаемом Вашим компьютером, см. ["Память" на стр. 113.](#page-112-0)

## Обзор памяти DDR2

Модули памяти DDR2 должны устанавливаться парами соответствуюего размера, скорости и технологии. Если установить модули памяти DDR2 не соответствующими друг другу парами, компьютер будет работать, но его производительность уменьшится. См. этикетку на модуле памяти для определения его объема.

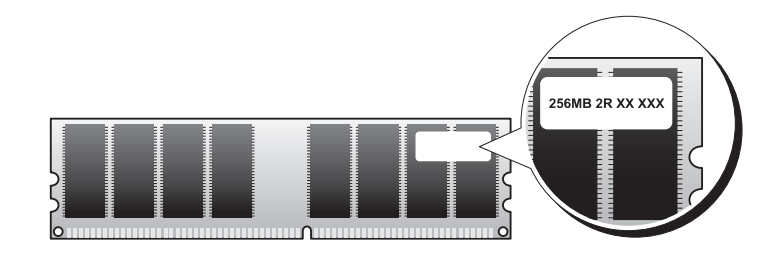

 $\mathscr{U}$  ПРИМЕЧАНИЕ: Всегда устанавливайте модули памяти DDR2 в порядке, указанном на системной плате.

Рекомендуемые конфигурации памяти:

 $-$  Пара соответствующих друг другу модулей памяти, установленных в разъемы DIMM 1 и 2

или

 Пара соответствующих друг другу модулей памяти, установленных в разъемы DIMM 1 и 2, и еще одна пара соответствующих друг другу модулей памяти, установленных в разъемы DIMM 3 и 4

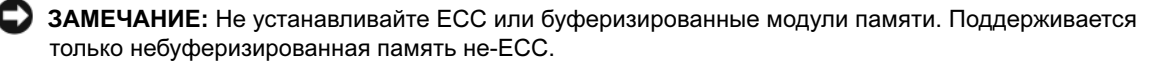

- • В случае установки соответствующих друг другу модулей памяти DDR2 400 Мгц (PC2-3200) и DDR2 533 Мгц (PC2-4300) модули функционируют на самой низкой установленной скорости.
- • Первым необходимо устанавливать модуль памяти в разъем DIMM1, расположенный рядом с процессором, а затем в другие разъемы.

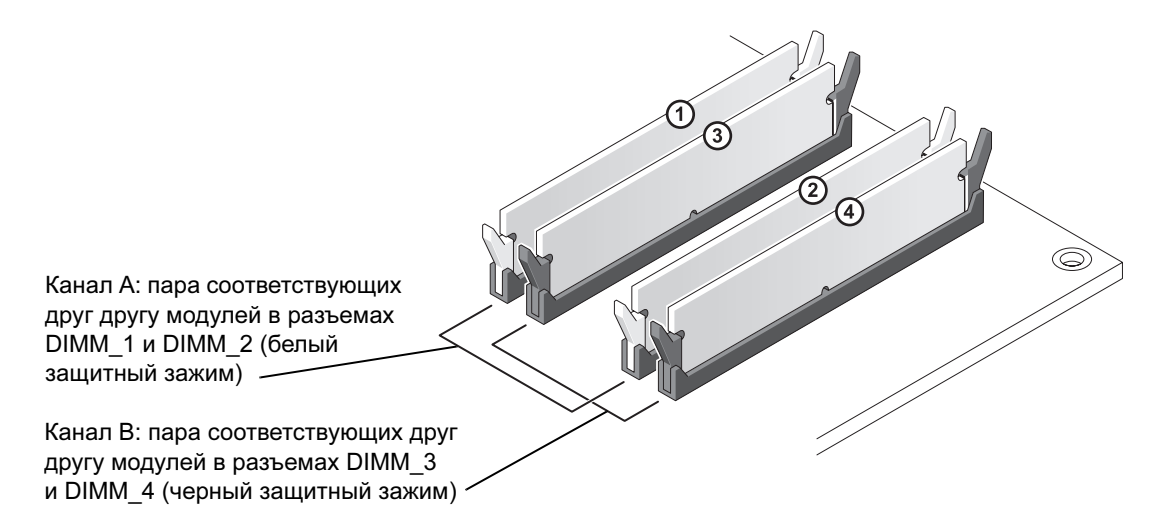

- $\mathscr{U}$  ПРИМЕЧАНИЕ: Модули памяти, приобретенные у корпорации Dell, включаются в гарантию на компьютер.
- ЗАМЕЧАНИЕ: Если вы вынули из компьютера исходные модули памяти, храните их отдельно от новых, даже от модулей, приобретенных у корпорации Dell. По возможности не совмещайте исходный модуль памяти с новым. Это может помешать правильной работе компьютера. Исходные модули памяти следует устанавливать либо в разъемы DIMM 1 и 2, либо DIMM 3 и 4.

#### Использование памяти с 4-гигабайтными конфигурациями

При использовании 1-гигабайтных DIMM компьютер поддерживает максимальный объем памяти 4 Гб. Текущая операционная система, например Microsoft<sup>®</sup> Windows<sup>®</sup>, XP может использовать максимальное адресное пространство размером в 4 Гб; однако объем памяти, используемый операционной системой, меньше, чем 4 Гб. Некоторые компоненты компьютера требуют адресного пространства в рамках 4 Гб. Адресное пространство, зарезервированное для этих компонентов, не может быть использовано памятью компьютера.

### Установка памяти

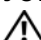

 $\sqrt{!}$  ПРЕДУПРЕЖДЕНИЕ: Перед началом любых действий, описываемых в этом разделе, выполните инструкции по безопасности, данные в Product Information Guide (Руководстве по использованию товара).

 ЗАМЕЧАНИЕ: Во избежание повреждения внутренних компонентов компьютера снимайте с себя статическое электричество, прежде чем дотрагиваться до любого электронного компонента. Для этого можно периодически прикасаться к неокрашенной металлической поверхности корпуса.

- 1 Выполните действия, описанные в ["До начала работы" на стр. 65.](#page-64-0)
- 2 Положите компьютер на бок, крышкой вверх, так чтобы системная плата оказалась внизу.
- 3 Отожмите защелки на концах разъема для модулей памяти.

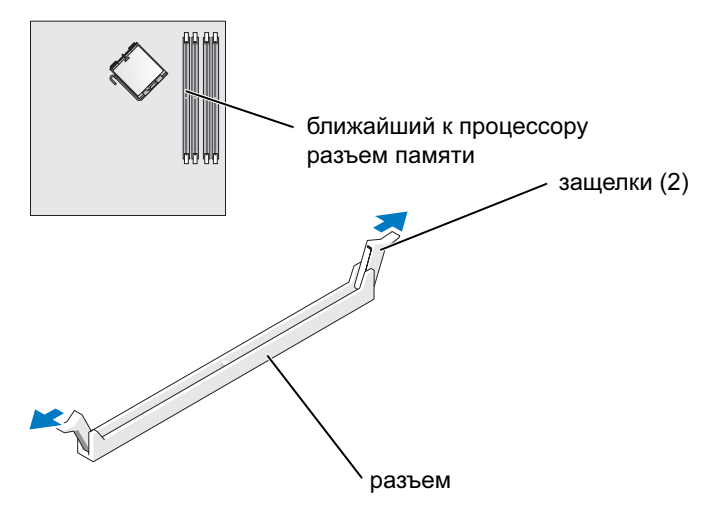

4 Совместите паз на нижней стороне модуля с выступом на разъеме.

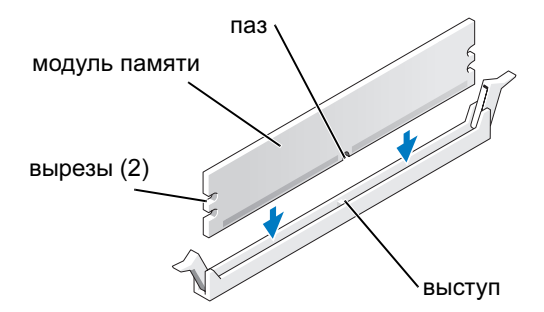

 ЗАМЕЧАНИЕ: Чтобы не повредить модуль памяти при его установке в разъем, нажимайте на оба конца модуля с одинаковой силой.

5 Вставьте модуль в разъем до щелчка.

Если модуль установлен правильно, защелки попадают в вырезы по бокам модуля.

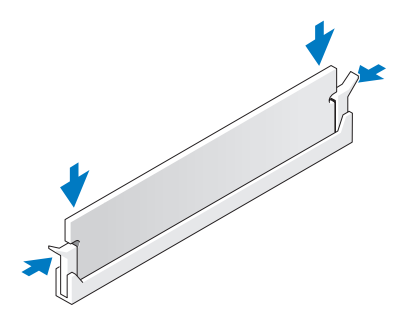

- 6 Установите крышку корпуса на место.
- ЗАМЕЧАНИЕ: При подсоединении сетевого кабеля сначала вставьте его в сетевое устройство, а затем в компьютер.
- 7 Подключите компьютер и устройства к электросети и включите их.
- 8 Нажмите правой кнопкой мыши на значок My Computer (Мой компьютер) и выберите Properties (Свойства).
- 9 Откройте вкладку General (Общие).
- 10 Чтобы убедиться, что память установлена правильно, проверьте объем указываемой памяти (RAM).

#### Удаление памяти

 ПРЕДУПРЕЖДЕНИЕ: Перед началом любых действий, описываемых в этом разделе, выполните инструкции по безопасности, данные в Product Information Guide (Руководстве по использованию товара).

 ЗАМЕЧАНИЕ: Во избежание повреждения внутренних компонентов компьютера снимайте с себя статическое электричество, прежде чем дотрагиваться до любого электронного компонента. Для этого можно периодически прикасаться к неокрашенной металлической поверхности корпуса.

- 1 Выполните действия, описанные в ["До начала работы" на стр. 65.](#page-64-0)
- 2 Отожмите защелки на концах разъема для модулей памяти.
- 3 Возьмите модуль и вытащите его.

Если трудно вынимается, осторожно подвигайте его в разные стороны, а затем выньте из разъема.

## Платы

 $\bigwedge$  ПРЕДУПРЕЖДЕНИЕ: Перед началом любых действий, описываемых в этом разделе, выполните инструкции по безопасности, данные в Product Information Guide (Руководстве по использованию товара).

 ЗАМЕЧАНИЕ: Во избежание повреждения внутренних компонентов компьютера снимайте с себя статическое электричество, прежде чем дотрагиваться до любого электронного компонента. Для этого можно периодически прикасаться к неокрашенной металлической поверхности корпуса.

Ваш компьютер включает следующие гнезда для плат PCI и PCI Express:

- •Два гнезда для плат PCI
- •Одно гнездо для платы PCI Express x16
- •Одно гнездо для платы PCI Express x1

### Платы PCI

Ваш компьютер поддерживает две платы PCI.

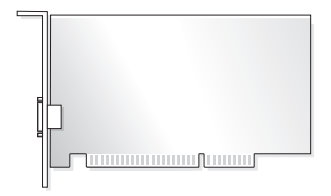

Для установки или замены платы необходимо выполнить действия, описанные в следующем разделе. Чтобы удалить плату, но не заменить ее, см. ["Удаление платы PCI" на стр. 83.](#page-82-0)

Для замены платы удалите ее текущий драйвер из операционной системы.

Для установки или замены платы PCI Express см. ["Установка платы PCI Express" на стр. 84](#page-83-0).

#### <span id="page-79-1"></span>Установка платы PCI

1 Выполните действия, описанные в ["До начала работы" на стр. 65.](#page-64-0)

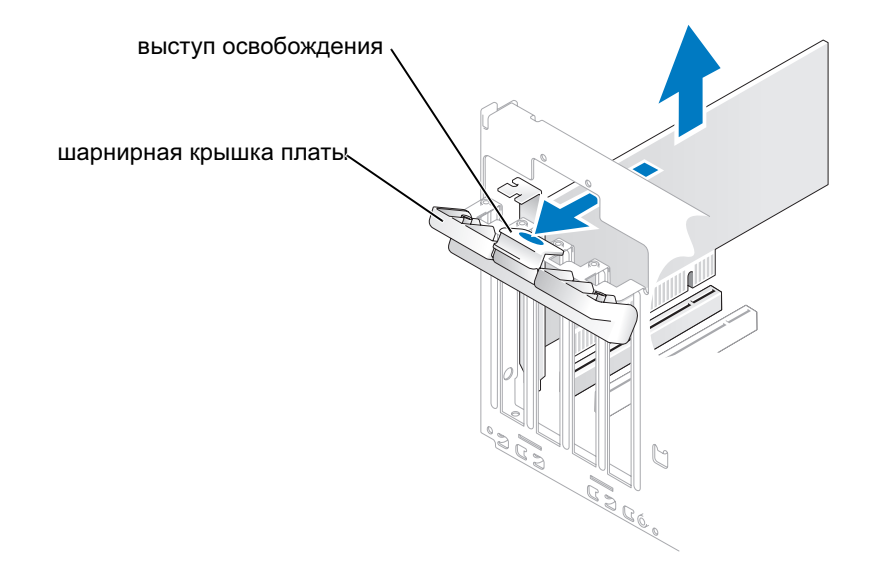

- 2 Слегка надавите на выступ освобождения на шарнирной крышке платы, чтобы повернуть и открыть дверцу. Поскольку крышка закреплена, она останется в открытом положении.
- 3 Для установки новой платы удалите заглушку на задней панели, открыв отверстие для платы. Затем продолжите [шаг 5](#page-79-0).
- 4 Для замены платы удалите уже установленную в компьютере плату.

При необходимости отсоедините от платы все кабели. Взяв плату за верхние углы, аккуратно вытащите ее из разъема.

<span id="page-79-0"></span>5 Подготовьте плату к установке.

Подробную информацию о настройках платы, внутренних соединениях и других вопросах, касающихся взаимодействия платы с компьютером, можно найти в документации, поставляемой вместе с платой.

 $\overline{\Delta}$  ПРЕДУПРЕЖДЕНИЕ: Некоторые сетевые адаптеры при подключении к сети автоматически запускают компьютер. Во избежание поражения электрическим током всегда отключайте компьютер от электросети перед установкой плат.

6 Вставьте плату в разъем и хорошо нажмите на нее. Убедитесь, что плата плотно установлена в гнезде.

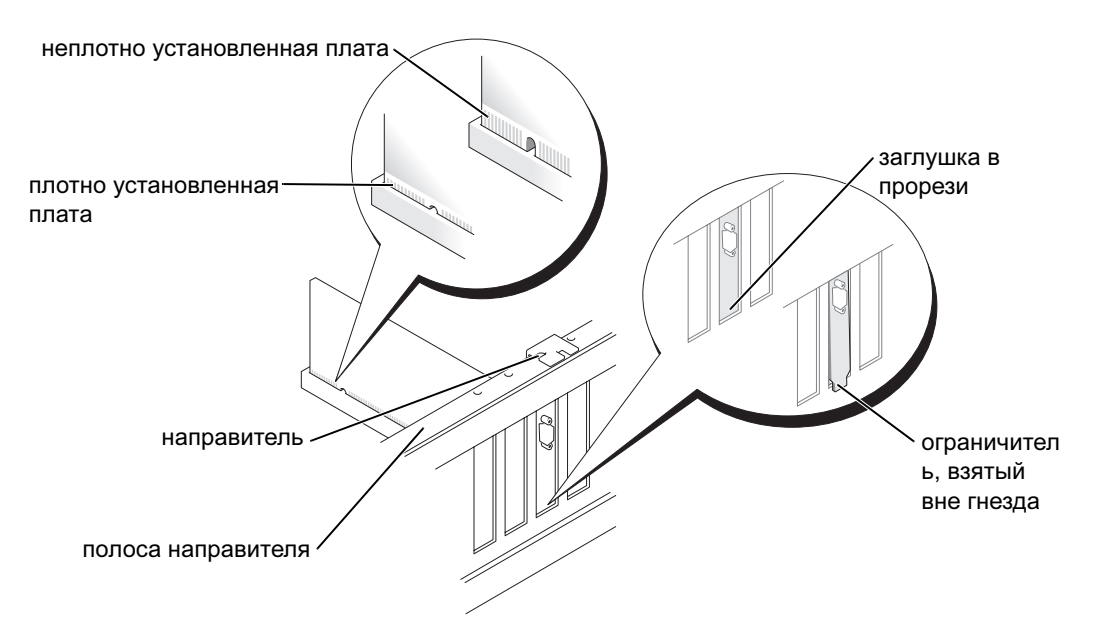

- 7 Перед тем, как закрыть шарнирную крышку платы, убедитесь, что:
	- Верхние углы плат и заглушки совпали с полосой направителя.
	- Паз на верхнем углу платы или заглушки правильно размещены по отношению к направителю.

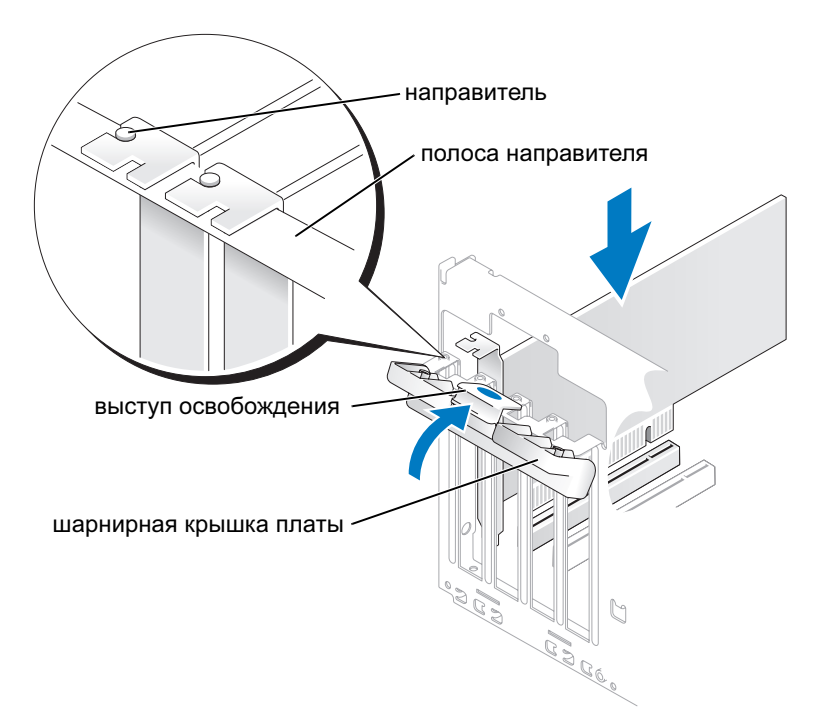

- 8 Закройте крышку платы, установив ее на место, чтобы надежно закрепить платы.
- ЗАМЕЧАНИЕ: Не прокладывайте кабели платы поверх или позади плат. Если кабели проложены поверх плат, корпус компьютера может не закрыться. Кроме того, это может повредить оборудование.
- 9 Подключите все кабели, которые должны быть подсоединены к плате.

Информацию о кабельных соединениях платы см. в документации к плате.

 ЗАМЕЧАНИЕ: При подсоединении сетевого кабеля сначала вставьте его в сетевое устройство, а затем в компьютер.

- 10 Установите крышку корпуса компьютера на место, вновь подключите компьютер и устройства к электросети и включите их.
- 11 Если в компьютере установлена звуковая плата:
	- a Войдите в программу установки системы (см. ["Программа настройки системы" на стр. 118](#page-117-0)), выберите Audio Controller (Аудио контроллер), затем измените установки на Off (Выключено).
	- b Подсоедините внешние аудио устройства к разъемам звуковой платы. Не подключайте внешние аудио устройства к микрофону, колонкам/наушникам или разъемам линейного входа на задней панели.
- 12 Если Вы установили дополнительный сетевой адаптер или хотите отключить встроенный сетевой адаптер:
	- a Войдите в программу установки системы (см. ["Программа настройки системы" на стр. 118](#page-117-0)), выберите Integrated NIC (Встроенная сеть), затем измените установки на Off (Выключено).
	- b Подключите сетевой кабель к разъемам дополнительного сетевого устройства. Не подключайте сетевой кабель к встроенному разъему на задней панели.
- 13 Установите все необходимые для платы драйверы, как описано в документации к плате.

#### <span id="page-82-0"></span>Удаление платы PCI

- 1 Выполните действия, описанные в ["До начала работы" на стр. 65.](#page-64-0)
- 2 Слегка надавите на выступ освобождения на шарнирной дверце платы, чтобы повернуть и открыть дверцу. Поскольку крышка закреплена, она останется в открытом положении.
- 3 Если вы удаляете плату насовсем, вставьте заглушку в ее прорезь корпуса.

Если нужна заглушка, свяжитесь с Dell (см. ["Контактная информация" на стр. 133\)](#page-132-0).

- $\mathbb Z$  ПРИМЕЧАНИЕ: Установка заглушек в пустые разъемы для плат необходима для выполнения требований стандарта FCC. Кроме того, заглушки защищают компьютер от пыли и грязи.
- 4 Закройте крышку платы, установив ее на место, чтобы надежно закрепить платы.

 ЗАМЕЧАНИЕ: При подсоединении сетевого кабеля сначала вставьте его в сетевое устройство, а затем в компьютер.

- 5 Установите крышку корпуса компьютера на место, вновь подключите компьютер и устройства к электросети и включите их.
- 6 Удалите драйвер платы из операционной системы.
- 7 Если звуковая плата была удалена:
	- a Войдите в программу установки системы (см. ["Программа настройки системы" на стр. 118](#page-117-0)), выберите Audio Controller (Аудио контроллер), затем измените установки на On (Включено).
	- b Подсоедините внешние аудио устройства к аудио разъемам на задней панели компьютера.
- 8 Если дополнительный сетевой разъем был удален:
	- a Войдите в программу установки системы (см. ["Программа настройки системы" на стр. 118](#page-117-0)), выберите Integrated NIC, (Встроенная сеть), затем измените установки на On (Включено).
	- b Подключите сетевой кабель ко встроенному разъему на задней панели компьютера.

## Платы PCI Express

Ваш компьютер поддерживает одну плату PCI Express x16 и одну плату PCI Express x1.

Для установки или замены платы PCI Express необходимо выполнить действия, описанные в следующем разделе. Чтобы удалить плату, но не заменить ее, см. ["Удаление платы PCI Express" на стр. 87.](#page-86-0)

Для замены платы удалите ее текущий драйвер из операционной системы.

Для установки или замены платы PCI см. ["Установка платы PCI" на стр. 80](#page-79-1).

#### <span id="page-83-0"></span>Установка платы PCI Express

1 Выполните действия, описанные в ["До начала работы" на стр. 65.](#page-64-0)

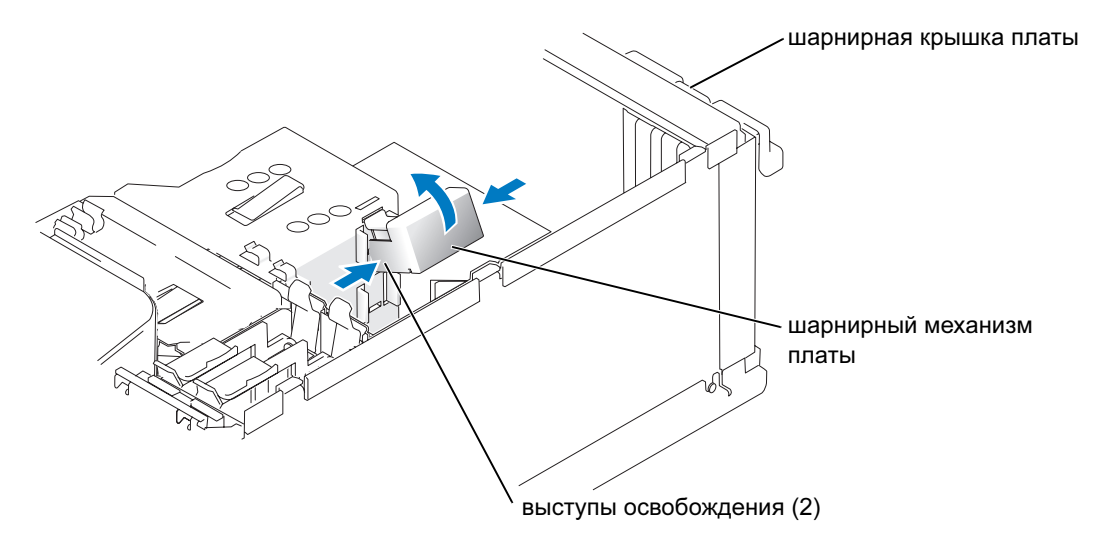

- 2 Слегка надавите на выступ освобождения на шарнирной дверце платы, чтобы повернуть и открыть дверцу. Поскольку крышка закреплена, она останется в открытом положении (иллюстрацию шарнирной крышки платы см. в ["Установка платы PCI" на стр. 80](#page-79-1)).
- **3** Если компьютер включает шарнирный механизм для платы, для надежного закрепления платы x16 сверху:
	- a Поверните механизм вверх и осторожно нажмите с боков для освобождения механизма из двух гнезд выступа, удерживая его на месте.
	- b Отложите шарнирный механизм в сторону в безопасное место.
- 4 Для установки новой платы удалите заглушку на задней панели, открыв отверстие для платы. Затем продолжите [шаг 5](#page-79-0).

5 Для замены платы удалите уже установленную в компьютере плату.

При необходимости отсоедините от платы все кабели. Если плата включает шарнирный механизм, снимите верх шарнирного механизма, нажав на выступ и потянув вверх. Осторожно потяните фиксирующий выступ, возьмите плату за верхние углы и выньте ее из разъема.

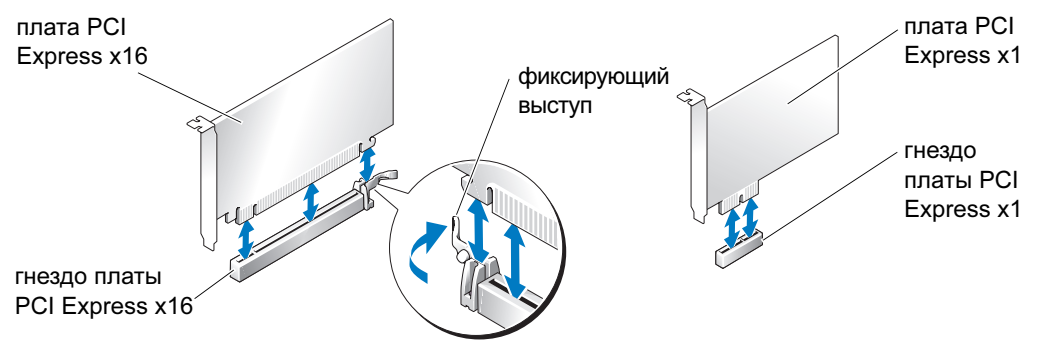

6 Подготовьте плату к установке.

Подробную информацию о настройках платы, внутренних соединениях и других вопросах, касающихся взаимодействия платы с компьютером, можно найти в документации, поставляемой вместе с платой.

- $\bigwedge$  ПРЕДУПРЕЖДЕНИЕ: Некоторые сетевые адаптеры при подключении к сети автоматически запускают компьютер. Во избежание поражения электрическим током всегда отключайте компьютер от электросети перед установкой плат.
- **7** При установке платы в разъем x16 расположите плату так, чтобы фиксирующее гнездо было выровнено по отношению к фиксирующему выступу, и осторожно потяните фиксирующий выступ.

 ЗАМЕЧАНИЕ: Для того, чтобы снять плату, убедитесь, что фиксирующий выступ освобожден. Неправильное удаление платы может привести к повреждению системной платы.

8 Вставьте плату в разъем и плотно нажмите на нее. Убедитесь, что плата плотно установлена в гнезде.

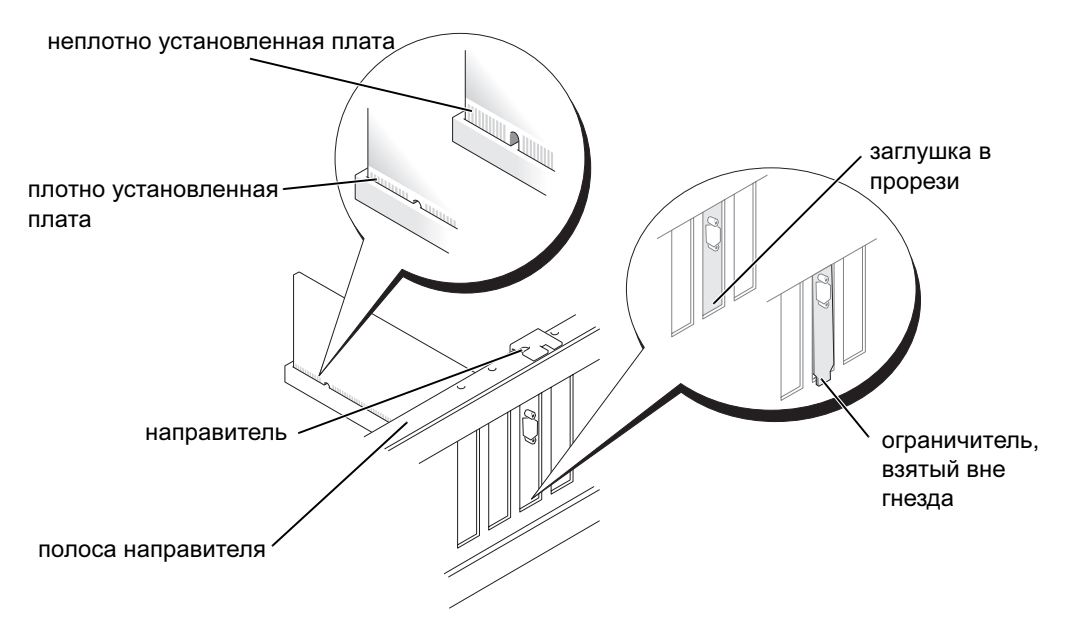

- 9 Если была заменена ранее установленная на компьютере плата и был удален шарнирный механизм , можно переустановить его.
- 10 Перед тем, как заменить шарнирный механизм платы, убедитесь, что: •
	- Верхние углы плат и заглушки совпали с полосой направителя.
	- Паз на верхнем углу платы или заглушки правильно размещены по отношению к направителю.
- 11 Установите шарнирный механизм платы на место для фиксации платы PCI x16.

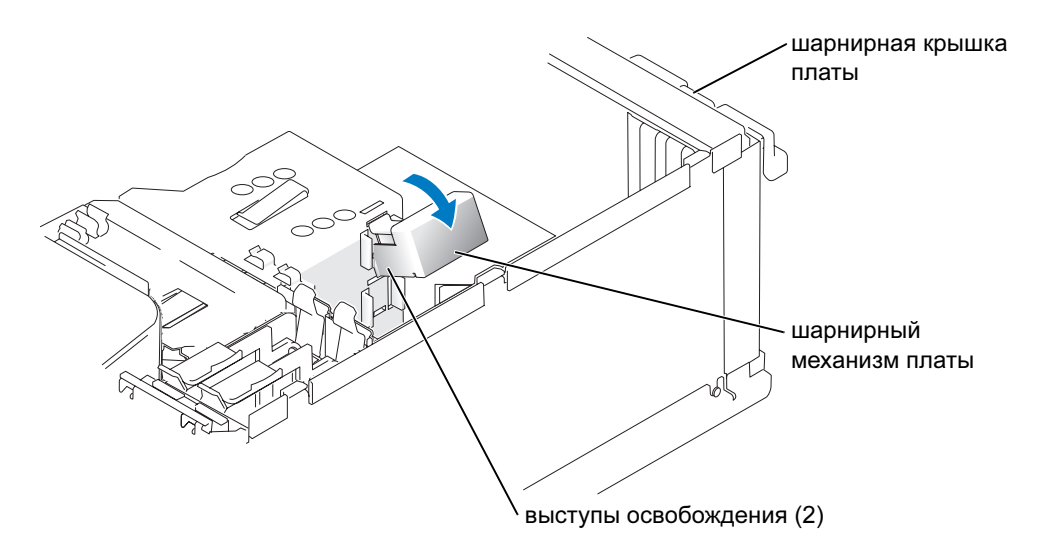

- ЗАМЕЧАНИЕ: Не прокладывайте кабели платы поверх или позади плат. Если кабели проложены поверх плат, корпус компьютера может не закрыться. Кроме того, это может повредить оборудование.
- ЗАМЕЧАНИЕ: При подсоединении сетевого кабеля сначала вставьте его в сетевое устройство, а затем в компьютер.
- 12 Установите крышку корпуса компьютера на место, вновь подключите компьютер и устройства к электросети и включите их.
- 13 Если в компьютере установлена звуковая плата:
	- a Войдите в программу установки системы (см. ["Программа настройки системы" на стр. 118](#page-117-0)), выберите Audio Controller (Аудио контроллер), затем измените установки на Off (Выключено).
	- b Подсоедините внешние аудио устройства к разъемам звуковой платы. Не подключайте внешние аудио устройства к микрофону, колонкам/наушникам или разъемам линейного входа на задней панели.
- 14 Если Вы установили дополнительный сетевой адаптер или хотите отключить встроенный сетевой адаптер:
	- a Войдите в программу установки системы (см. ["Программа настройки системы" на стр. 118](#page-117-0)), выберите Integrated NIC (Встроенная сеть), затем измените установки на Off (Выключено).
	- b Подключите сетевой кабель к разъемам дополнительного сетевого устройства. Не подключайте сетевой кабель к встроенному разъему на задней панели.
- 15 Установите все необходимые для платы драйверы, как описано в документации к плате.

#### <span id="page-86-0"></span>Удаление платы PCI Express

- 1 Выполните действия, описанные в ["До начала работы" на стр. 65.](#page-64-0)
- 2 Слегка надавите на выступ освобождения на шарнирной дверце платы, чтобы повернуть и открыть дверцу. Поскольку крышка закреплена, она останется в открытом положении (иллюстрацию шарнирной крышки платы см. в ["Установка платы PCI" на стр. 80](#page-79-1)).
- 3 Если компьютер включает шарнирный механизм для платы, для надежного закрепления платы x16 сверху:
	- a Поверните механизм вверх и осторожно нажмите с боков для освобождения механизма из двух гнезд выступа, удерживая его на месте.
	- b Отложите шарнирный механизм в сторону в безопасное место.
- 4 Если вы удаляете плату насовсем, вставьте заглушку в ее прорезь корпуса.

Если нужна заглушка, свяжитесь с Dell (см. ["Контактная информация" на стр. 133\)](#page-132-0).

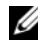

 $\mathbb Z$  ПРИМЕЧАНИЕ: Установка заглушек в пустые разъемы для плат необходима для выполнения требований стандарта FCC. Кроме того, заглушки защищают компьютер от пыли и грязи.

- 5 Вновь установите шарнирный механизм платы в выступы и поверните его вниз, чтобы вставить на место.
- 6 Закройте шарнирную крышку платы и установите ее на место, чтобы надежно закрепить плату(ы).

- 7 Установите крышку корпуса компьютера на место, вновь подключите компьютер и устройства к электросети и включите их.
- 8 Удалите драйвер платы из операционной системы.
- 9 Если звуковая плата была удалена:
	- a Войдите в программу установки системы (см. ["Программа настройки системы" на стр. 118](#page-117-0)), выберите Audio Controller (Аудио контроллер), затем измените установки на On (Включено).
	- b Подсоедините внешние аудио устройства к аудио разъемам на задней панели компьютера.
- 10 Если дополнительный сетевой разъем был удален:
	- a Войдите в программу установки системы (см. ["Программа настройки системы" на стр. 118](#page-117-0)), выберите Integrated NIC (Встроенная сеть), затем измените установки на On (Включено).
	- b Подключите сетевой кабель ко встроенному разъему на задней панели компьютера.
- 11 Установите все необходимые для платы драйверы, как описано в документации к плате.

## Панель дисковода

 $\sqrt{!}$  ПРЕДУПРЕЖДЕНИЕ: Перед началом любых действий, описываемых в этом разделе, выполните инструкции по безопасности, данные в Product Information Guide (Руководстве по использованию товара).

 $\sqrt{!}$  ПРЕДУПРЕЖДЕНИЕ: Во избежание поражения электрическим током всегда отключайте компьютер от электросети перед тем, как открывать корпус.

ЗАМЕЧАНИЕ: При подсоединении сетевого кабеля сначала вставьте его в сетевое устройство, а затем в компьютер.

#### <span id="page-88-0"></span>Снятие панели дисковода

1 Выполните действия, описанные в ["До начала работы" на стр. 65.](#page-64-0)

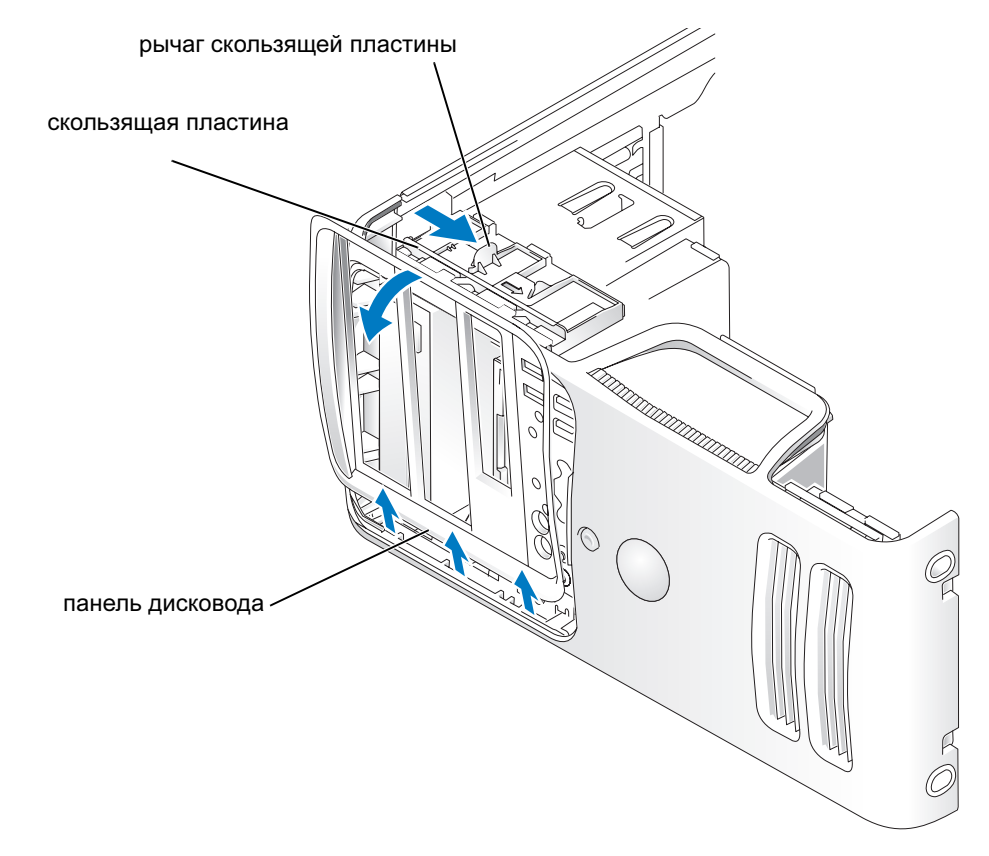

2 Взяв за рычаг на скользящей пластине, потяните ее вправо до перемещения ее в открытое положение.

 $\mathscr{U}$  ПРИМЕЧАНИЕ: Скользящая пластина фиксирует и освобождает панель дисковода и помогает фиксировать диски.

- 3 Нажав изнутри и повернув панель дисковода влево, можно снять ее с боковых петель.
- 4 Отложите панель дисковода в сторону в безопасное место.

#### <span id="page-89-0"></span>Снятие вставки панели дисковода

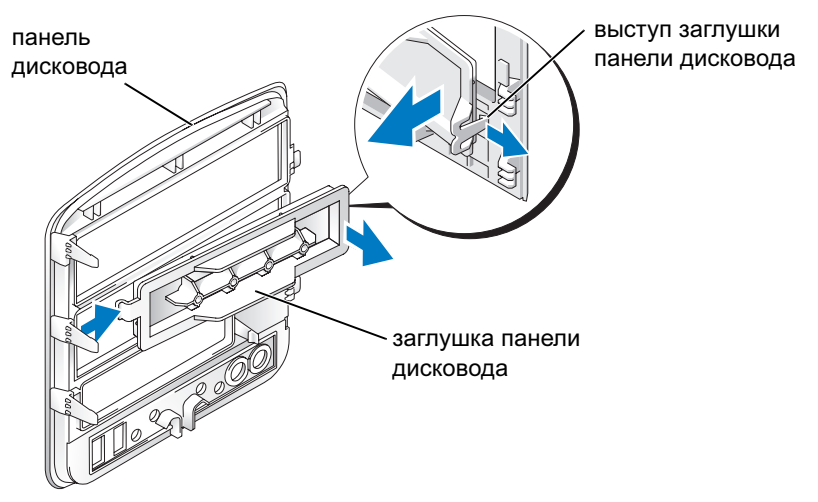

- 1 Поверните панель дисковода в сторону и найдите штырь выступа заглушки панели дисковода, защелкивающийся на выступе с правой стороны панели дисковода.
- 2 Вытащите внутренний штырь выступа заглушки панели дисковода наружу.
- 3 Выверните заглушку панели дисковода наружу.
- 4 Отложите заглушку панели дисковода в сторону в безопасное место.

#### Замена вставки панели дисковода

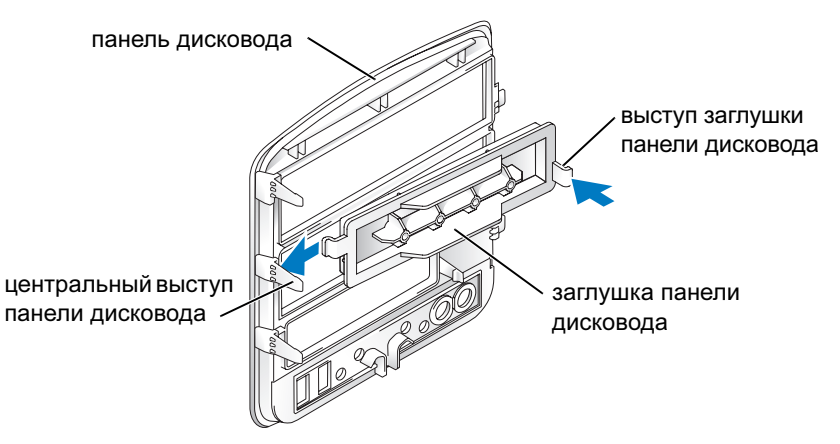

- 1 Сдвиньте выступ с левой стороны заглушки панели дисковода под центральный выступ панели дисковода.
- 2 Разверните заглушку панели дисковода на место и вставьте выступ заглушки в соответствующий выступ на панели дисковода.

#### <span id="page-90-0"></span>Замена панели дисковода

1 Выполните действия, описанные в ["До начала работы" на стр. 65.](#page-64-0)

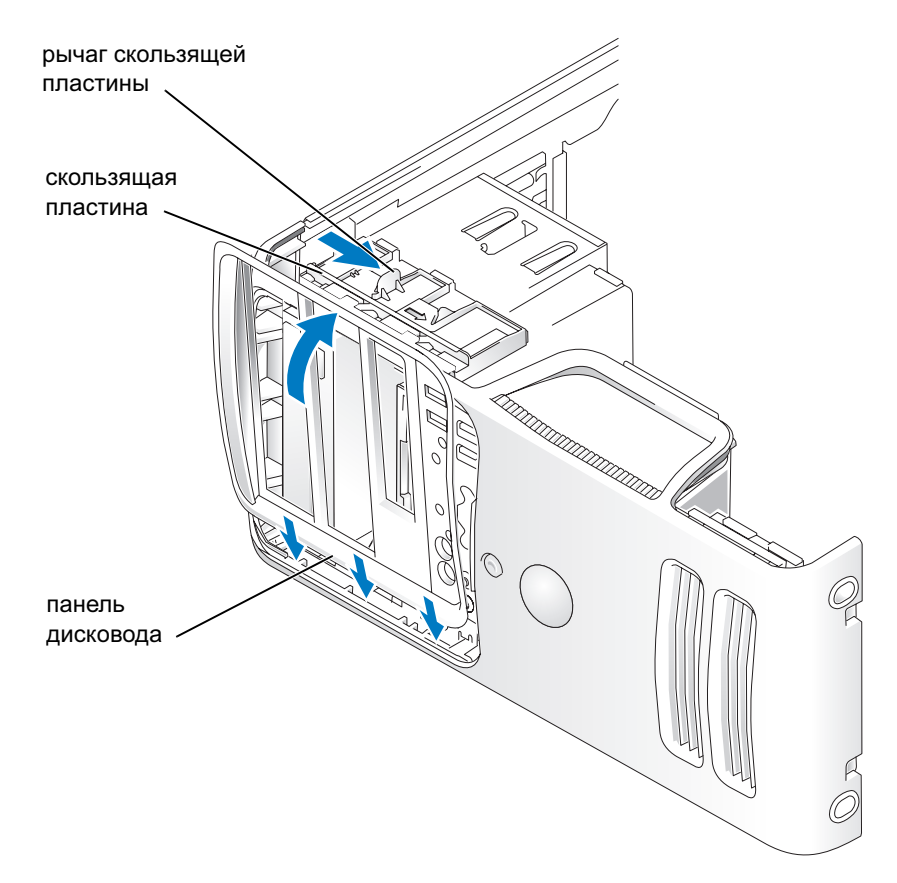

- 2 Выровняйте выступы панели дисковода по отношению к боковым петлям.
- 3 Разверните панель дисковода по направлению к компьютеру, чтобы она встала на место на передней панели.

## Дисководы

Ваш компьютер поддерживает следующие комбинации устройств: •

- До двух жестких дисков Serial ATA
- • Одно устройство FlexBay (может включать дополнительный дисковод гибких дисков или Media Card Reader).
- •До двух дисководов компакт-дисков или дисководов DVD

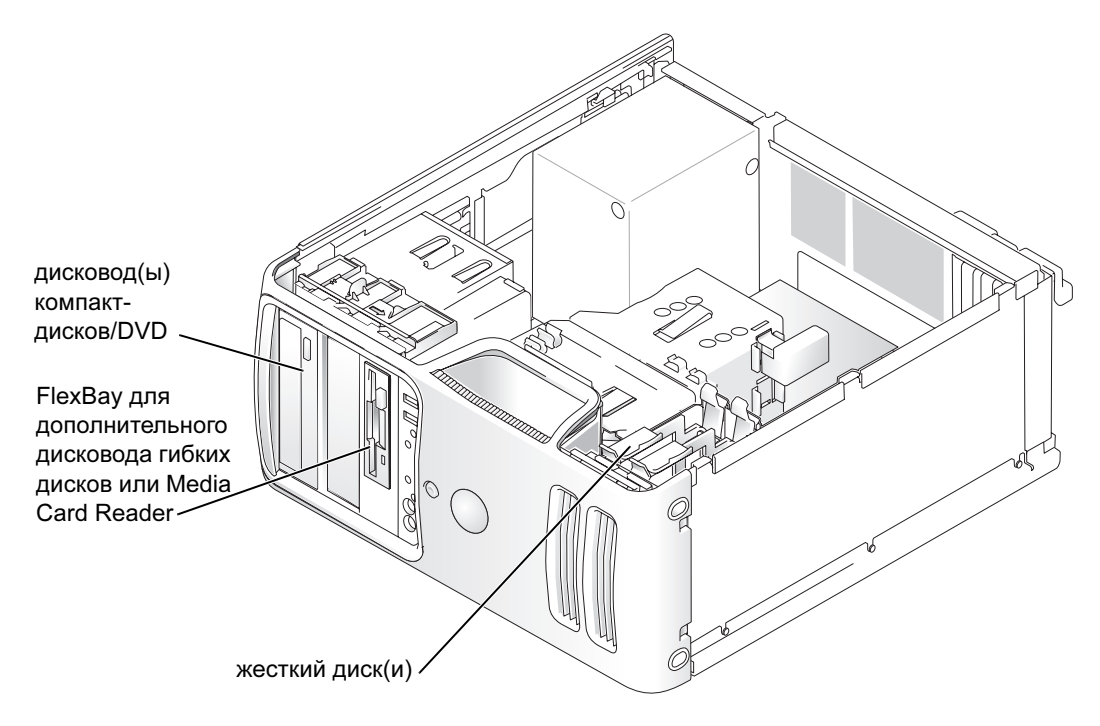

Дисководы компакт-дисков / дисководы DVD подключаются к разъему с пометкой "IDE1" на системной плате. Жесткие диски Serial ATA подключаются к разъемам с пометками "SATA0" или "SATA2" на системной плате.

### Адресация диска IDE

При подключении двух устройств IDE к одному кабелю интерфейса IDE и конфигурации их для установок выбора кабеля, устройство, подключенное к последнему разъему кабеля интерфейса, будет ведущим, или загрузочным (диск 0), а устройство, подключенное к среднему разъему на кабеле интерфейса, будет ведомым (диск 1). Информацию о конфигурации устройств для установок выбора кабеля см. в документации к диску в Вашем комплекте обновления.

### Подключение кабелей диска

При подключении диска подключаются два кабеля — кабель питания постоянного тока и кабель данных—к задней части диска и к материнской плате.

### Разъемы интерфейса диска

Большинство разъемов интерфейса имеют ключ, указывающий правильную ориентацию кабеля. Например, пазу или отсутствующему контакту на разъеме соответствует выступ или пустой контакт на кабеле. Разъемы с ключом гарантируют, что контакт кабеля с номером-1, помеченный цветной полосой вдоль одной из сторон IDE кабеля — SATA кабели такой полосы не имеют — попадет в первый контакт разъема. Для разъема на системной или иной плате контакт номер обычно маркирован.

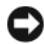

**• ЗАМЕЧАНИЕ:** Цветная полоса на кабеле интерфейса IDE должна быть совмещена с первым контактом разъема. Если вставить кабель другой стороной, то диск не сможет работать. Кроме того, можно повредить сам диск или контроллер диска.

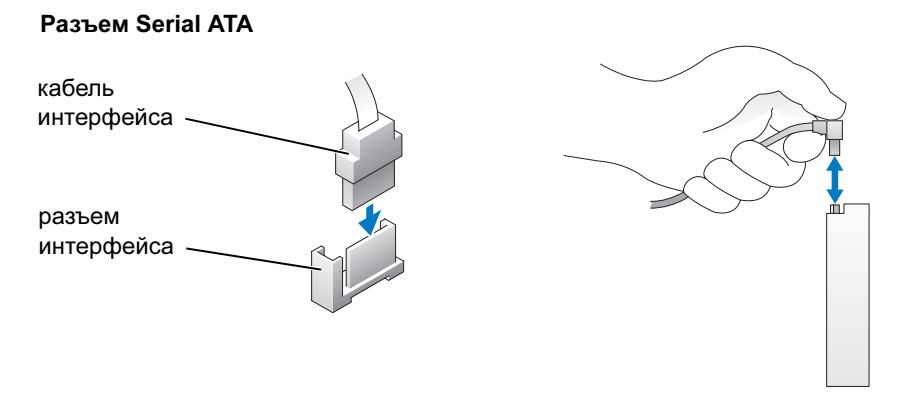

#### Разъем кабеля питания

Для подключения диска с использованием кабеля питания, поместите входной разъем питания на системную плату.

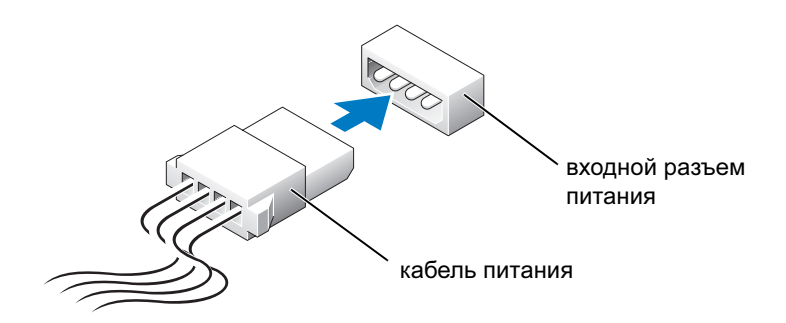

### Подключение и отключение кабелей диска

При отсоединении кабеля данных дисковода беритесь за цветной язычок и тяните, пока не вытащите разъем.

Отсоединяя и присоединяя кабель данных Serial ATA, держите его за специальный-выступ.

Как и разъемы IDE, разъемов интерфейса Serial ATA имеют ключ, указывающий правильную ориентацию кабеля. Например, пазу или отсутствующему контакту на разъеме соответствует выступ или пустой контакт на кабеле.

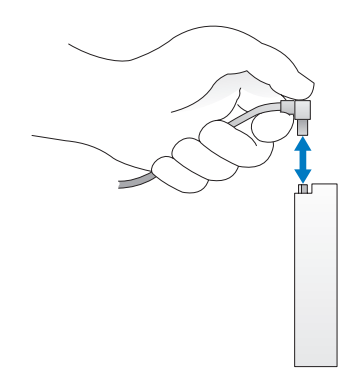

## Жесткий диск

 $\sqrt{!}$  ПРЕДУПРЕЖДЕНИЕ: Перед началом любых действий, описываемых в этом разделе, выполните инструкции по безопасности, данные в Product Information Guide (Руководстве по использованию товара).

 $\overline{\Delta}$  ПРЕДУПРЕЖДЕНИЕ: Во избежание поражения электрическим током всегда отключайте компьютер от электросети перед тем, как открывать корпус.

 ЗАМЕЧАНИЕ: Во избежание повреждений диска не кладите его на жесткую поверхность. Обязательно подкладывайте под него что-то мягкое, например пенопласт.

 ЗАМЕЧАНИЕ: Перед заменой жесткого диска, на котором хранятся нужные вам данные, сделайте их резервные копии.

Прочитайте документацию к диску и убедитесь, что его конфигурация соответствует компьютеру.

#### Удаление жесткого диска

- 1 Выполните действия, описанные в ["До начала работы" на стр. 65.](#page-64-0)
- 2 Отсоедините от диска кабели питания и данных.

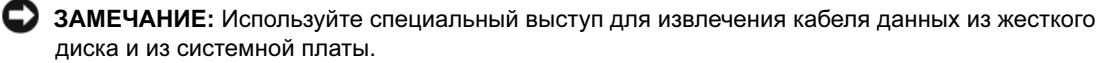

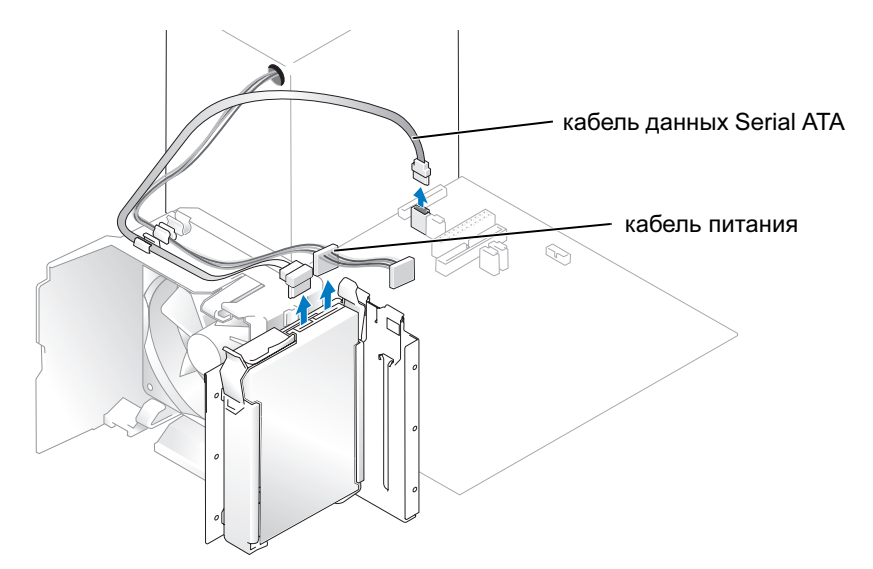

3 Нажмите на голубые выступы на каждой стороне диска и вытащите диск вверх из компьютера.

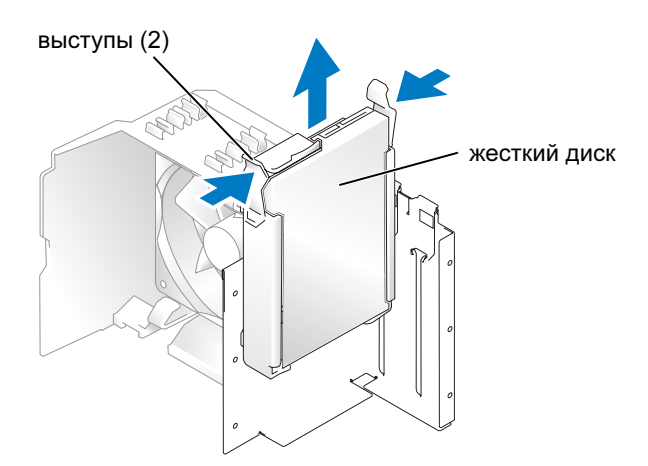

### Установка жесткого диска

- 1 Распакуйте жесткий диск, предназначенный для замены, и приготовьте его к установке.
- 2 Прочитайте документацию к диску и убедитесь, что его конфигурация соответствует компьютеру.
- $\mathbb Z$  ПРИМЕЧАНИЕ: Если на новом диске нет направляющих, снимите их со старого диска, открутив винты, крепящие направляющие к диску. Прикрутите их к новому диску.

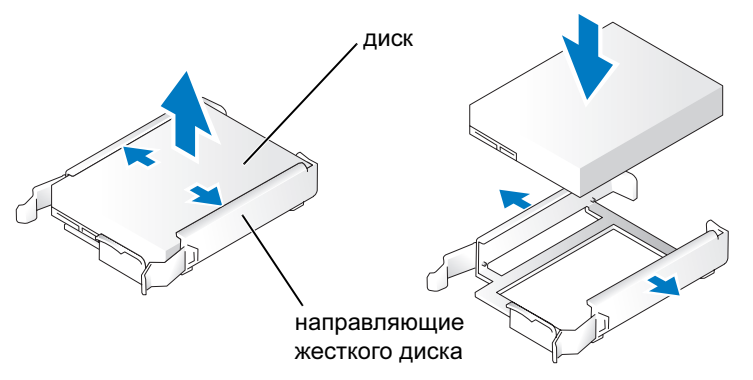

- 3 Осторожно вставляйте диск на место до щелчка или до тех пор, пока не почувствуете, что диск надежно закреплен.
- 4 Присоедините к диску кабель питания и кабель жесткого диска.

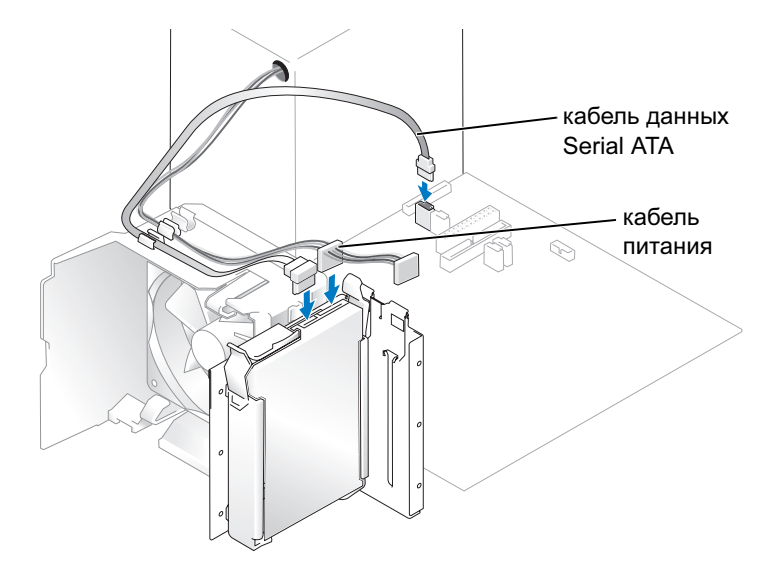

- 5 Проверьте все разъемы чтобы быть уверенным, что кабели надежно подсоединены и держатся плотно.
- 6 Установите на место крышку корпуса компьютера (см. ["Установка крышки корпуса компьютера"](#page-109-0)  [на стр. 110\)](#page-109-0).
- ЗАМЕЧАНИЕ: При подсоединении сетевого кабеля сначала вставьте его в стенную розетку, а затем в компьютер.
- 7 Подключите компьютер и устройства к электросети и включите их.

Инструкции по установке дополнительных программ, необходимых для работы диска, см в документации, поставляемой с диском.

### Добавление второго жесткого диска

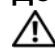

 $\overline{\Delta}$  ПРЕДУПРЕЖДЕНИЕ: Перед началом любых действий, описываемых в этом разделе, выполните инструкции по безопасности, данные в Product Information Guide (Руководстве по использованию товара).

 $\mathcal{L}$  ПРЕДУПРЕЖДЕНИЕ: Во избежание поражения электрическим током всегда отключайте компьютер от электросети перед тем, как открывать корпус.

 ЗАМЕЧАНИЕ: Во избежание повреждений диска не кладите его на жесткую поверхность. Обязательно подкладывайте под него что-то мягкое, например пенопласт.

- 1 Прочитайте документацию к диску и убедитесь, что его конфигурация соответствует компьютеру.
- 2 Выполните действия, описанные в ["До начала работы" на стр. 65.](#page-64-0)
- 3 Нажмите на голубые выступы освобождения на каждой стороне диска и вытащите диск вверх из компьютера.
- 4 Прикрутите направляющие к новому диску.
- 5 Осторожно вставляйте новый (второй) жесткий диск на место до щелчка или до тех пор, пока не почувствуете, что диск надежно закреплен.

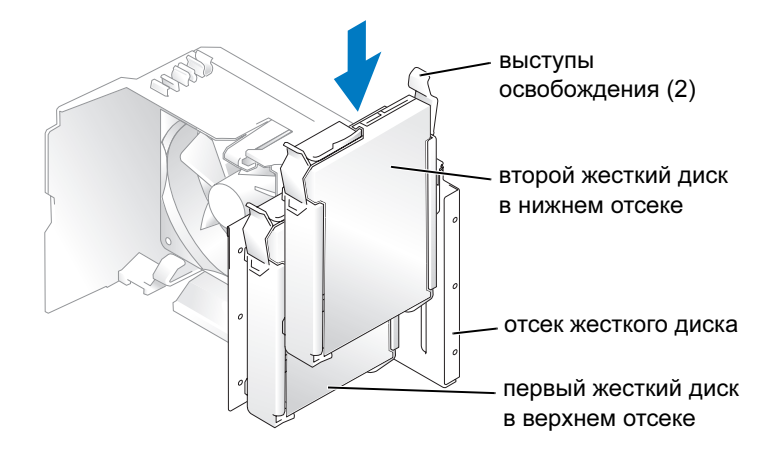

- 6 Подключите к диску кабель питания.
- 7 Подключите кабель данных к диску и к системной плате (см. ["Компоненты системной платы"](#page-73-0)  [на стр. 74](#page-73-0)).

# <span id="page-97-0"></span>Дисковод гибких дисков

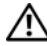

 $\bigwedge$  ПРЕДУПРЕЖДЕНИЕ: Перед началом любых действий, описываемых в этом разделе, выполните инструкции по безопасности, данные в Product Information Guide (Руководстве по использованию товара).

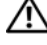

 $\overline{\Delta}$  ПРЕДУПРЕЖДЕНИЕ: Во избежание поражения электрическим током всегда отключайте компьютер от электросети перед тем, как открывать корпус.

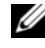

 $\mathscr{U}$  ПРИМЕЧАНИЕ: Для добавления дисковода гибких дисков см. "Установка дисковода гибких [дисков" на стр. 100.](#page-99-0)

### Удаление дисковода гибких дисков

- 1 Выполните действия, описанные в ["До начала работы" на стр. 65.](#page-64-0)
- 2 Снимите панель дисковода (см. ["Снятие панели дисковода" на стр. 89\)](#page-88-0).

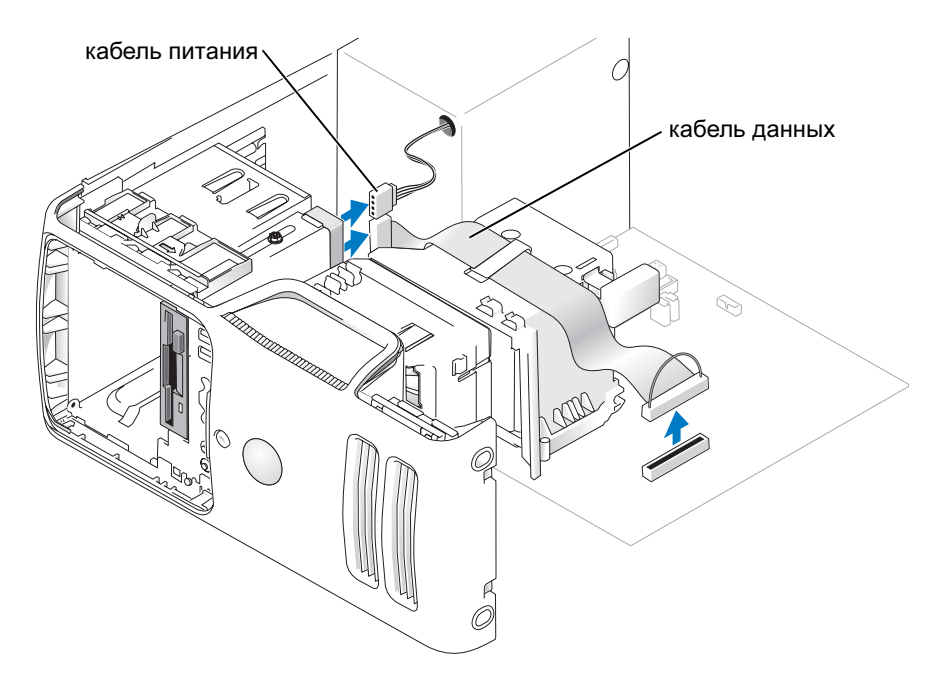

3 Отсоедините кабели питания и данных от задней части дисковода гибких дисков.

 $\mathbb Z$  ПРИМЕЧАНИЕ: Установленная плата PCI Express x16 может закрывать разъемы дисковода гибких дисков. Выньте эту плату перед подключением кабелей дисковода гибких дисков.

4 Отодвиньте защелку дисковода к нижней части компьютера и без освобождения защелки дисковода гибких дисков выньте его через переднюю часть компьютера.

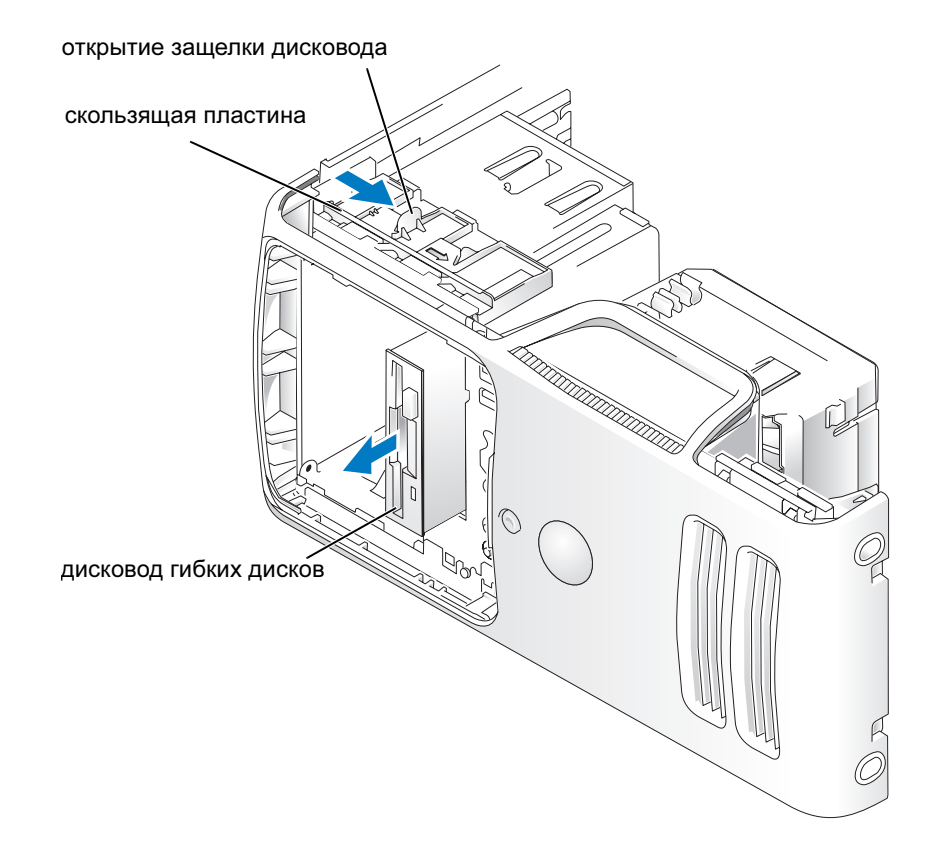

#### <span id="page-99-0"></span>Установка дисковода гибких дисков

 $\mathscr{O}_1$  ПРИМЕЧАНИЕ: Если новый дисковод гибких дисков или дисковод для замены не имеет ступенчатых винтов, используйте винты, расположенные в заглушке панели дисковода.

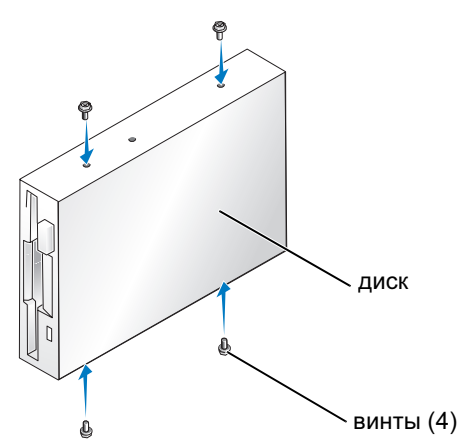

- 1 Выполните действия, описанные в ["До начала работы" на стр. 65.](#page-64-0)
- 2 Снимите панель дисковода (см. ["Снятие панели дисковода" на стр. 89\)](#page-88-0).
- 3 Осторожно вставляйте диск на место до щелчка или до тех пор, пока не почувствуете, что диск надежно закреплен.
- $\mathscr{O}_1$  ПРИМЕЧАНИЕ: Если вы устанавливаете новый дисковод гибких дисков на место, где до этого не было дисковода, выньте заглушку на передней панели, вставьте ступенчатые винты, расположенные сзади заглушки передней панели, в дисковод и задвиньте дисковод на место.
- 4 Подключите к дисководу гибких дисков кабели питания и данных.

5 Подключите другой конец кабеля данных к разъему с отметкой "DSKT2" на системной плате (см. ["Компоненты системной платы" на стр. 74\)](#page-73-0) и проложите кабель через защелку на колпачке.

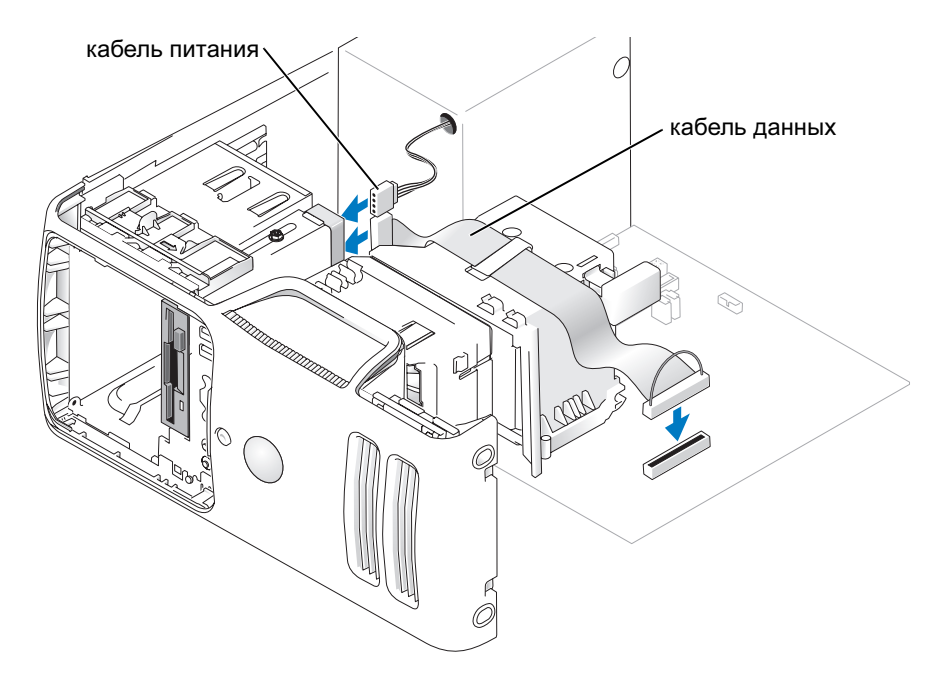

- 6 Если вы устанавливаете новый дисковод гибких дисков на место, где до этого не было дисковода, выньте заглушку на передней панели (см. ["Дисковод гибких дисков" на стр. 98\)](#page-97-0).
- 7 Убедитесь, что все кабели подключены, а согнутые кабели не мешают притоку воздуха для охлаждающих вентиляторов.
- 8 Установите панель дисковода на место (см. ["Замена панели дисковода" на стр. 91](#page-90-0)).
- 9 Установите на место крышку корпуса компьютера (см. ["Установка крышки корпуса компьютера"](#page-109-0)  [на стр. 110\)](#page-109-0).

 ЗАМЕЧАНИЕ: При подсоединении сетевого кабеля сначала вставьте его в сетевое устройство, а затем в компьютер.

10 Подключите компьютер и устройства к электросети и включите их.

Инструкции по установке дополнительных программ, необходимых для работы диска, см в документации, поставляемой с диском.

- 11 Войдите в программу настройки системы (см. ["Программа настройки системы" на стр. 118](#page-117-0)) и выберите соответствующую опцию Diskette Drive (Дисковод).
- 12 Убедитесь, что компьютер работает правильно, запустив программу диагностики Dell Diagnostics (см. ["Dell Diagnostics \(Программа диагностики\)" на стр. 55\)](#page-54-0).

## Media Card Reader

Информацию об использовании Media Card Reader см. в ["Использование Media Card Reader](#page-20-0)  [\(дополнительно\)" на стр. 21](#page-20-0).

## Удаление Media Card Reader

 $\triangle$  ПРЕДУПРЕЖДЕНИЕ: Перед началом любых действий, описываемых в этом разделе, выполните инструкции по безопасности, данные в Product Information Guide (Руководство по использованию товара).

 ЗАМЕЧАНИЕ: Во избежание повреждения внутренних компонентов компьютера снимайте с себя статическое электричество, прежде чем дотрагиваться до любого электронного компонента. Для этого можно периодически прикасаться к неокрашенной металлической поверхности корпуса.

- 1 Выполните действия, описанные в ["До начала работы" на стр. 65.](#page-64-0)
- 2 Положите компьютер на бок, крышкой вверх, так чтобы системная плата оказалась внизу.
- 3 Снимите крышку корпуса компьютера (см. ["Снятие корпуса компьютера" на стр. 71](#page-70-0)).
- 4 Снимите панель дисковода (см. ["Снятие панели дисковода" на стр. 89\)](#page-88-0).

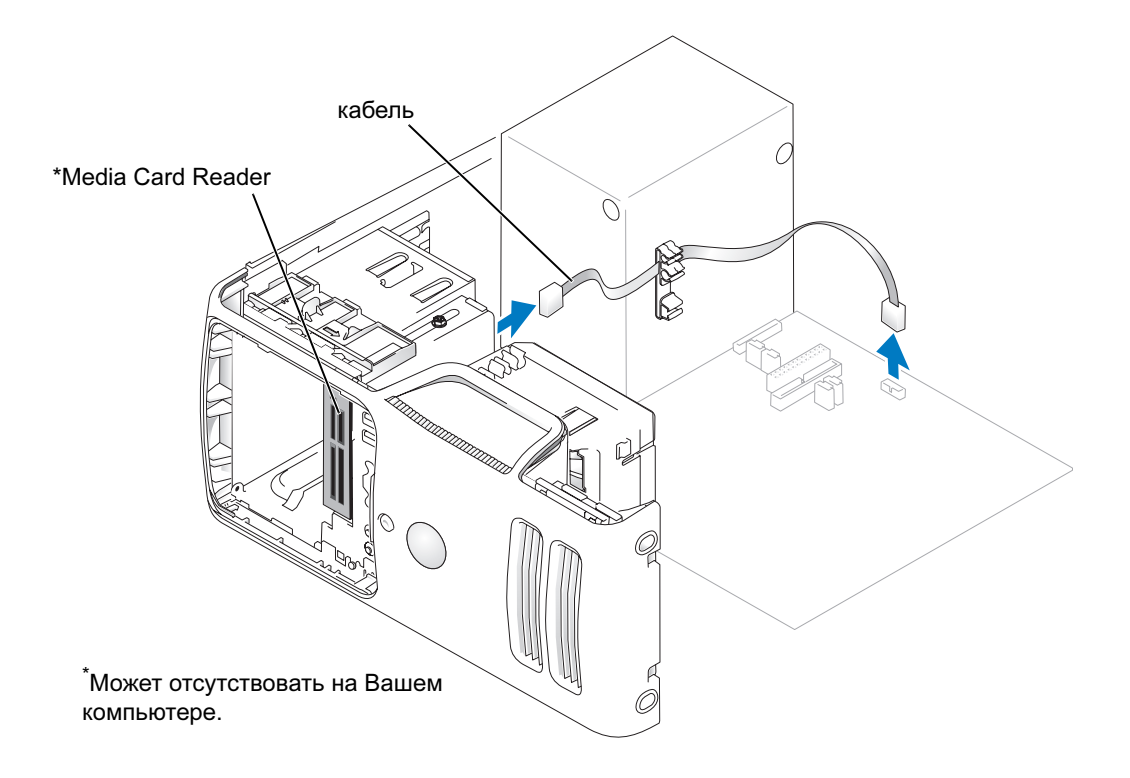

5 Отсоедините кабель USB FlexBay в задней части Media Card Reader от разъема Media Card Reader на системной плате (см. ["Компоненты системной платы" на стр. 74\)](#page-73-0) и проложите кабель через направляющую кабель защелку.

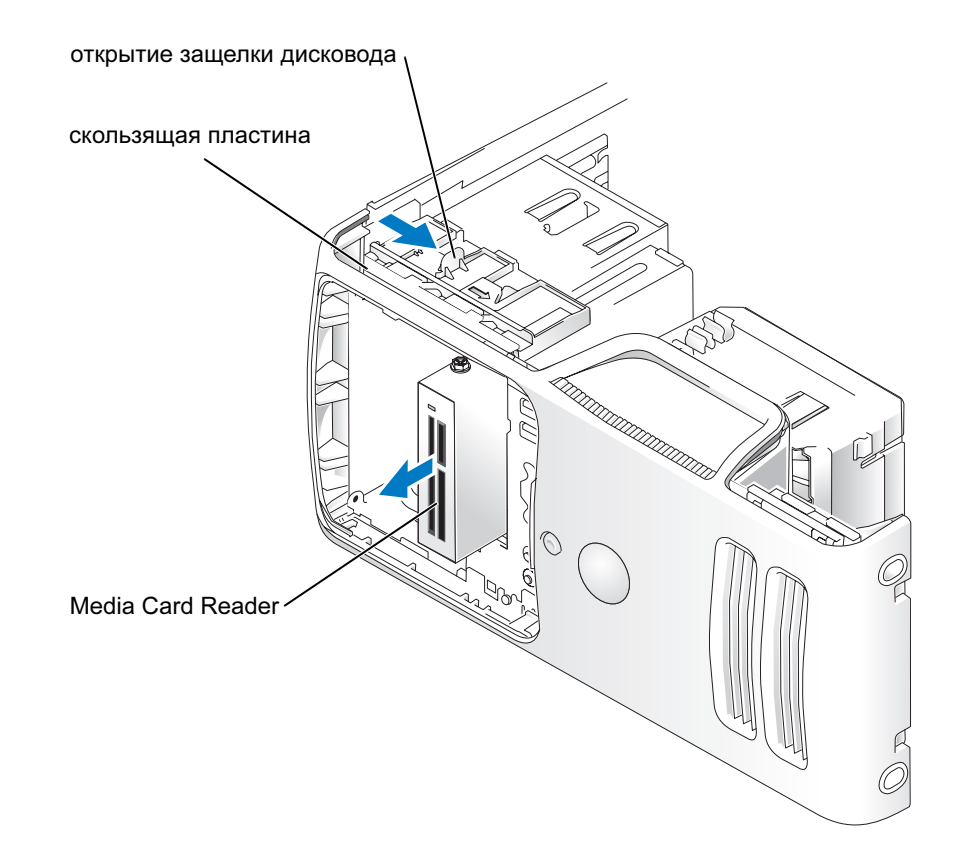

- 6 Отодвиньте защелку дисковода к нижней части компьютера и без освобождения защелки дисковода выньте Media Card Reader через переднюю часть компьютера.
- 7 Установите панель дисковода на место (см. ["Замена панели дисковода" на стр. 91](#page-90-0)).
- 8 Установите на место крышку корпуса компьютера (см. ["Установка крышки корпуса компьютера"](#page-109-0)  [на стр. 110\)](#page-109-0).

### Установка Media Card Reader

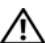

 $\sqrt{!}$  ПРЕДУПРЕЖДЕНИЕ: Перед началом любых действий, описываемых в этом разделе, выполните инструкции по безопасности, данные в Product Information Guide (Руководство по использованию товара).

 ЗАМЕЧАНИЕ: Во избежание повреждения внутренних компонентов компьютера снимайте с себя статическое электричество, прежде чем дотрагиваться до любого электронного компонента. Для этого можно периодически прикасаться к неокрашенной металлической поверхности корпуса.

1 Выполните действия, описанные в ["До начала работы" на стр. 65.](#page-64-0)

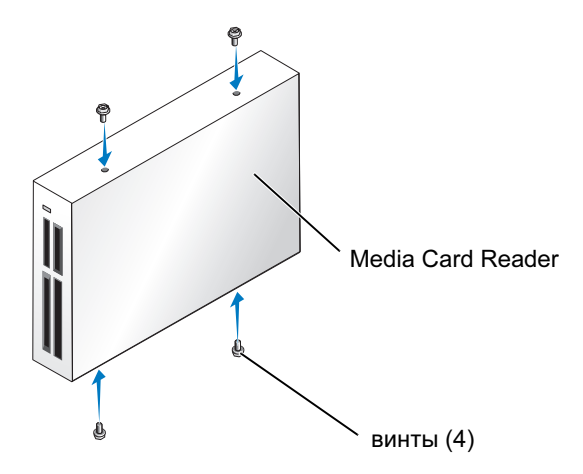

- 2 Положите компьютер на бок, крышкой вверх, так чтобы системная плата оказалась внизу.
- 3 Снимите корпус компьютера (см. ["Снятие корпуса компьютера" на стр. 71](#page-70-0)).
- 4 Снимите панель дисковода (см. ["Снятие панели дисковода" на стр. 89\)](#page-88-0).
- 5 Выньте Media Card Reader и направляющие из упаковки и убедитесь в наличии всех винтов.
- 6 Осторожно вставляйте диск на место до щелчка или до тех пор, пока не почувствуете, что диск надежно закреплен.

Убедитесь в том, что Media Card Reader установлен, до подключение кабеля FlexBay.

7 Подключите кабель USB FlexBay в задней части Media Card Reader и к разъему Media Card Reader на системной плате (см. ["Компоненты системной платы" на стр. 74\)](#page-73-0).

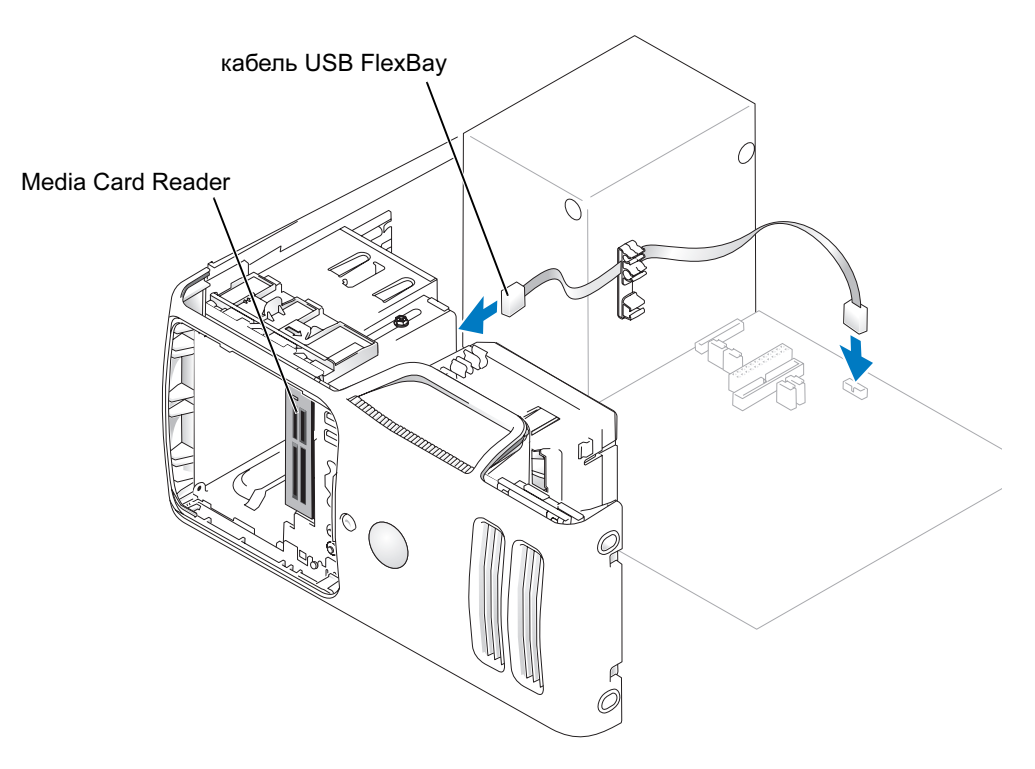

- 8 Вставляйте Media Card Reader на место, пока он не будет плотно установлен.
- 9 Проложите кабель USB FlexBay через направляющую кабель защелку.
- 10 Установите на место крышку корпуса компьютера (см. ["Установка крышки корпуса компьютера"](#page-109-0)  [на стр. 110\)](#page-109-0).

## дисковод компакт-дисков/DVD

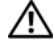

 $\bigwedge$  ПРЕДУПРЕЖДЕНИЕ: Перед началом любых действий, описываемых в этом разделе, выполните инструкции по безопасности, данные в Product Information Guide (Руководство по использованию товара).

 $\overline{\Delta}$  ПРЕДУПРЕЖДЕНИЕ: Во избежание поражения электрическим током всегда отключайте компьютер от электросети перед тем, как открывать корпус.

### Удаление дисковода компакт-дисков/DVD

- 1 Выполните действия, описанные в ["До начала работы" на стр. 65.](#page-64-0)
- 2 Снимите корпус компьютера (см. ["Снятие корпуса компьютера" на стр. 71](#page-70-0)).
- 3 Снимите панель дисковода (см. ["Снятие панели дисковода" на стр. 89\)](#page-88-0).
- 4 Отсоедините кабели питания и данных от задней части дисковода гибких дисков.

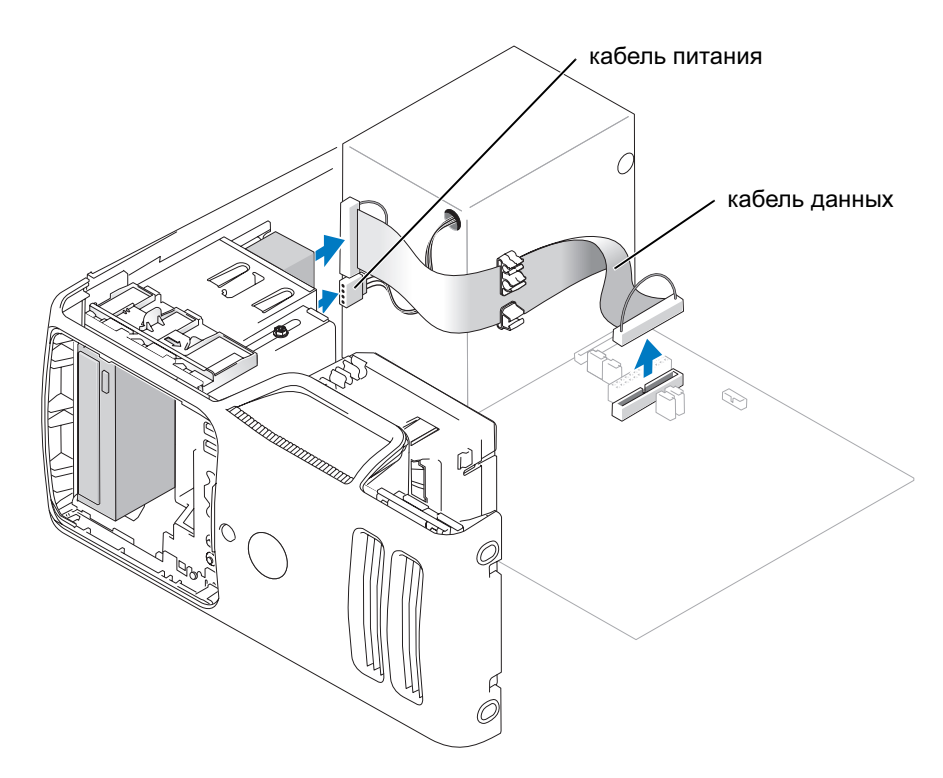

5 Отодвиньте защелку дисковода к нижней части компьютера и без освобождения защелки дисковода компакт-дисков/DVD выньте его через переднюю часть компьютера.

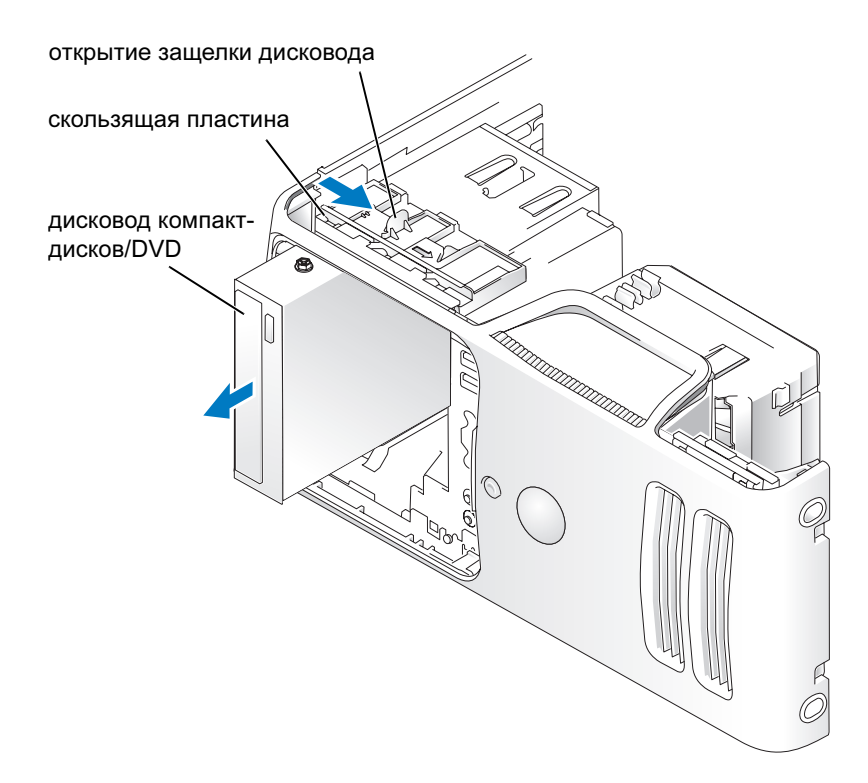

#### Установка дисковода компакт-дисков/DVD

- 1 Выполните действия, описанные в ["До начала работы" на стр. 65.](#page-64-0)
- 2 Если вы устанавливаете новый дисковод компакт-дисков/DVD на место, где до этого не было дисковода, выньте заглушку на передней панели (см. ["Снятие вставки панели дисковода"](#page-89-0)  [на стр. 90](#page-89-0)).
- 3 Осторожно вставляйте дисковод на место до щелчка или до тех пор, пока не почувствуете, что диск надежно закреплен.

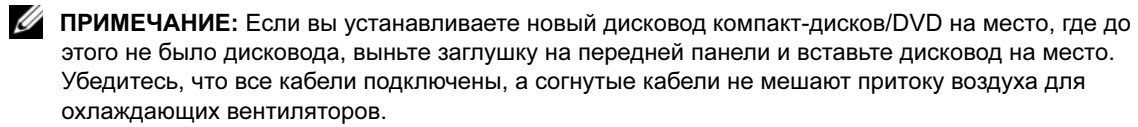

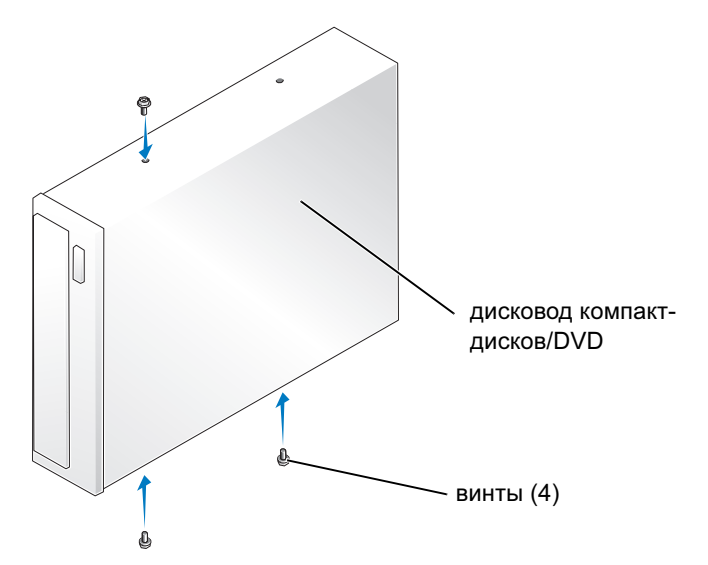

4 Подключите к дисководу кабели питания и данных.

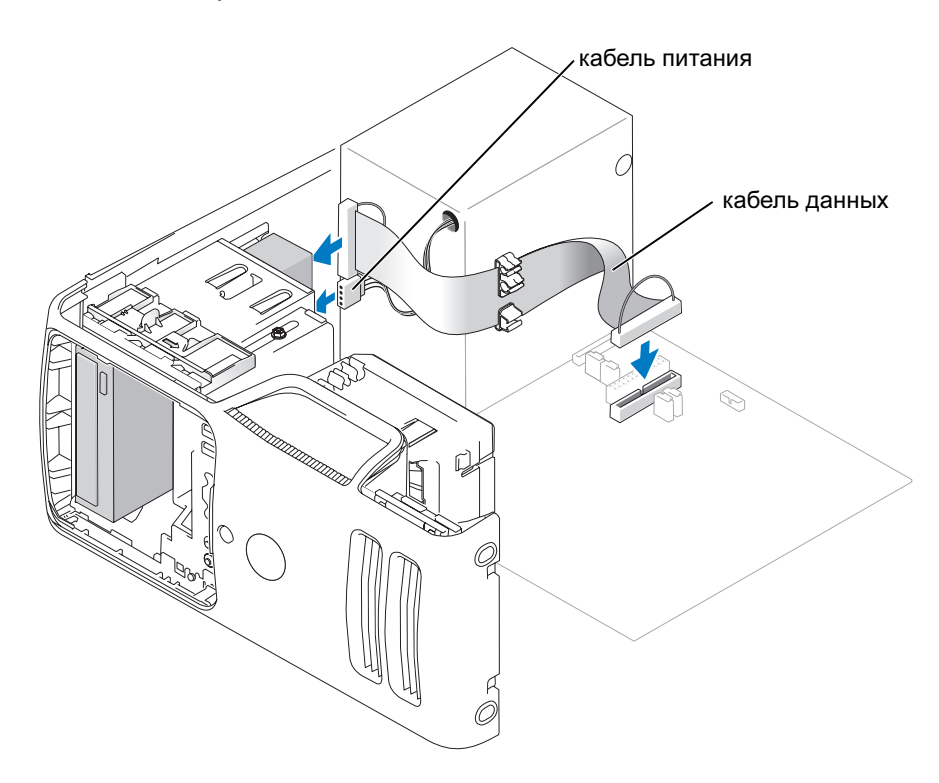
- 5 Убедитесь, что все кабели подключены, а согнутые кабели не мешают притоку воздуха для охлаждающих вентиляторов.
- 6 Установите на место крышку корпуса компьютера (см. ["Установка крышки корпуса компьютера"](#page-109-0)  [на стр. 110\)](#page-109-0).
- 7 Установите панель дисковода на место (см. ["Замена панели дисковода" на стр. 91](#page-90-0)).

 ЗАМЕЧАНИЕ: При подсоединении сетевого кабеля сначала вставьте его в сетевое устройство, а затем в компьютер.

8 Подключите компьютер и устройства к электросети и включите их.

Инструкции по установке дополнительных программ, необходимых для работы диска, см в документации, поставляемой с диском.

- 9 Войдите в программу настройки системы (см. ["Программа настройки системы" на стр. 118](#page-117-0)) и выберите соответствующую опцию Drive(Дисковод).
- 10 Убедитесь, что компьютер работает правильно, запустив программу диагностики Dell Diagnostics (см. ["Dell Diagnostics \(Программа диагностики\)" на стр. 55\)](#page-54-0).

## Батарея

### Замена батареи

 $\sqrt{!}$  ПРЕДУПРЕЖДЕНИЕ: Перед началом любых действий, описываемых в этом разделе, выполните инструкции по безопасности, данные в Product Information Guide (Руководство по использованию товара).

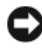

 ЗАМЕЧАНИЕ: Во избежание повреждения внутренних компонентов компьютера снимайте с себя статическое электричество, прежде чем дотрагиваться до любого электронного компонента. Для этого можно периодически прикасаться к неокрашенной металлической поверхности корпуса.

Круглая плоская аккумуляторная батарея обеспечивает хранение информации о конфигурации, дате и времени компьютера. Срок службы батареи составляет несколько лет.

Если неоднократно после включения компьютера вам приходится переустанавливать дату и время или их значения неверны, замените аккумуляторную батарею.

 ПРЕДУПРЕЖДЕНИЕ: Новая батарея может взорваться в случае ее неправильной установки. Заменяйте батарею только батареей такого же или аналогичного типа, рекомендованного производителем. Вынимайте использованные батареи согласно инструкциям производителя.

Чтобы заменить батарею:

- 1 Запишите информацию окна программы настройки системы (см. ["Программа настройки системы"](#page-117-0)  [на стр. 118\)](#page-117-0), чтобы Вы могли восстановить нужные настройки в [шаг 8](#page-109-1).
- 2 Выполните действия, описанные в ["До начала работы" на стр. 65.](#page-64-0)
- 3 Найдите гнездо батареи (см. ["Компоненты системной платы" на стр. 74](#page-73-0)).
- ЗАМЕЧАНИЕ: Вынимая батарею из гнезда тупым предметом, старайтесь не дотрагиваться этим предметом до системной платы. Убедитесь, что этот предмет установлен между батареей и гнездом, перед тем, как попытаться извлечь батарею. В противном случае Вы можете повредить системную плату, вынув гнездо или сломав схемы на системной плате.
- 4 Вынимайте батарею, осторожно извлекая ее из гнезда пальцами и с помощью тупого непроводящего ток предмета, например, пластиковой отвертки.
- 5 Установите новую батарею в гнездо меткой "+" вверх и опустите лепесток крепления.

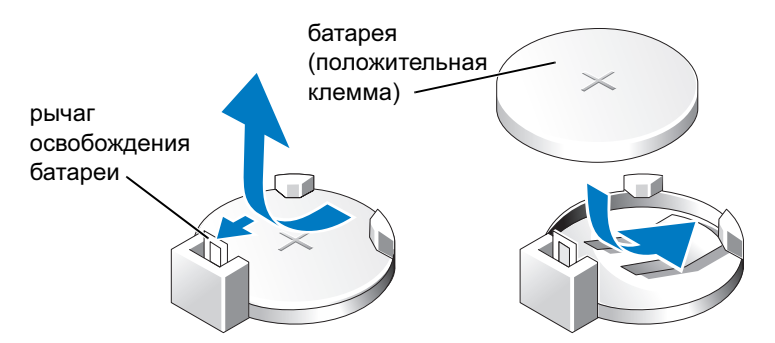

6 Установите на место крышку корпуса компьютера (см. ["Установка крышки корпуса компьютера"](#page-109-0)  [на стр. 110\)](#page-109-0).

 ЗАМЕЧАНИЕ: При подсоединении сетевого кабеля сначала вставьте его в сетевое устройство, а затем в компьютер.

- 7 Подключите компьютер и устройства к электросети и включите их.
- <span id="page-109-1"></span>8 Войдите в программу настройки системы (см. ["Программа настройки системы" на стр. 118](#page-117-0)) и восстановите настройки, записанные в шаге 1.
- 9 Правильно утилизируйте использованные аккумуляторные батареи. Информацию об утилизации батарей см. в Product Information Guide (Руководство по использованию товара).

## <span id="page-109-2"></span><span id="page-109-0"></span>Установка крышки корпуса компьютера

 ПРЕДУПРЕЖДЕНИЕ: Перед началом любых действий, описываемых в этом разделе, выполните инструкции по безопасности, данные в Product Information Guide (Руководство по использованию товара).

- 1 Убедитесь, что все кабели подключены, а сложенные кабели не мешают.
- 2 Убедитесь, что в компьютере не осталось инструментов или лишних деталей.
- 3 Выровняйте нижнюю часть крышки корпуса с помощью выступов вдоль нижнего края компьютера.

4 Используя выступы как рычаги, поверните крышку вниз и нажмите, чтобы закрыть ее.

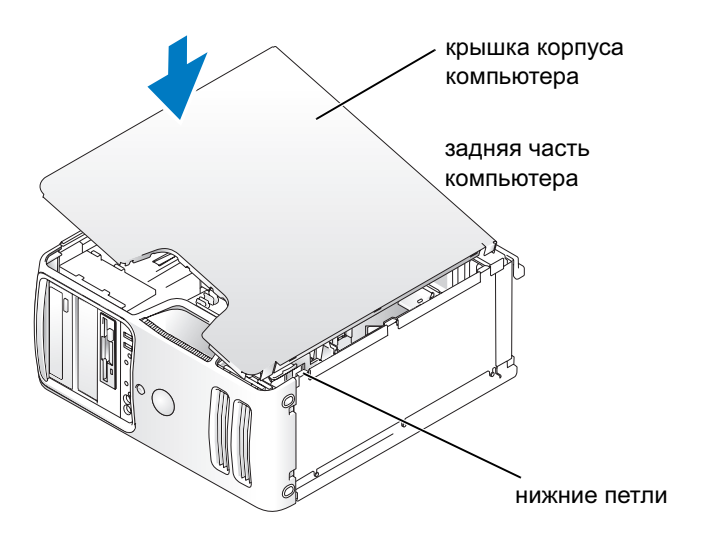

- 5 Убедитесь, что крышка правильно установлена перед перемещением ее в стоячее положение.
- ЗАМЕЧАНИЕ: При подсоединении сетевого кабеля сначала вставьте его в сетевое устройство, а затем в компьютер.
- 6 Подключите компьютер и устройства к электросети и включите их.

# Приложение

## Спецификации

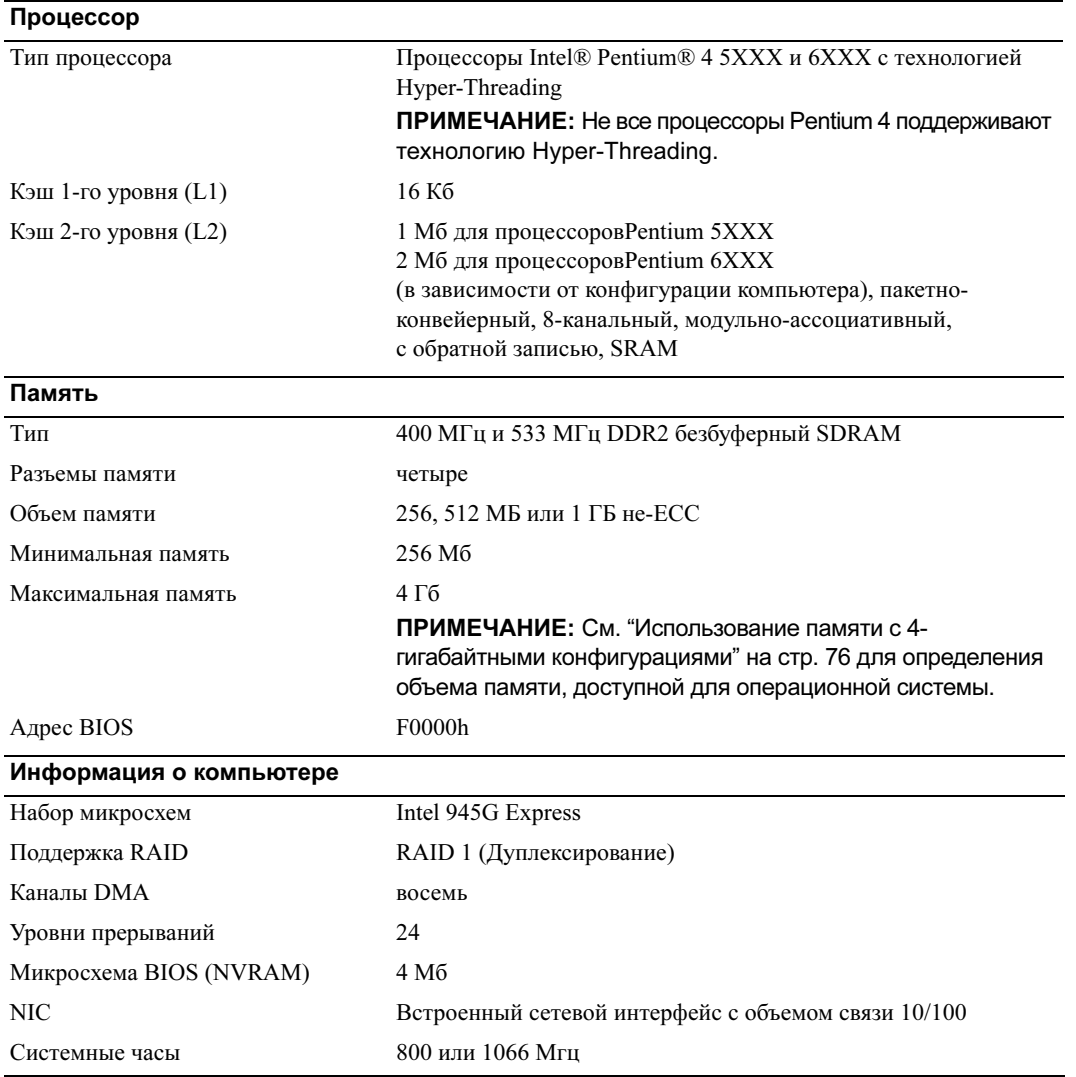

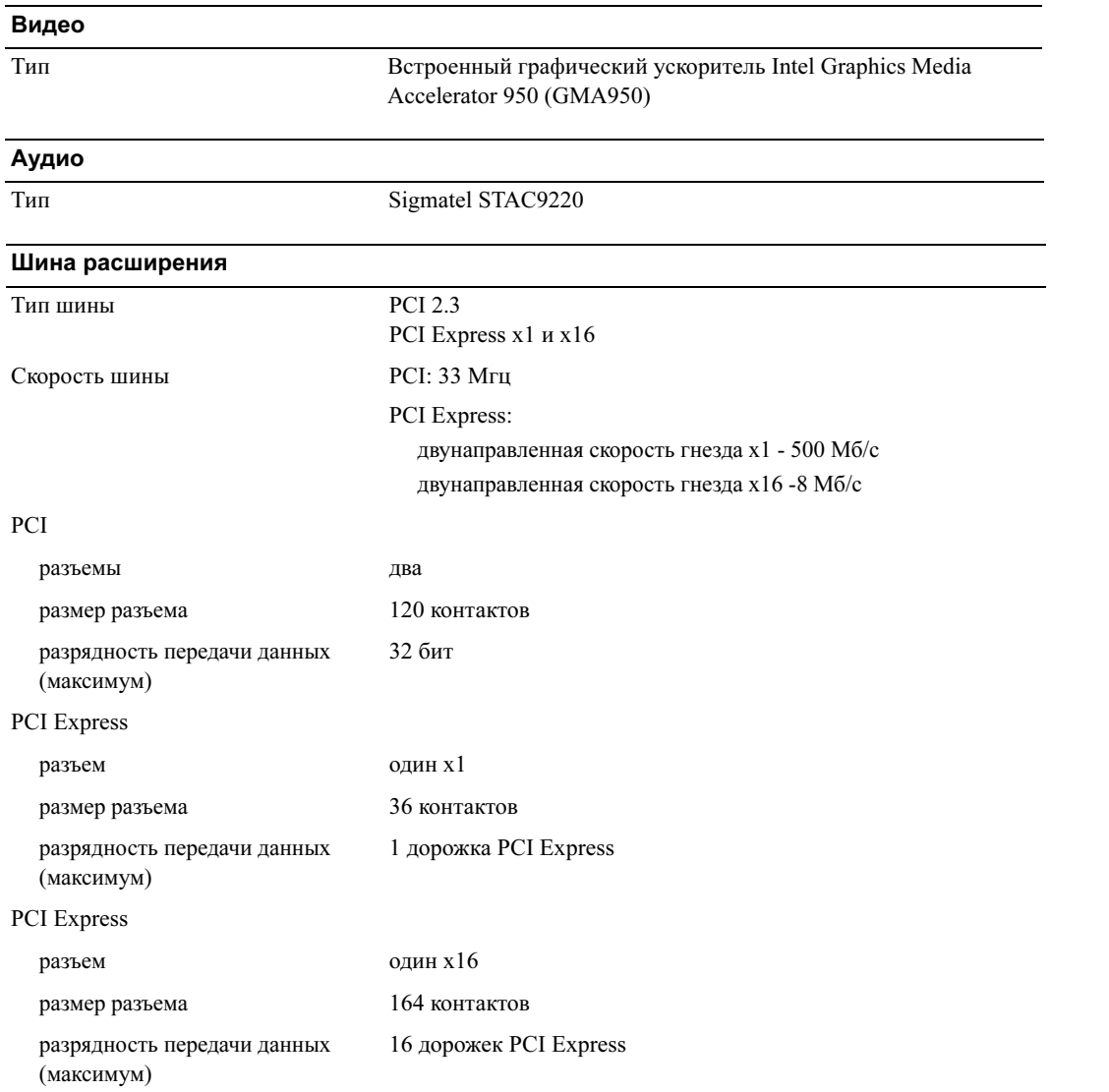

#### Дисководы

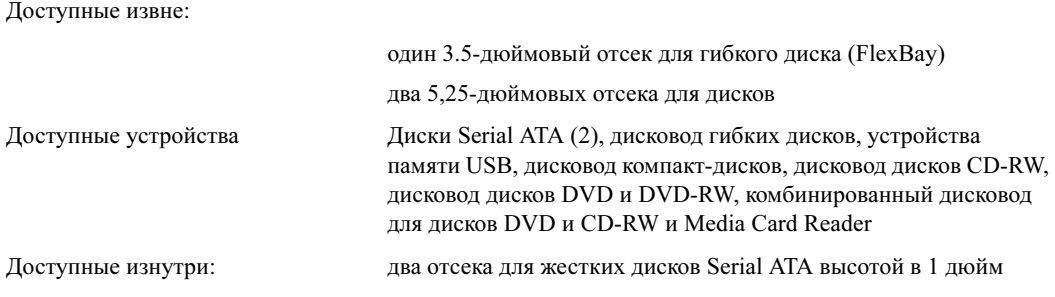

<span id="page-114-0"></span>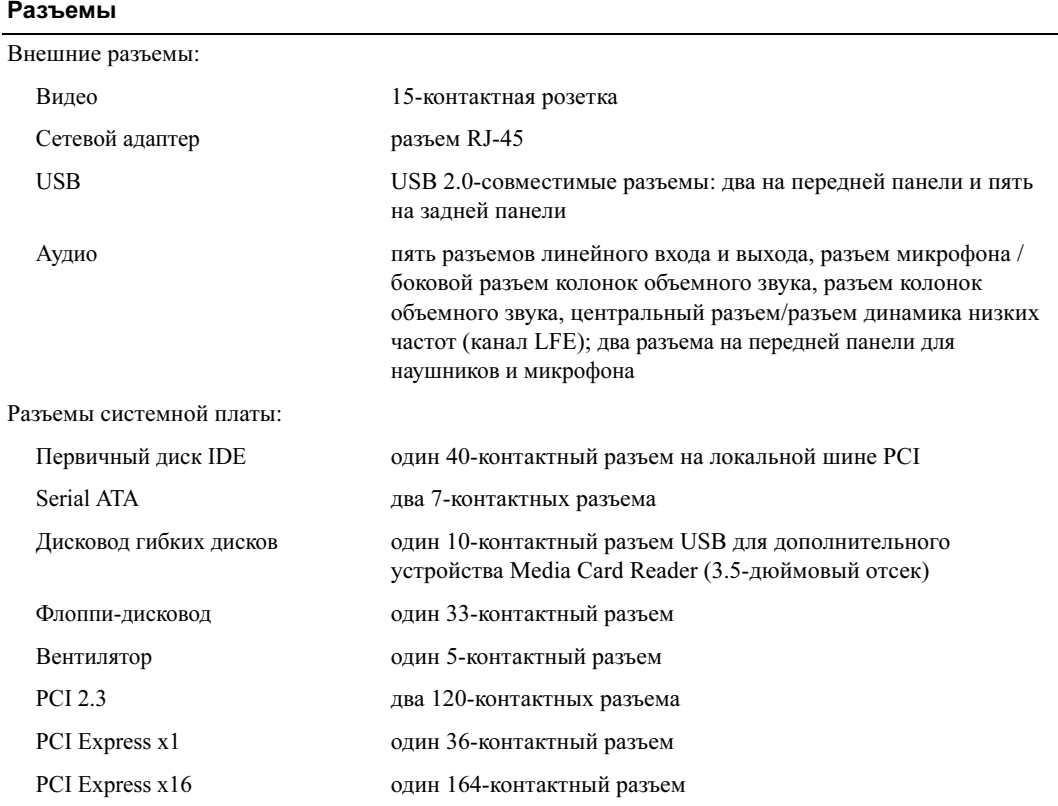

## Управляющие элементы и индикаторы

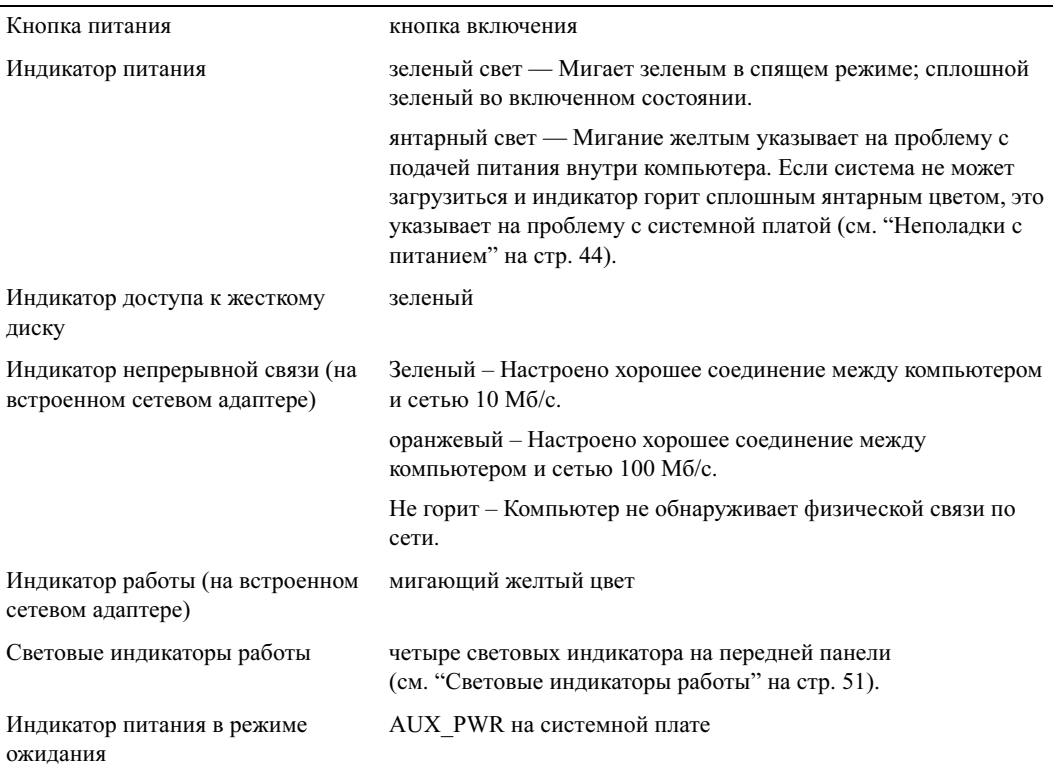

### Питание

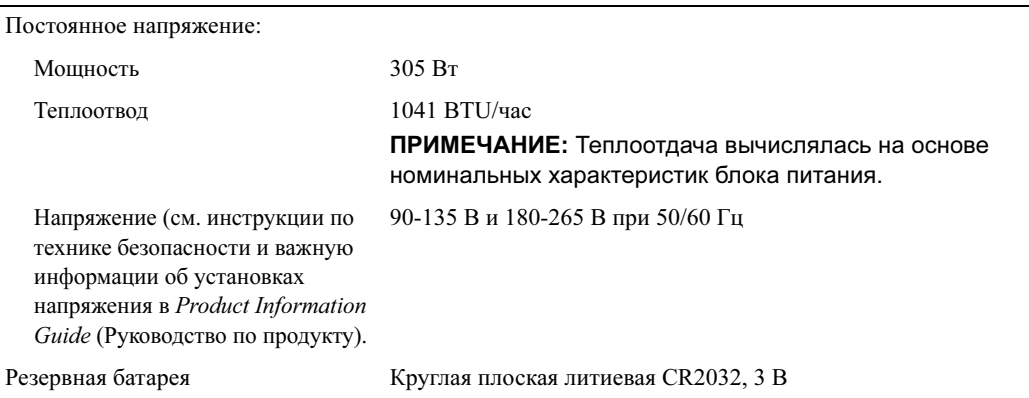

#### Физические

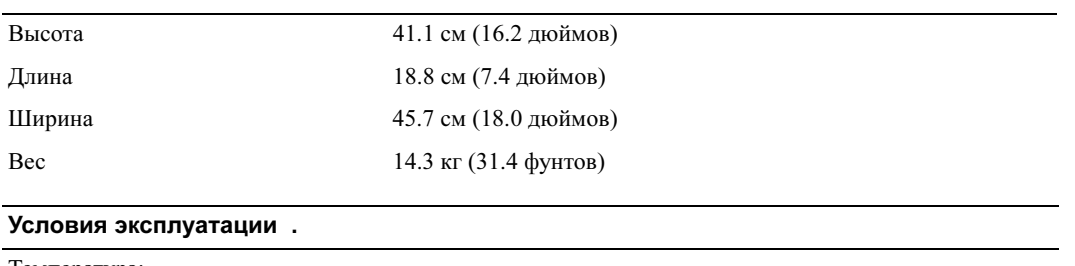

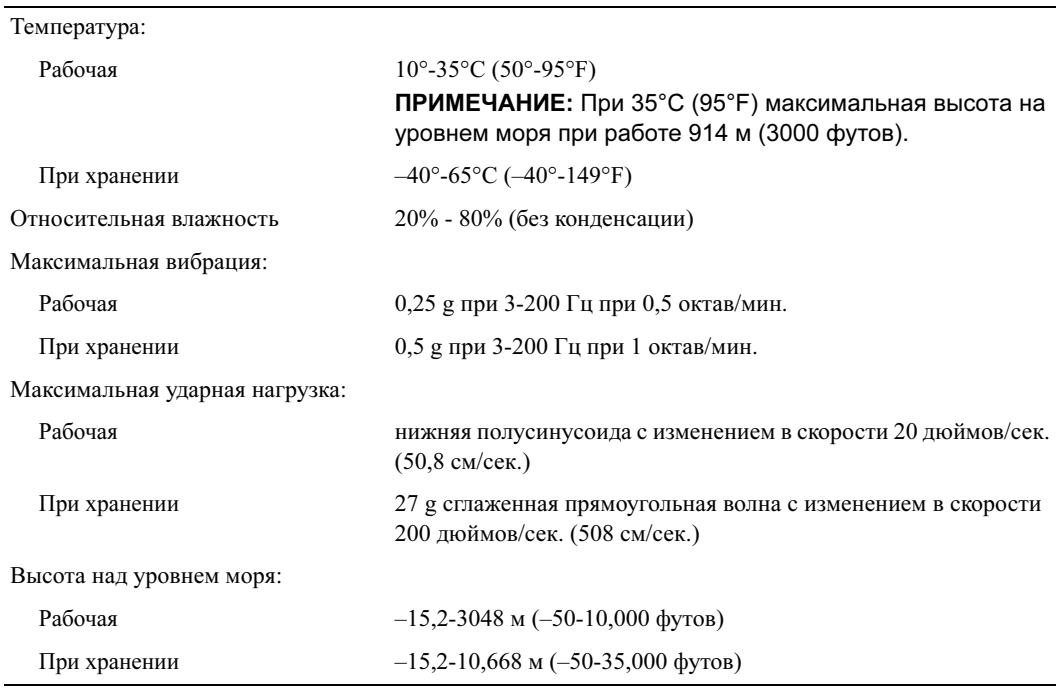

## <span id="page-117-1"></span><span id="page-117-0"></span>Программа настройки системы

## Обзор

Программа настройки системы используется следующим образом:

- • Изменение информации о конфигурации системы после добавления, изменения или удаления аппаратного обеспечения с компьютера.
- • Установка параметров, определяемых пользователями, например, даты, времени, системного пароля
- •Определение текущего объема памяти и задание типа жесткого диска.

Прежде чем начать настройку системы, рекомендуется записать информацию экрана настроек системы для последующего их восстановления.

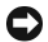

 ЗАМЕЧАНИЕ: Если Вы не являетесь опытным пользователем, не изменяйте настройки этой программы. Некоторые изменения могут привести к неправильной работе компьютера.

### <span id="page-117-2"></span>Вход в программу настройки системы

- 1 (Снова) включите компьютер.
- 2 При появлении голубого логотипа  $DELL^{\text{TM}}$  появится приглашение нажать F2.
- **3** При появлении этого приглашения немедленно нажмите  $\langle F2 \rangle$ .
- $\mathscr O$  ПРИМЕЧАНИЕ: Сообщение о нажатии F2 указывает, что клавиатура включена. Это сообщение может появиться очень быстро, поэтому следует внимательно следить за его появлением, затем нажать <F2>. Если нажать <F2> до появления соответствующего сообщения, затем будет бесполезно нажимать эту клавишу.
- 4 Если Вы ждете слишком долго, но появился логотип операционной системы, продолжайте ждать, пока не появится рабочий стол Microsoft® Windows®. Тогда завершите работу компьютера (см. ["Выключение компьютера" на стр. 65](#page-64-1)) и попытайтесь снова.

#### Экраны программы настройки системы

Экран программы настройки отображает текущую или изменяемую информацию о конфигурации компьютера.

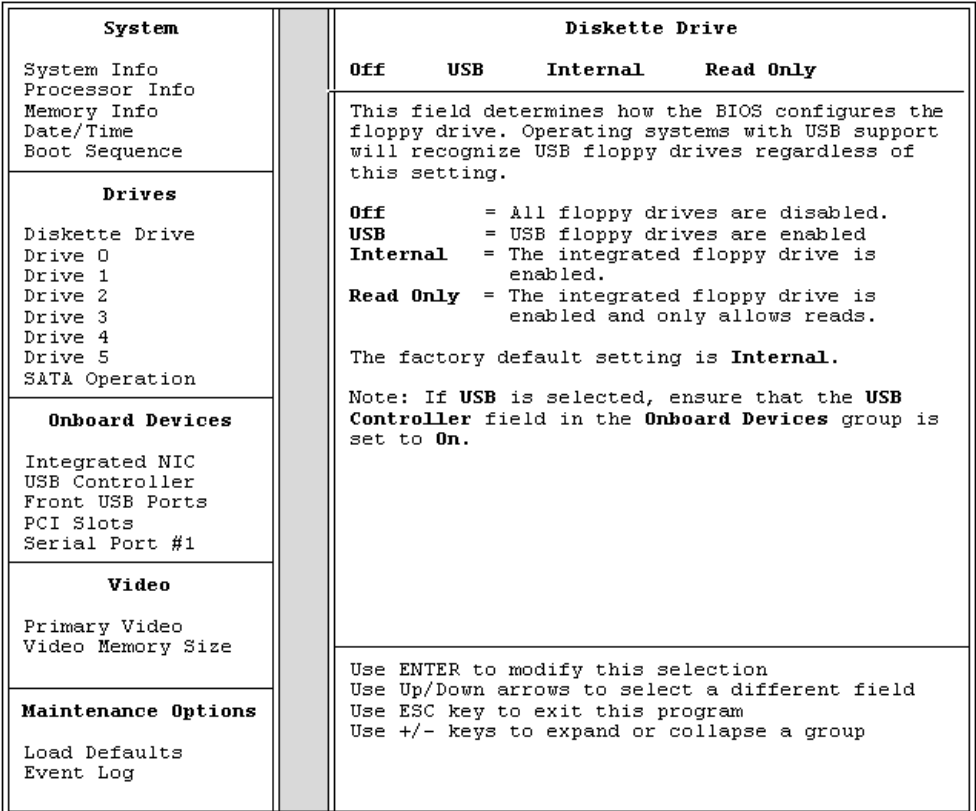

### Опции программы настройки системы

 ПРИМЕЧАНИЕ: В зависимости от компьютера и установленных устройств, перечисленные в этом разделе компоненты могут не отображаться или отображаться в другом порядке.

#### Система

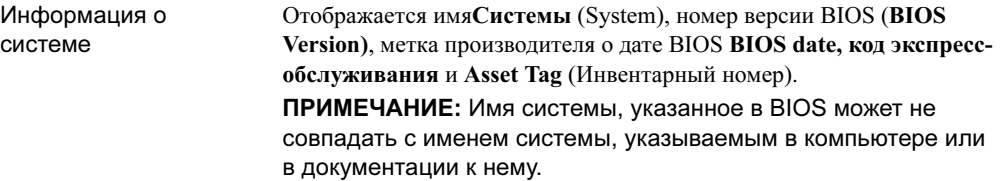

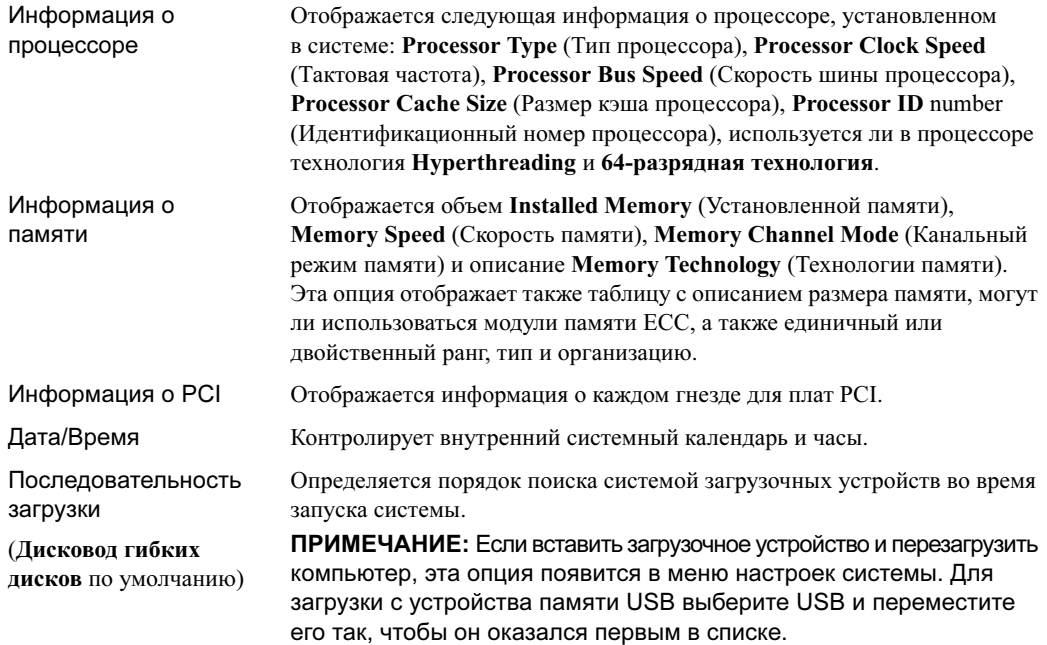

### Дисководы

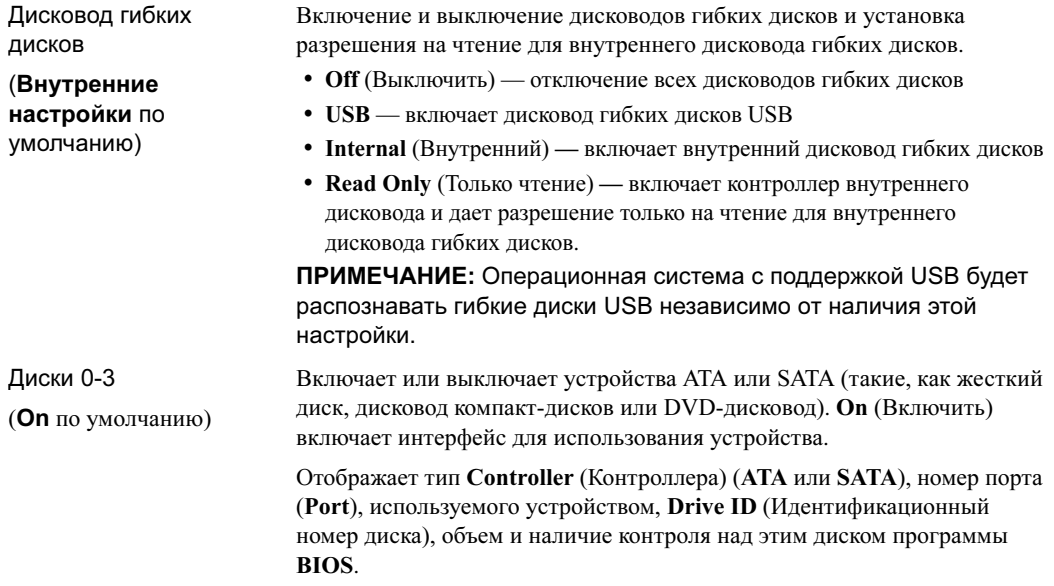

Функционирование **SATA** 

#### (RAID Autodetect/ATA

(Автоматическое распознавание RAID/ATA) по умолчанию)

Идентифицирует и устанавливает настройки контроллера SATA для RAID. Вы можете выбрать для контроллера SATA параметры RAID Autodetect/ATA (Автоматическое распознавание RAID/ATA) или RAID On (Включить RAID).

#### Устройства на плате

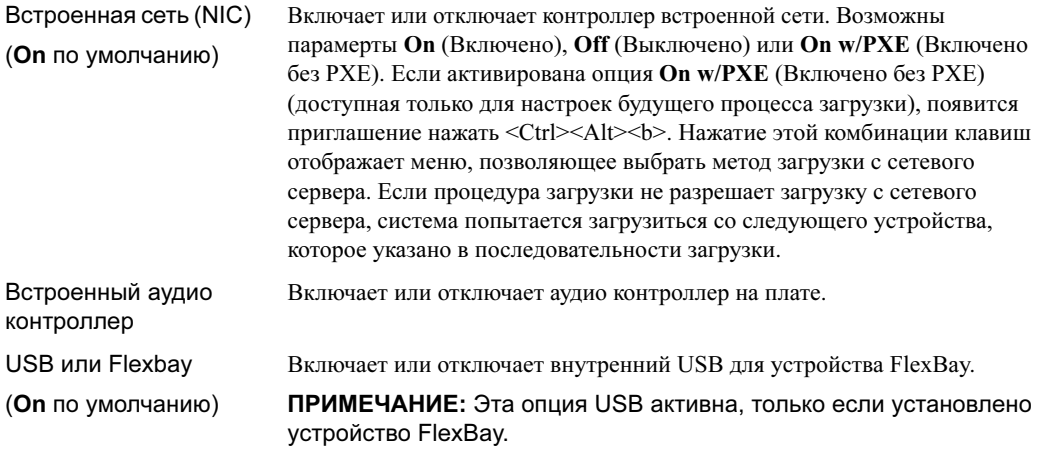

#### Видео

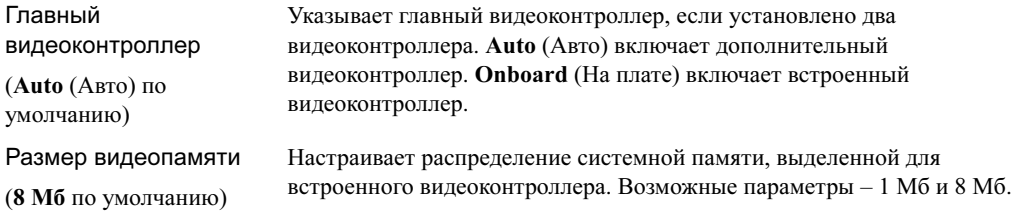

#### Производительность

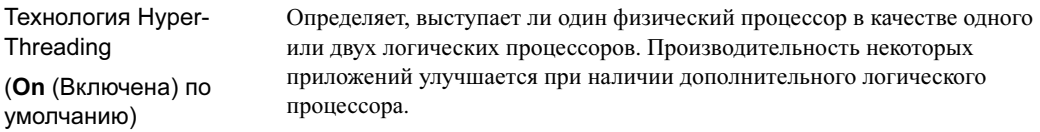

#### SpeedStep

(On (Включено) по умолчанию)

Акустический режим жесткого диска

Позволяет BIOS модифицировать вентилятор и скорость процессора на основе считывания температуры процессора.

ПРИМЕЧАНИЕ: SpeedStep поддерживается не всеми процессорами; поэтому эта опция будет отображаться только при наличии поддерживающего ее процессора.

- Bypass (Не использовать) Компьютер не тестирует и не изменяет текущие настройки акустического режима.
- Quiet (Тихий) Жесткий диск работает в самом тихом режиме.
- Suggested (Рекомендуется) Жесткий диск работает в режиме, рекомендованном производителем.
- Performance (Производительность) Жесткий диск работает при максимальной скорости.

ПРИМЕЧАНИЕ: Переключение на производительный режим приведет к ускорению работы жесткого диска, что сделает ее более шумной. Однако у некоторых дисков не будет наблюдаться увеличения в скорости передачи данных.

ПРИМЕЧАНИЕ: Изменение акустических настроек не изменит качество изображения для жесткого диска.

#### Защита

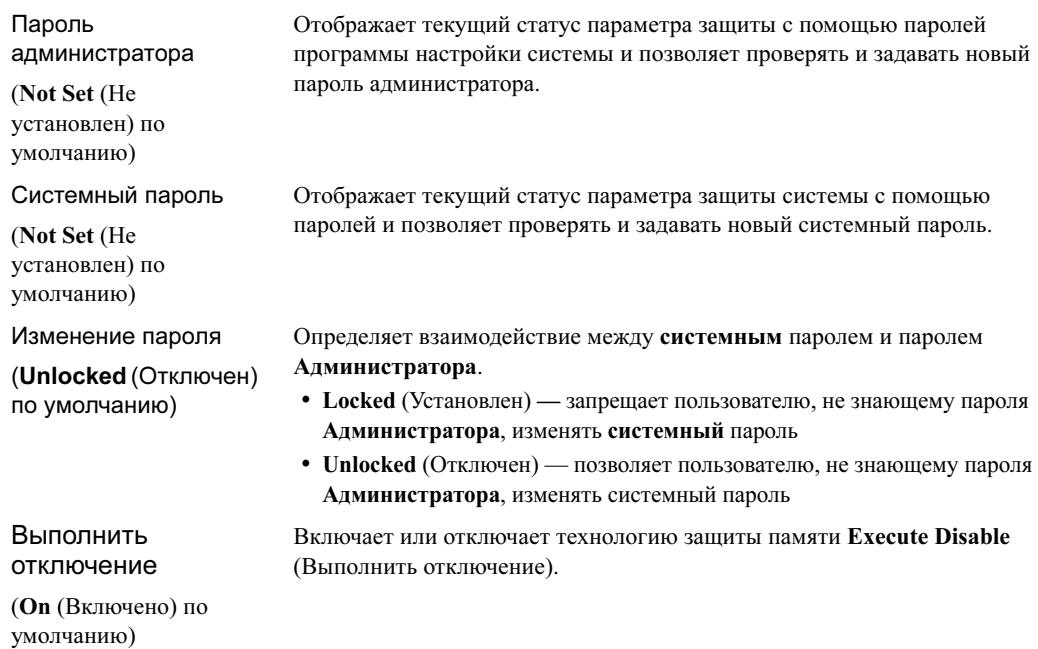

#### Управление питанием

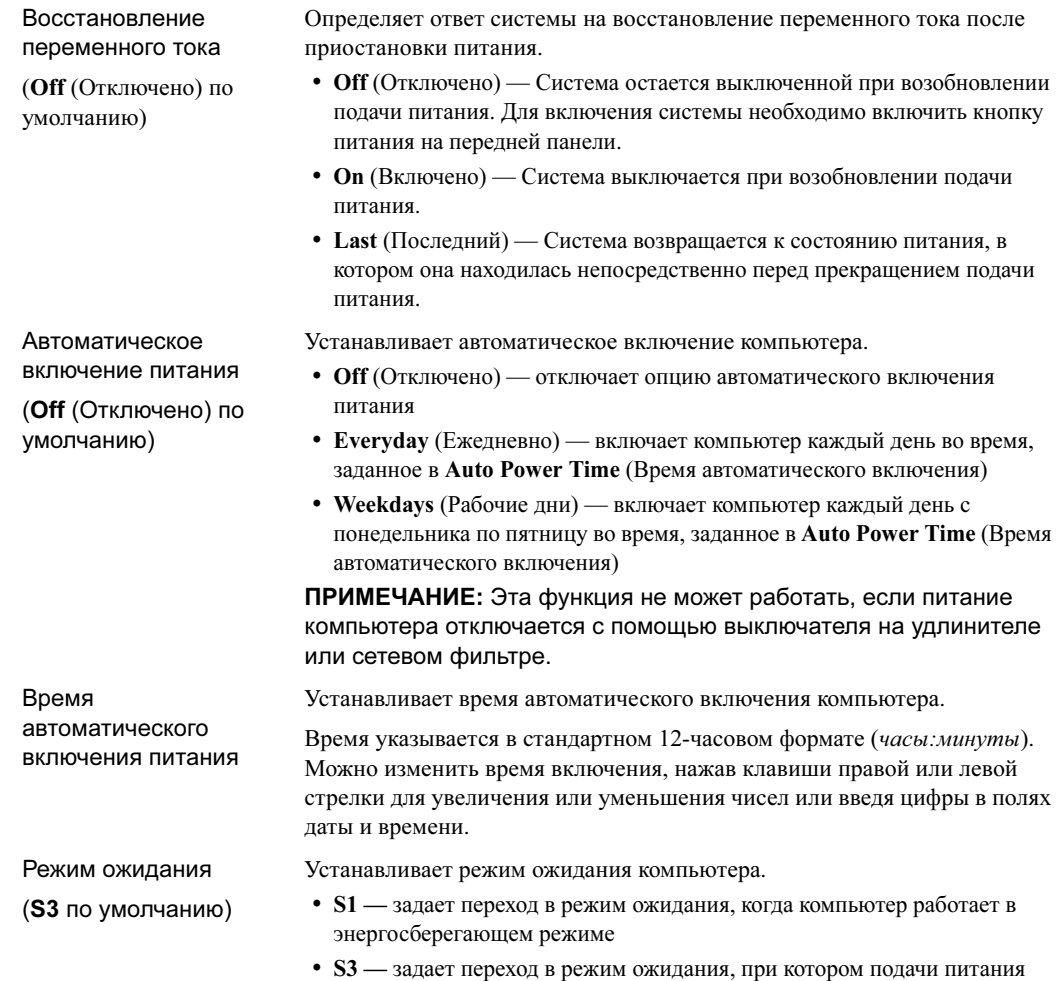

сокращается или прекращается для большинства компонентов; однако

при обоих настройках система остается активной

#### Обслуживание

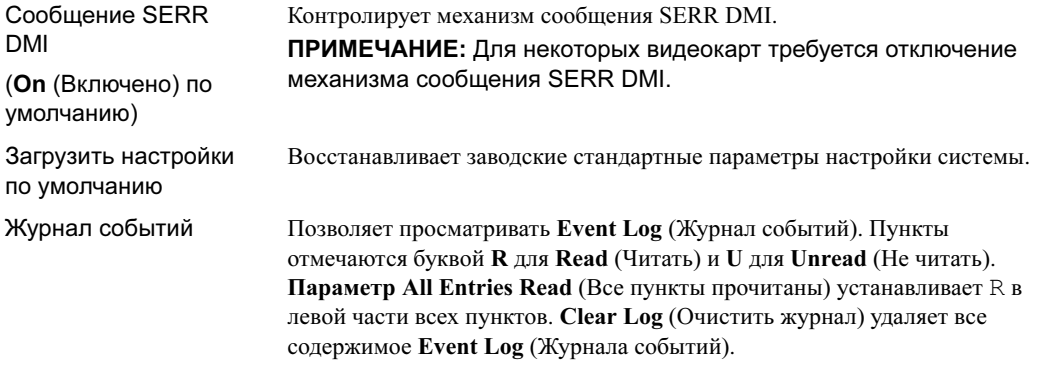

### Работа POST

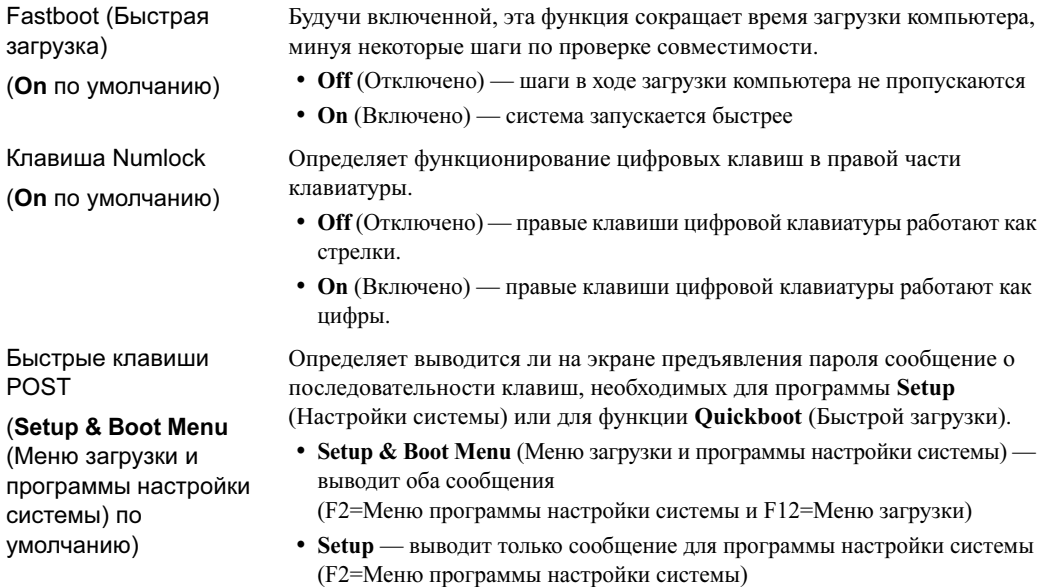

- **Boot Menu** выводит только сообщение для меню загрузки (F12=Меню загрузки)
- None (Нет) сообщение не выводится

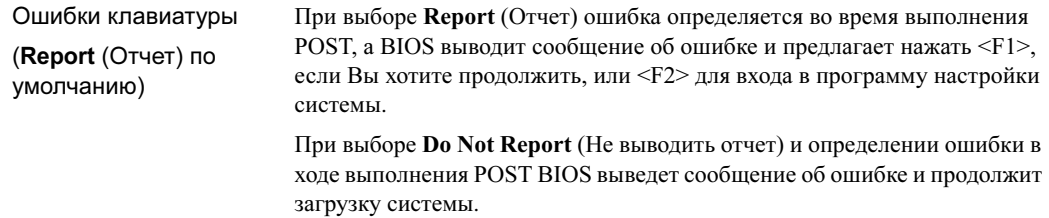

#### Последовательность загрузки

Эта функция позволяет изменять последовательность загрузки для устройств.

#### Параметры

- • Дисковод гибкого диска — Компьютер попытается загрузиться с гибкого диска. Если гибкий диск в дисководе не является загрузочным, или там нет диска, или в компьютере не установлен дисковод гибких дисков, система выведет сообщение об ошибке.
- Жесткий диск Компьютер попытается загрузиться с первого жесткого диска. Если на диске нет операционной системы, система выведет сообщение об ошибке.
- Дисковод компакт-дисков Компьютер попытается загрузиться с компакт-диска. Если в дисководе нет диска или на компакт-диске нет операционной системы, система выведет сообщение об ошибке.
- • USB Flash Device (Флэш-устройство USB) — Вставьте устройство памяти в USB-порт и перезагрузите компьютер. При появлении сообщения F12 = Boot Menu (F12 = Меню загрузки) в верхнем правом углу экрана, нажмите <F12>. BIOS определяет устройство и добаявляет флэшустройства USB к меню загрузки.

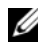

 $\mathscr O$  ПРИМЕЧАНИЕ: Для загрузки с USB-устройства оно должно быть загрузочным. Чтобы убедиться, что устройство является загрузочным, сверьтесь с документацией.

#### Изменение последовательности загрузки для текущей загрузки

Эта функция может быть использована, например, для перезагрузки системы с устройства USB, такого, как дисковод гибких дисков, ключ памяти или дисковод CD-RW.

 $\mathscr{U}$  ПРИМЕЧАНИЕ: При загрузке с USB-дисковода гибких дисков следует установить значение для дисковода гибких дисков на OFF (Отключен) в программе настройки системы (см. ["Программа](#page-117-1)  [настройки системы" на стр. 118](#page-117-1)).

- 1 При загрузке с устройства USB подключите его к разъему USB (см. ["Разъемы" на стр. 115](#page-114-0)).
- 2 (Снова) включите компьютер.
- **3** При появлении сообщения  $F2 = Setup$ ,  $F12 = Boot$  Menu ( $F2 = \Pi$ рограмма установки системы, F12 = Меню загрузки) в верхнем правом углу экрана, нажмите <F12>.

Если Вы ждете слишком долго, но появился логотип операционной системы, продолжайте ждать, пока не появится рабочий стол Microsoft Windows. Тогда завершите работу компьютера (см. ["Выключение компьютера" на стр. 65](#page-64-1)) и попытайтесь снова.

Появится меню Boot Device Menu (Меню загрузки с устройств), перечисляющее все доступные загрузочные устройства. У каждого устройства рядом указывается номер.

4 В нижней части меню введите номер устройства, которое должно использоваться только для текущей загрузки.

Например, при загрузке с ключа памяти USB выделите USB Flash Device (Флэш-устройство USB) и нажмите <Enter>.

 $\mathscr{U}_1$  ПРИМЕЧАНИЕ: Для загрузки с USB-устройства оно должно быть загрузочным. Чтобы убедиться, что устройство является загрузочным, сверьтесь с его документацией.

#### Изменение последовательности загрузки для будущей загрузки

- 1 Введите программу настройки системы (см. ["Вход в программу настройки системы" на стр. 118\)](#page-117-2).
- 2 С помощью клавиш стрелок выделите пункт меню Boot Sequence (Последовательность загрузки) и нажмите <Enter> для входа в меню.

 $\mathscr{U}$  ПРИМЕЧАНИЕ: Запишите текущую последовательность загрузки на тот случай, если потребуется восстановить ее.

- 3 Используйте клавиши со стрелками вверх и вниз для выбора из списка устройств.
- 4 Нажмите пробел для включения или выключения устройств (включенное устройство будет отмечено галочкой).
- 5 Используйте клавиши "+" и "-" для перемещения выбранного устройства вверх или вниз по списку.

## Отмена забытых паролей

**ДА** ПРЕДУПРЕЖДЕНИЕ: Перед началом любых действий, описываемых в этом разделе, выполните инструкции по безопасности, данные в Product Information Guide (Руководство по использованию товара).

1 Выполните действия, описанные в ["До начала работы" на стр. 65.](#page-64-2)

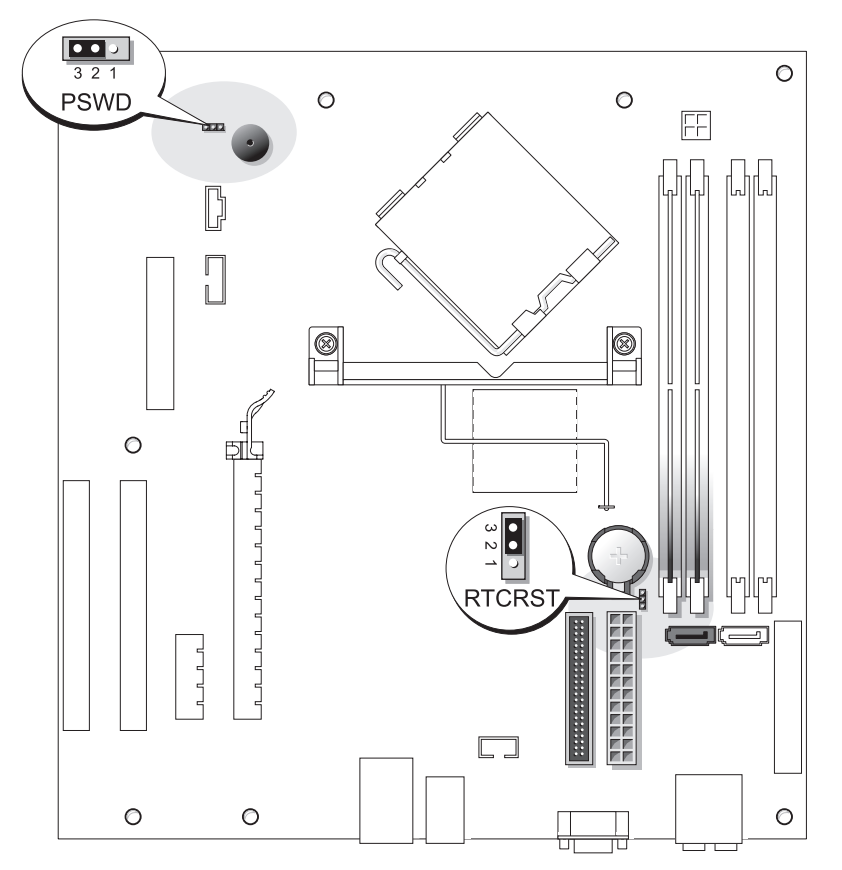

2 Найдите 3-контактную перемычку пароля (PSWD) на системной плате (см. ["Компоненты](#page-73-1)  [системной платы" на стр. 74](#page-73-1)), подключите разъем перемычки к контактам 2 и 3, чтобы снять пароль.

**И ПРИМЕЧАНИЕ:** Изначально разъем перемычки подключен к контактам 1 и 2.

- 3 Установите на место крышку корпуса компьютера (см. ["Установка крышки корпуса компьютера"](#page-109-2)  [на стр. 110\)](#page-109-2).
- 4 Подключите компьютер и монитор к электросети и включите их.
- 5 После того, как на мониторе появится рабочий стол Microsoft<sup>®</sup> Windows<sup>®</sup>, выключите компьютер (см. ["Выключение компьютера" на стр. 65](#page-64-1)).
- 6 Выключите монитор и отсоедините его от электросети.
- 7 Выньте из розетки кабель питания и нажмите кнопку питания, чтобы снять остаточный заряд с системной платы.
- 8 Снимите крышку корпуса компьютера (см. ["Установка крышки корпуса компьютера" на стр. 110\)](#page-109-2).
- 9 Найдите 3-контактную перемычку пароля (PSWD) на системной плате (см. ["Компоненты](#page-73-1)  [системной платы" на стр. 74](#page-73-1)), подключите разъем перемычки к контактам 1 и 2, чтобы вновь включить опцию пароля.
- 10 Установите на место крышку корпуса компьютера (см. ["Установка крышки корпуса компьютера"](#page-109-2)  [на стр. 110\)](#page-109-2).

 ЗАМЕЧАНИЕ: При подсоединении сетевого кабеля сначала вставьте его в сетевое устройство, а затем в компьютер.

11 Подключите компьютер и устройства к электросети и включите их.

## Сброс настроек CMOS

- $\sqrt{2}$  ПРЕДУПРЕЖДЕНИЕ: Перед началом любых действий, описываемых в этом разделе, выполните инструкции по безопасности, данные в Product Information Guide (Руководство по использованию товара).
	- 1 Выполните действия, описанные в ["До начала работы" на стр. 65.](#page-64-2)
	- 2 Сбросьте текущие настройки CMOS:
		- a Найдите 3-контактную перемычку CMOS (RTCRST) на системной плате (см. ["Компоненты](#page-73-1)  [системной платы" на стр. 74](#page-73-1)).
		- b Выньте разъем перемычки из контактов 2 и 3.
		- c Вставьте разъем перемычки в контакты 1 и 2 и подождите примерно пять секунд.
		- d Снова вставьте разъем перемычки в контакты 2 и 3.
	- 3 Установите на место крышку корпуса компьютера (см. ["Установка крышки корпуса компьютера"](#page-109-2)  [на стр. 110\)](#page-109-2).
- ЗАМЕЧАНИЕ: При подсоединении сетевого кабеля сначала вставьте его в стенную розетку, а затем в компьютер.
- 4 Подключите компьютер и устройства к электросети и включите их.

## Очистка компьютера

/ \\ ПРЕДУПРЕЖДЕНИЕ: Перед началом любых действий, описываемых в этом разделе, выполните инструкции по безопасности, данные в Product Information Guide (Руководство по использованию товара).

### Компьютер, клавиатура и Монитор

 ПРЕДУПРЕЖДЕНИЕ: Перед очисткой компьютера отключите его от электросети. Очистите компьютер с помощью мягкой влажной ткани. Не используйте жидкие и распыляемые очистители, которые могут содержать огнеопасные вещества.

• С помощью пылесоса с насадкой-щеткой аккуратно удалите пыль, накопившуюся в разъемах и отверстиях компьютера, а также между клавишами клавиатуры.

 ЗАМЕЧАНИЕ: Не применяйте для протирки монитора мыльные или спиртовые растворы. Это может повредить антибликовое покрытие.

- Для очистки экрана монитора используйте мягкую влажную ткань. Пользуйтесь специальной тканью и растворами для очистки экрана, если они имеются.
- • Клавиатуру, компьютер и пластиковые части монитора протирайте чистой мягкой тканью, смоченной раствором из 3 частей воды и 1 части жидкого моющего средства.

Не окунайте ткань в раствор и следите, чтобы жидкость не попадала внутрь компьютера и клавиатуры.

#### Мышка

Если курсор плохо перемещается, почистите мышь. Как очистить неоптическую мышь.

- 1 Поверните фиксирующее кольцо на нижней панели мыши против часовой стрелки и выньте шарик.
- 2 Очистите шарик тканью, не оставляющей волокон.
- 3 Аккуратно продуйте отсек для шарика, чтобы удалить пыль и волокна.
- 4 Если на роликах внутри отсека накопилась грязь, очистите их ватным тампоном, смоченным изопропиловым спиртом.
- 5 Если ролики смещены в пазах, поправьте их. Убедитесь, что на роликах не осталось пуха от тампона.
- 6 Поставьте на место шарик и фиксирующие кольца и поверните кольца по часовой стрелке, чтобы они защелкнулись.

#### Дисковод гибких дисков

 ЗАМЕЧАНИЕ: Не протирайте головки дисковода тампоном. При этом можно случайно сместить головки, что приведет дисковод в нерабочее состояние.

Почистите дисковод с помощью набора для чистки, который можно приобрести в магазине. Такие наборы содержат предварительно обработанные дискеты, позволяющие удалить грязь, которая скапливается в процессе нормальной работы.

### Компакт-диски и DVD

**• ЗАМЕЧАНИЕ:** Для чистки линз на дисководе CD/DVD всегда пользуйтесь сжатым воздухом и соблюдайте соответствующие инструкции. Не касайтесь линз.

Если вы заметите дефекты воспроизведения дисков CD и DVD, например пропуск дорожек, попытайтесь почистить компакт-диски.

1 Берите диски только за внешние края. Можно также касаться краев отверстия в центре диска.

 ЗАМЕЧАНИЕ: Во избежание повреждения поверхности диска не протирайте диск круговыми движениями.

2 Используя мягкую неворсистую ткань, аккуратно протрите нижнюю сторону диска (не имеющую оформления) по прямой линии от центра к краям.

Для трудновыводимых пятен используйте воду или разбавленный раствор воды и мягкого мыла. Кроме того, в магазине можно приобрести специальные средства, которые позволяют чистить диски и обеспечивают определенную защиту от пыли, отпечатков пальцев и царапин. Средства, предназначенные для чистки дисков CD, также подходят и для дисков DVD.

## Политика технической поддержки Dell (Только для США)

Техническая поддержка, предоставляемая техническими специалистами, требует содействия и участия покупателя в процессе устранения неисправностей и обеспечивает восстановление первоначальной стандартной конфигурации операционной системы, программного и аппаратного обеспечения в том виде, в каком они находились при отправке из Dell, а также проверку правильного функционирования компьютера и всего установленного Dell аппаратного обеспечения. Кроме такой поддержки, осуществляемой техническими специалистами, доступна техническая поддержка онлайн по адресу support.dell.com. Дополнительные функции технической поддержки могут быть предоставлены за плату.

Dell предоставляет ограниченную техническую поддержку компьютера и любых установленных в Dell программ и периферийных устройств<sup>1</sup>. Поддержка программ и периферийных устройств сторонних производителей обеспечивается этими производителями; это относится и к приобретенным и/или установленным с помощью компании Dell программам и периферийным устройствам, готовой продукции и интегрированным пользовательским средствам<sup>2</sup>.

- <sup>1</sup> Услуги по ремонту предоставляются согласно условиям и срокам ограниченной гарантии, а также любого дополнительного контракта на предоставление технической поддержки, приобретенного вместе с компьютером.
- $2$  На все стандартные компоненты Dell, включенные в проект СFI (Интегрированные пользовательские средства), распространяется стандартная ограниченная гарантия Dell. Однако Dell также предоставляет программу замены компонентов, охватывающую все нестандартные аппаратные компоненты сторонних поставщиков, интегрированные в CFI, действующую в течение срока контракта на обслуживание компьютера.

## Определение "установленных Dell" программ и периферийных устройств

К программам, установленным Dell, относятся операционная система и некоторые программы, устанавливаемые в компьютере в ходе процесса производства (Microsoft<sup>®</sup> Office, Norton Antivirus и т.д.).

К установленным Dell периферийным устройствам относятся внутренние платы расширения, или модульный отсек под торговой маркой Dell, или аксессуары платы PC Card. Сюда включаются также мониторы с торговой маркой Dell, клавиатуры, мыши, колонки, микрофоны для телефонных модемов, установочные станции/удлинители порта, сетевые продукты и все прилагаемые кабели.

### Определение программ и периферийных устройств "сторонних поставщиков"

К программам и периферийным устройствам сторонних поставщиков относятся все периферийные устройства, аксессуары и программы, проданные Dell не под торговой маркой Dell (принтеры, сканеры, камеры, игры и т.д.). Поддержка всех программ и периферийных устройств сторонних поставщиков предоставляется производителями этих продуктов.

## Примечания FCC (Только для CША)

Большинство компьютерных систем Dell классифицируются Федеральной комиссией по связи (FCC) как цифровые устройства Класса B. Чтобы определить, какая классификация применима к Вашему компьютеру, изучите все регистрационные лейблы FCC на нижней, боковой или задней панели компьютера, на металлических кронштейнах плат и на самих картах. Если хоть один из лейблов содержит пометку Class A, то вся система рассматривается как цифровое устройство класса А. Если все лейблы содержат пометку FCC Class B, либо в идентификационном номере FCC, либо на логотипе FCC ( $\text{FC}$ ), вся система рассматривается как цифровое устройство класса Class B.

Определив класс Вашей системы согласно FCC, прочитайте соответствующее замечание FCC. Учтите, что согласно нормативным документам FCC, внесение изменений и модификаций, в явной форме не одобренные Dell, может лишить Вас права работать с этим оборудованием.

Данное устройство соответствует требованиям Части 15 нормативов FCC. Работа с устройством должна осуществляться при соблюдении следующих двух условий:

Данное устройство не может создавать критических помех.

Данное устройства должно принимать любые полученные помехи, включая те, которые могут вызвать нежелательные операции.

## Класс А

Данное оборудование прошло проверку и соответствует требованиям, предъявляемым к цифровым устройствам Класса А согласно Части 15 нормативов FCC. Эти требования разработаны для разумной защиты от критических помех при использовании оборудования в коммерческой среде. Данное оборудование создает, использует и является источником энергии радиоизлучения и при установке и использовании без учета технических инструкций производителя может создавать помехи для радиосвязи. Работа данного оборудования в жилом помещении способна создавать вредные помехи, и в таком случае Вам придется исправлять последствия этих помех за свой счет.

### Класс В

Данное оборудование прошло проверку и полностью соответствует требованиям, предъявляемым к цифровым устройствам Класса В согласно Части 15 нормативов FCC. Эти требования разработаны для разумной защиты от вредных помех при использовании оборудования в жилом помещении. Данное оборудование создает, использует и является источником энергии радиоизлучения и при установке и использовании без учета технических инструкций производителя может создавать помехи для радиосвязи. Однако не существует гарантии того, что такие помехи не будут иметь месть в отдельных случаях. Если данное оборудование создает помехи для приема радио и телевизионного сигналов, что может быть проверено путем включения и выключения оборудования, рекомендуем попробовать устранить помехи одним из следующих способов:

- •Переместить или направить в другую сторону приемную антенну.
- •Увеличить расстояние между данным оборудованием и приемником.
- •Подключить оборудование к другой розетке, чем та, к которой подключен приемник.
- •Проконсультируйтесь с продавцом или со специалистом по радио/телевизионной технике.

### Идентификационная информация FCC

Следующая информация касается устройства или устройства, рассмотренных в этом документе в соответствии с требованиями FCC.

Номер модели: DCSM

Название компании:

Корпорация Dell Inc. One Dell Way Round Rock, Texas 78682 USA 512-338-4400

## Контактная информация

Чтобы связаться с Dell с помощью электронных средств, используйте следующие веб-сайты: *•*

- www.dell.com
- •support.dell.com (техническая поддержка)
- • premiersupport.dell.com (техническая поддержка для образовательных и правительственных учреждений, организаций здравоохранения и средних/крупных предприятий, включая клиентов классов Premier, Platinum и Gold)

Адрес веб-сайта Dell в Вашей стране можно найти в следующей таблице:

 $\mathscr O$  ПРИМЕЧАНИЕ: Номера для бесплатных звонков могут использоваться внутри страны, для которой они указаны.

 $\mathscr{Q}_1$  ПРИМЕЧАНИЕ: В некоторых странах техническая поддержка для портативных компьютеров XPS Dell доступна по отдельному телефону, указанному для данной страны. Если Вы не нашли специального телефонного номера службы поддержки портативных компьютеров XPS, свяжитесь с Dell по номеру технической поддержки и Ваш звонок будет переведен в соответствующую службу.

При контакте с Dell используйте электронные адреса, номера телефонов и коды, указанные в следующей таблице. Если необходима помощь в определении кода, свяжитесь с местным или международным оператором.

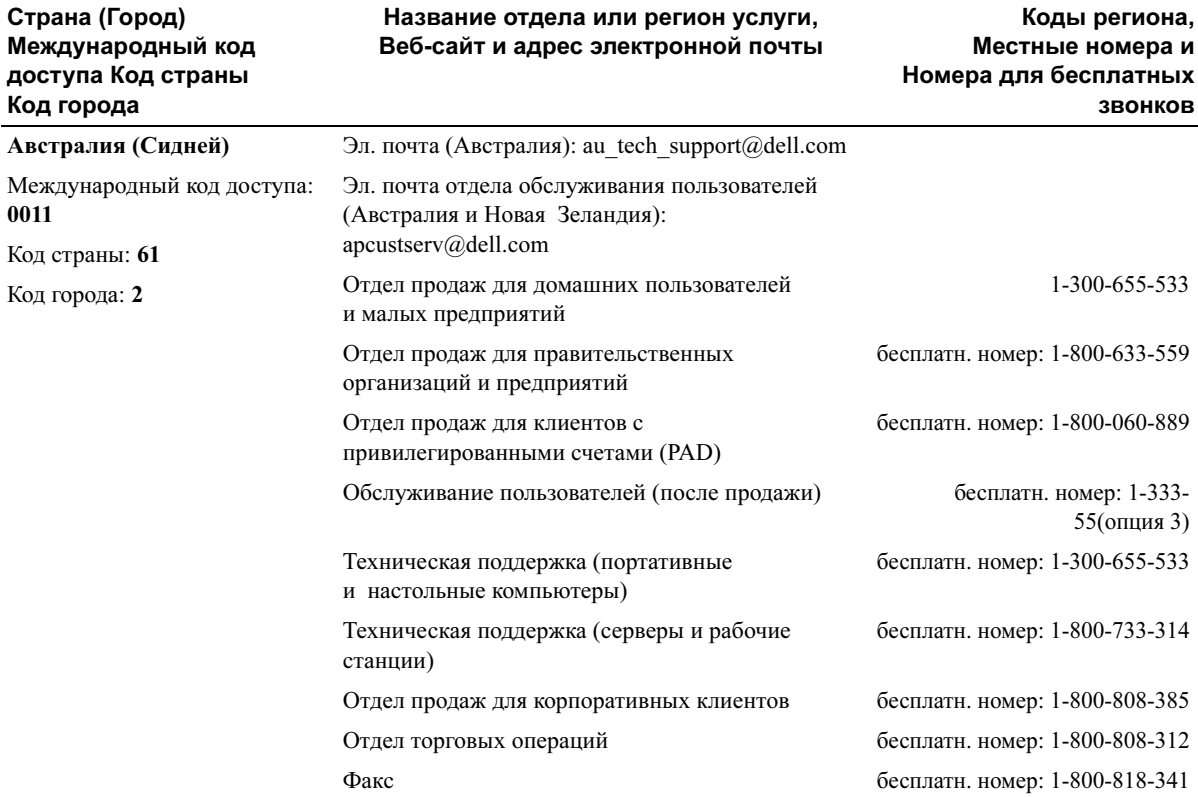

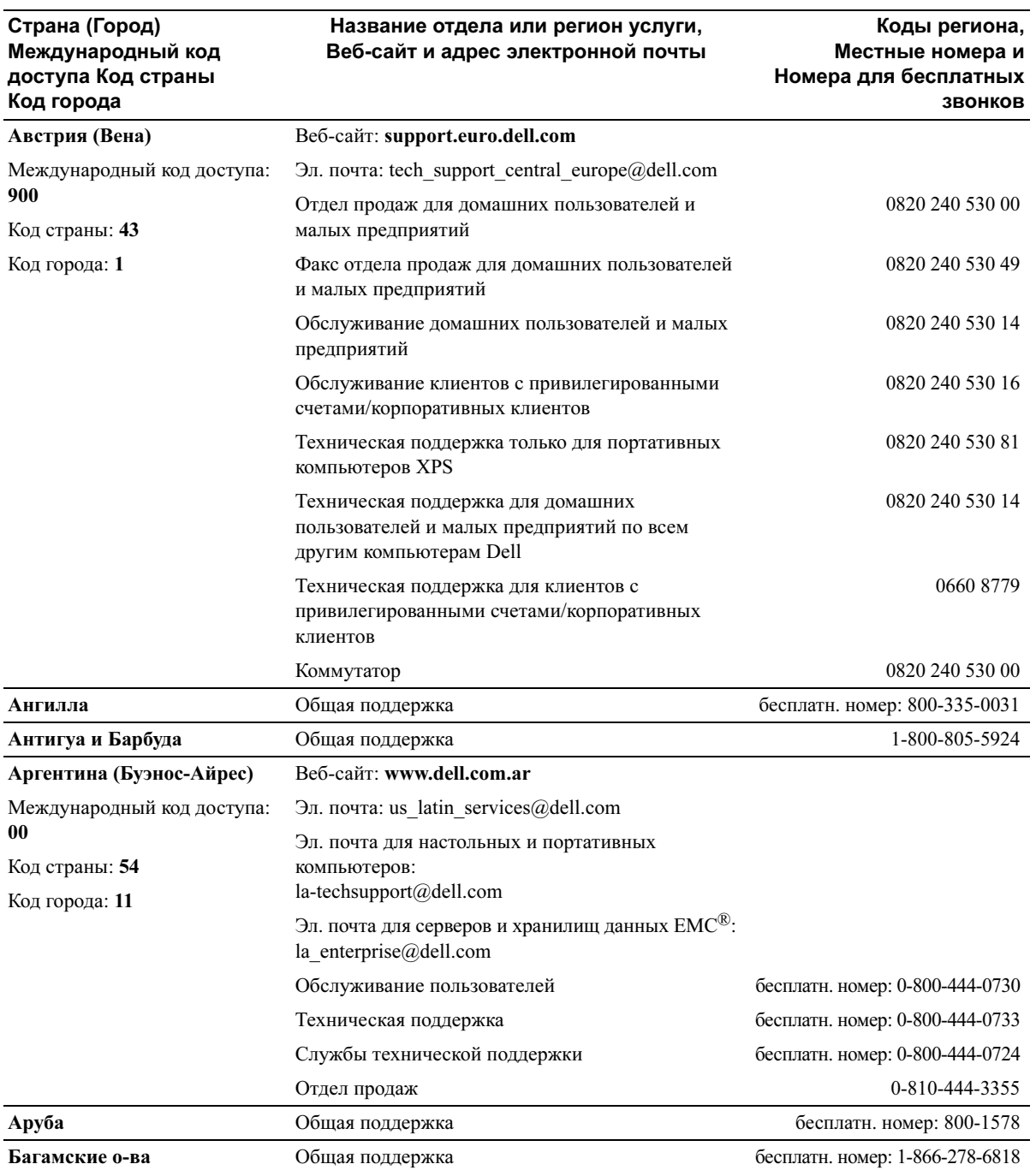

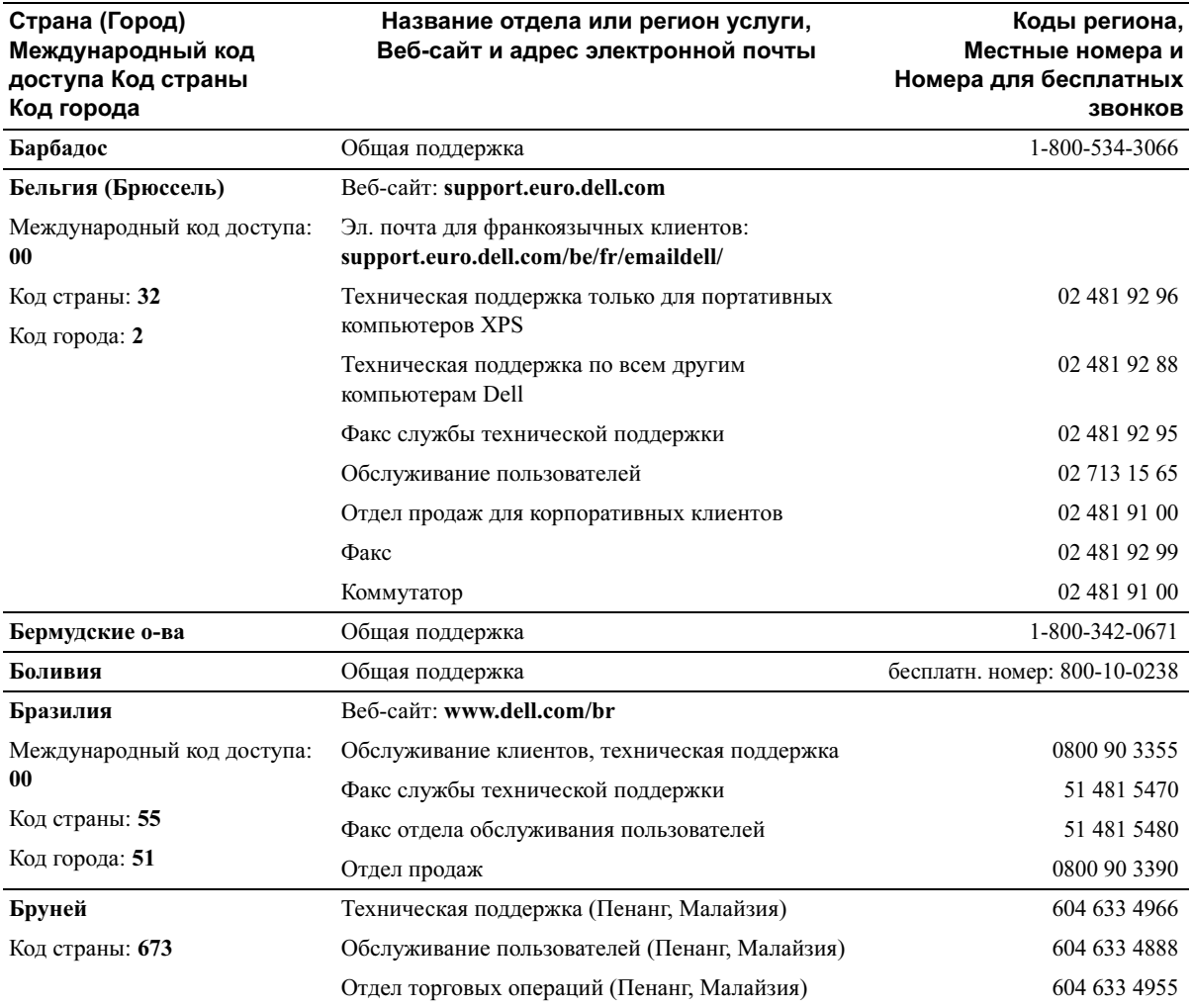

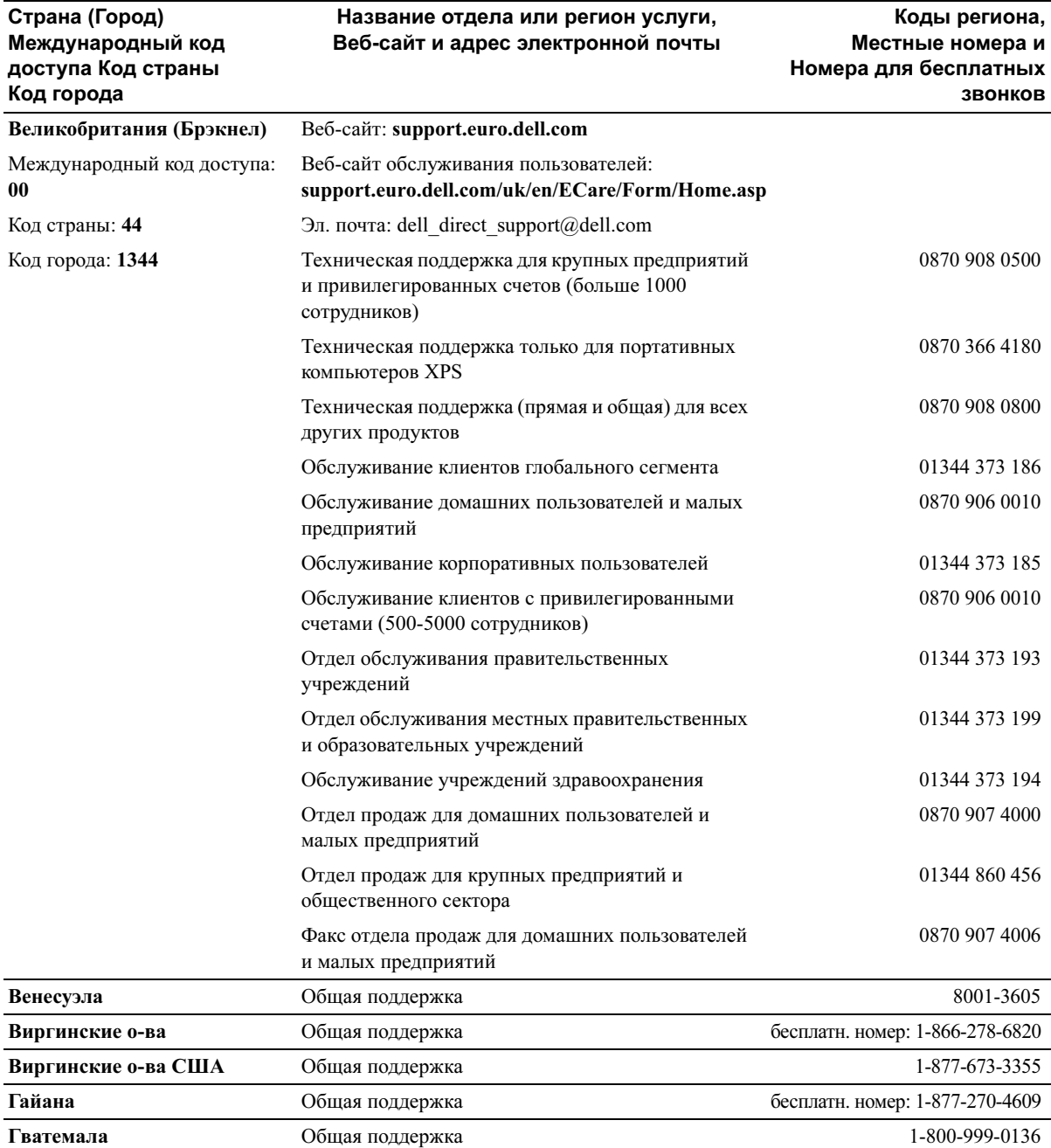

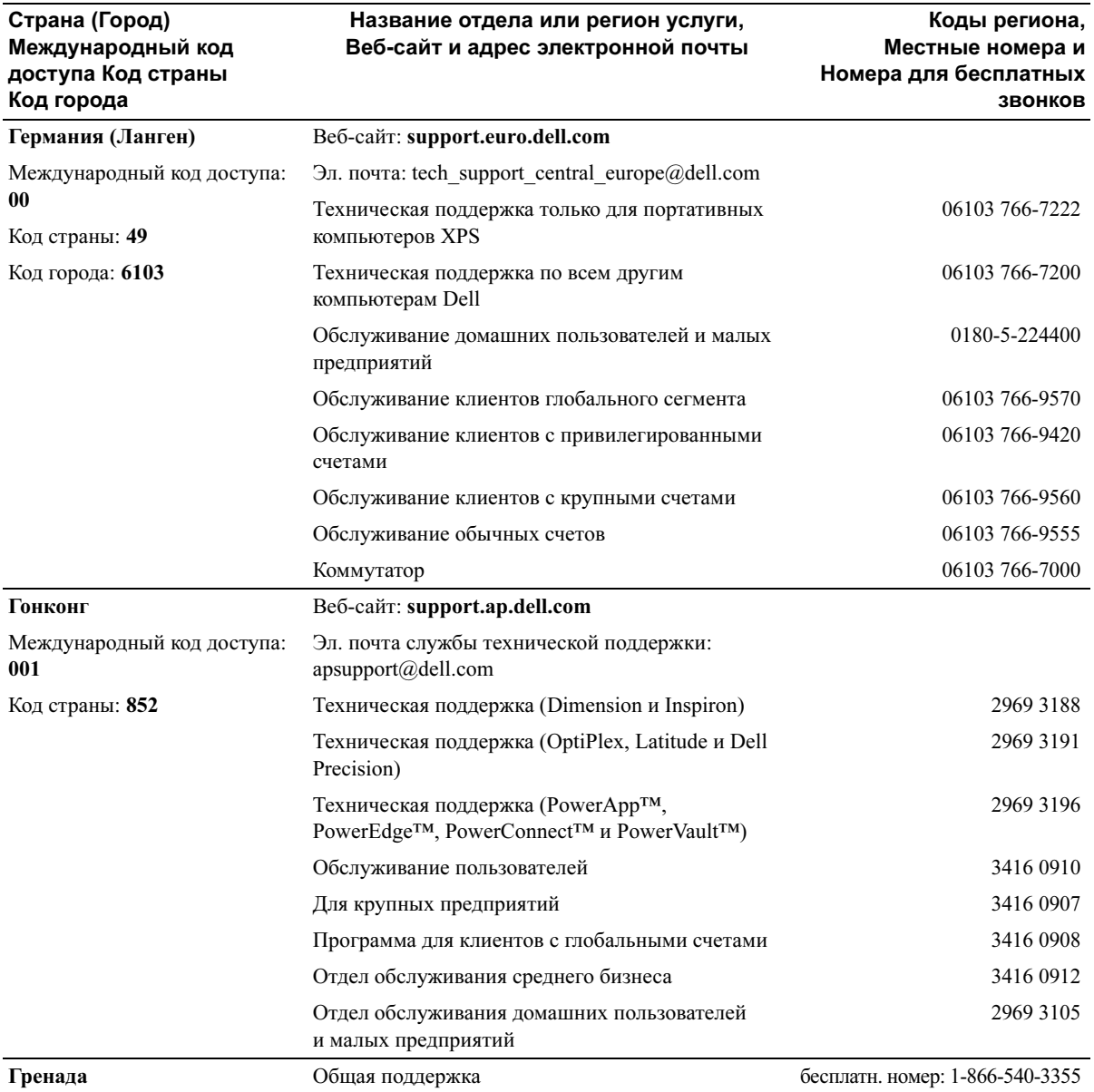

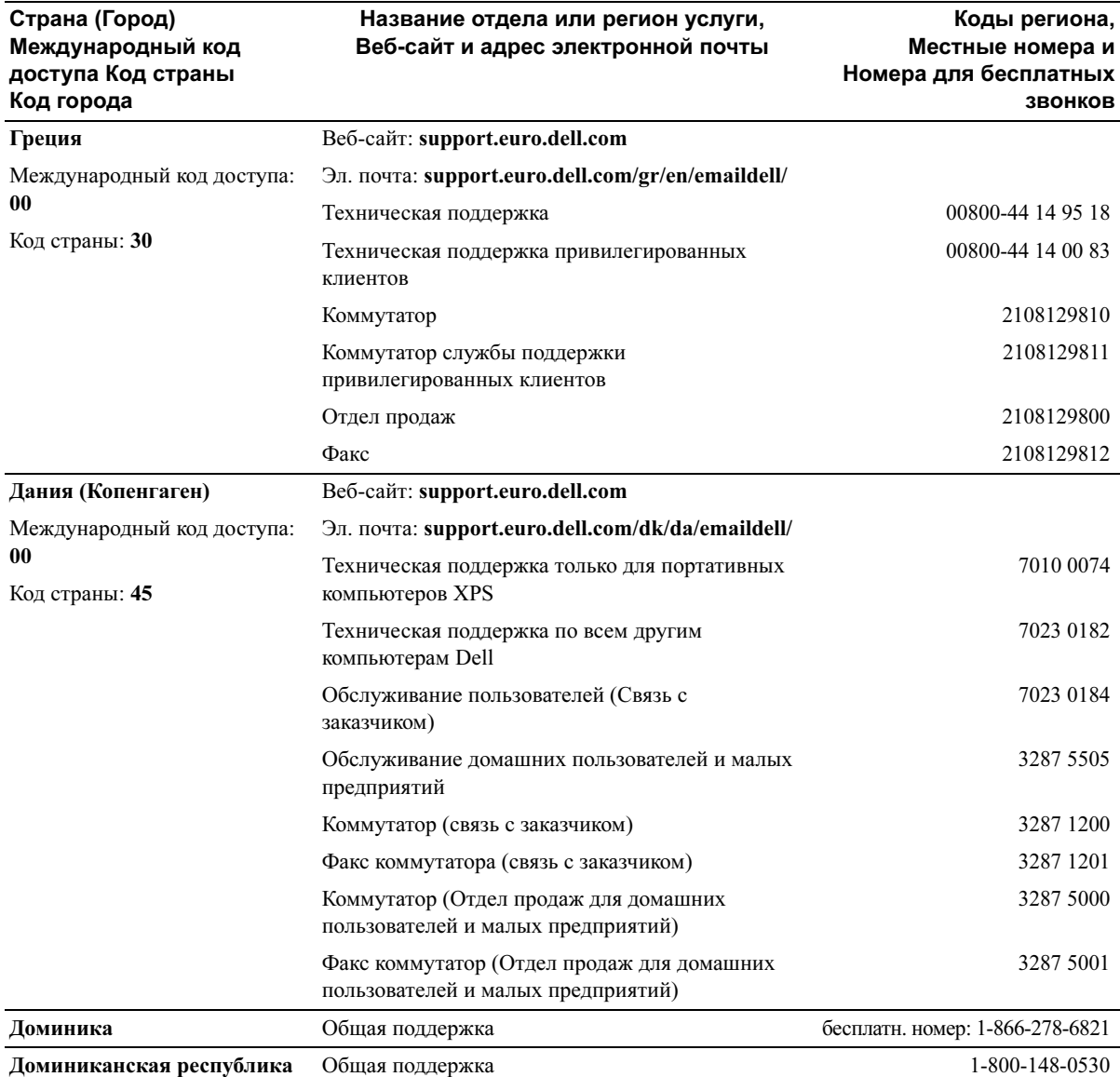

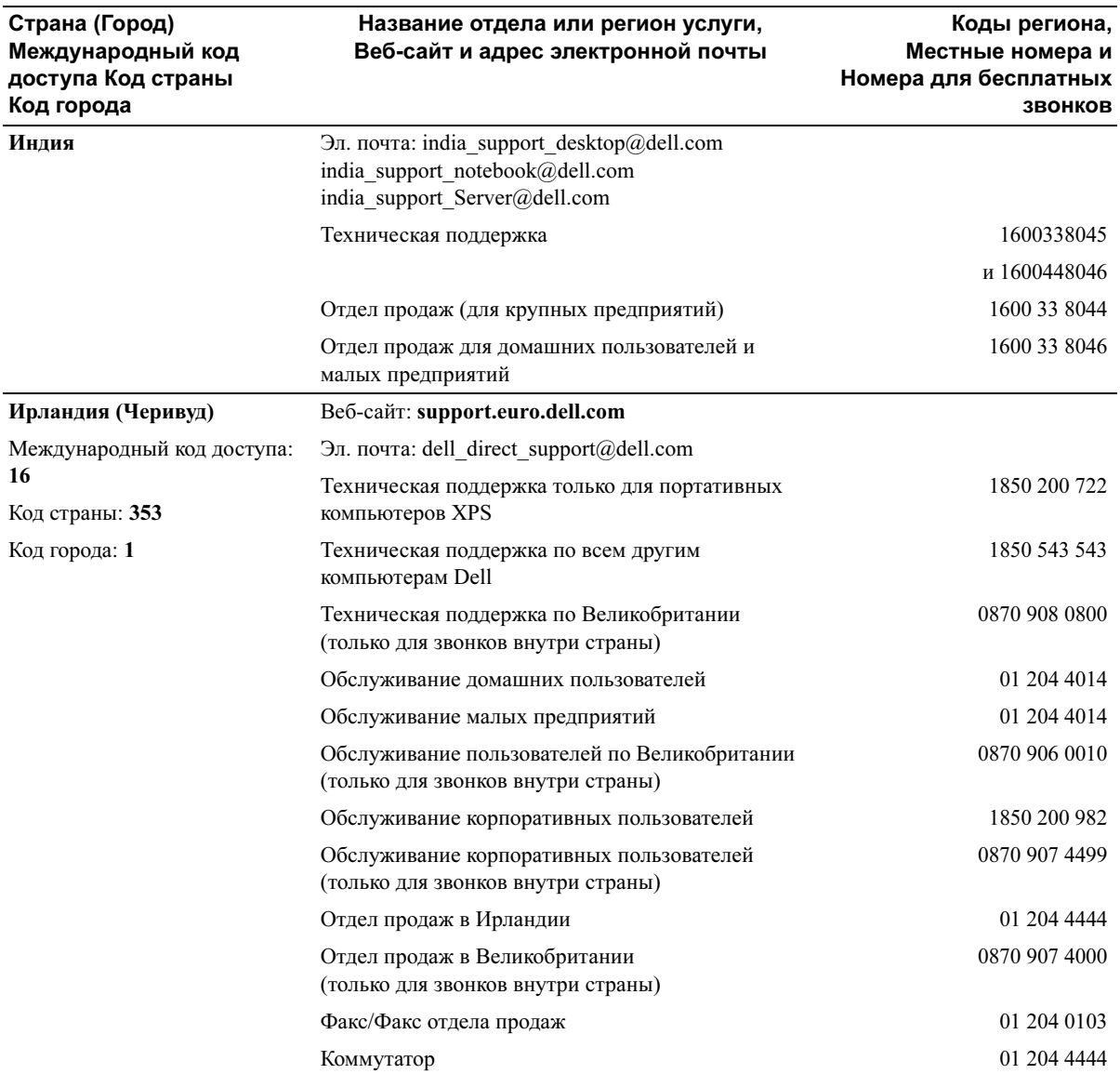

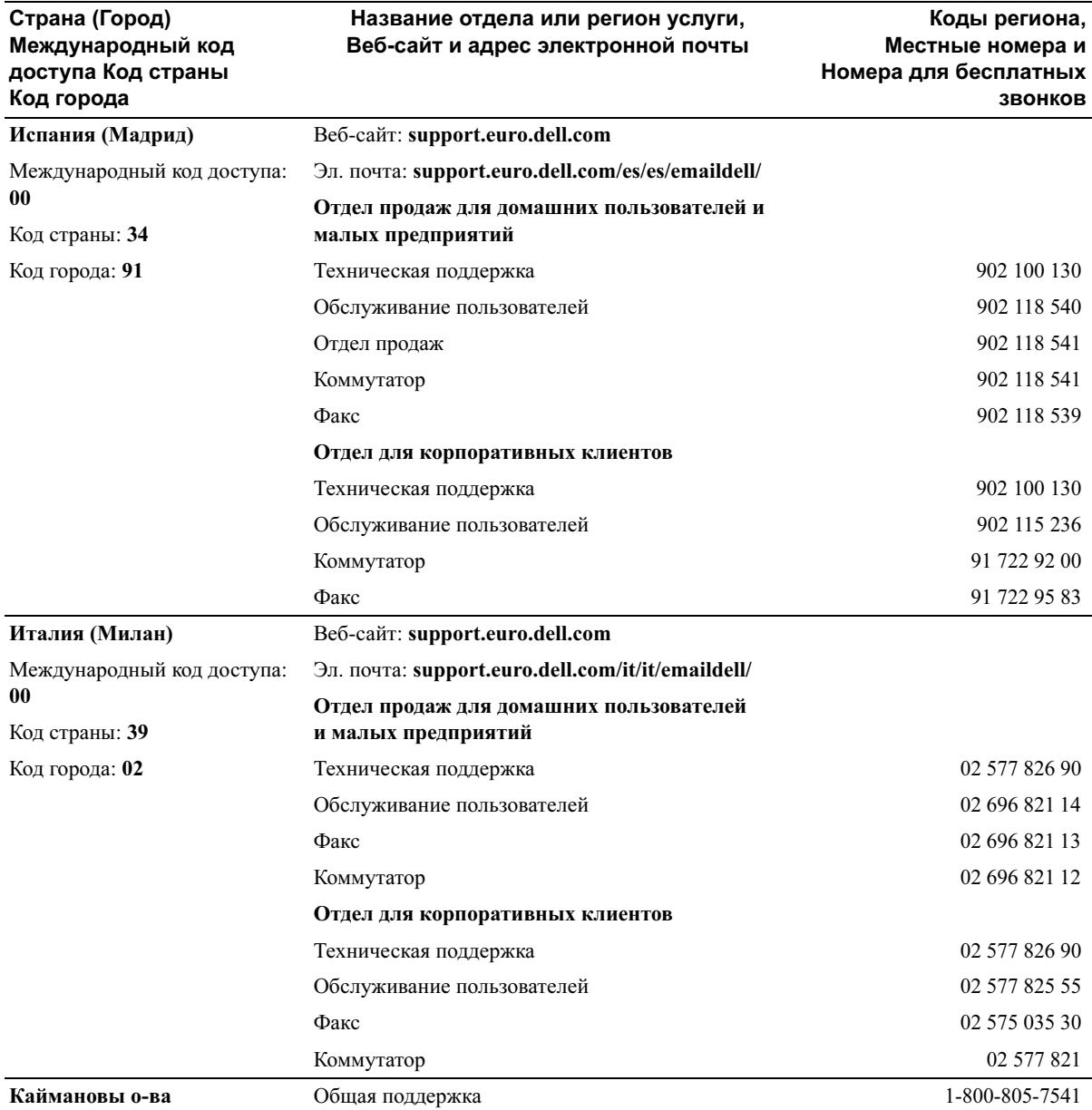

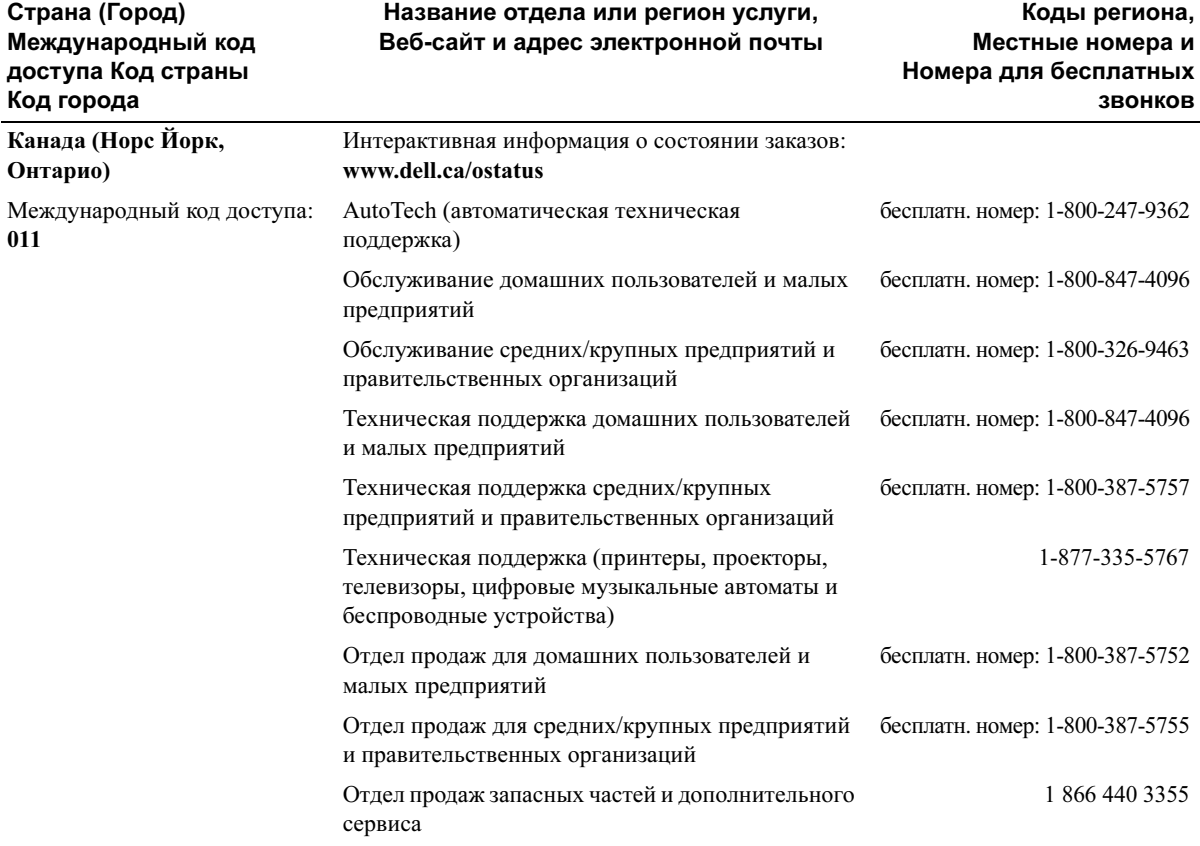

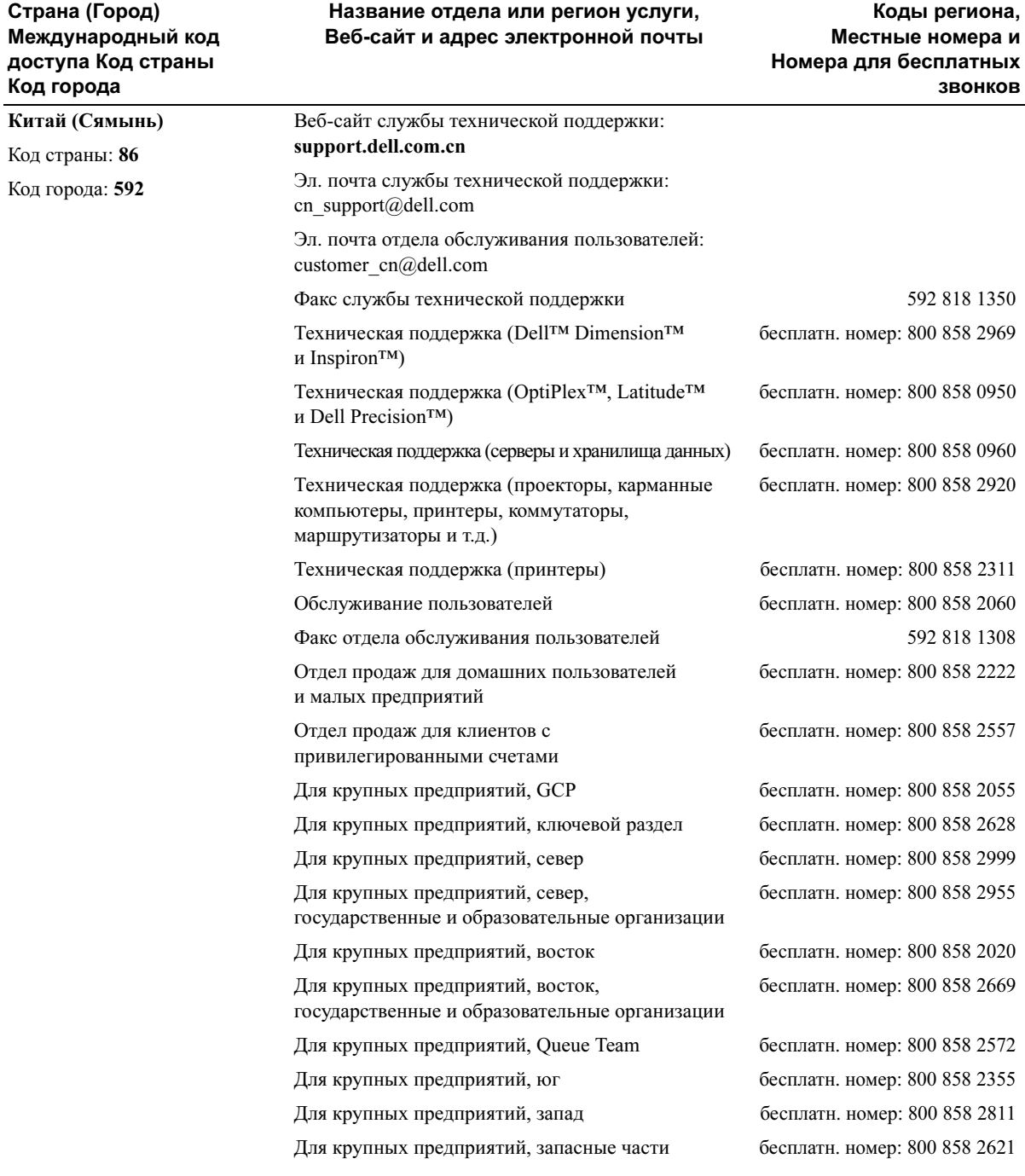

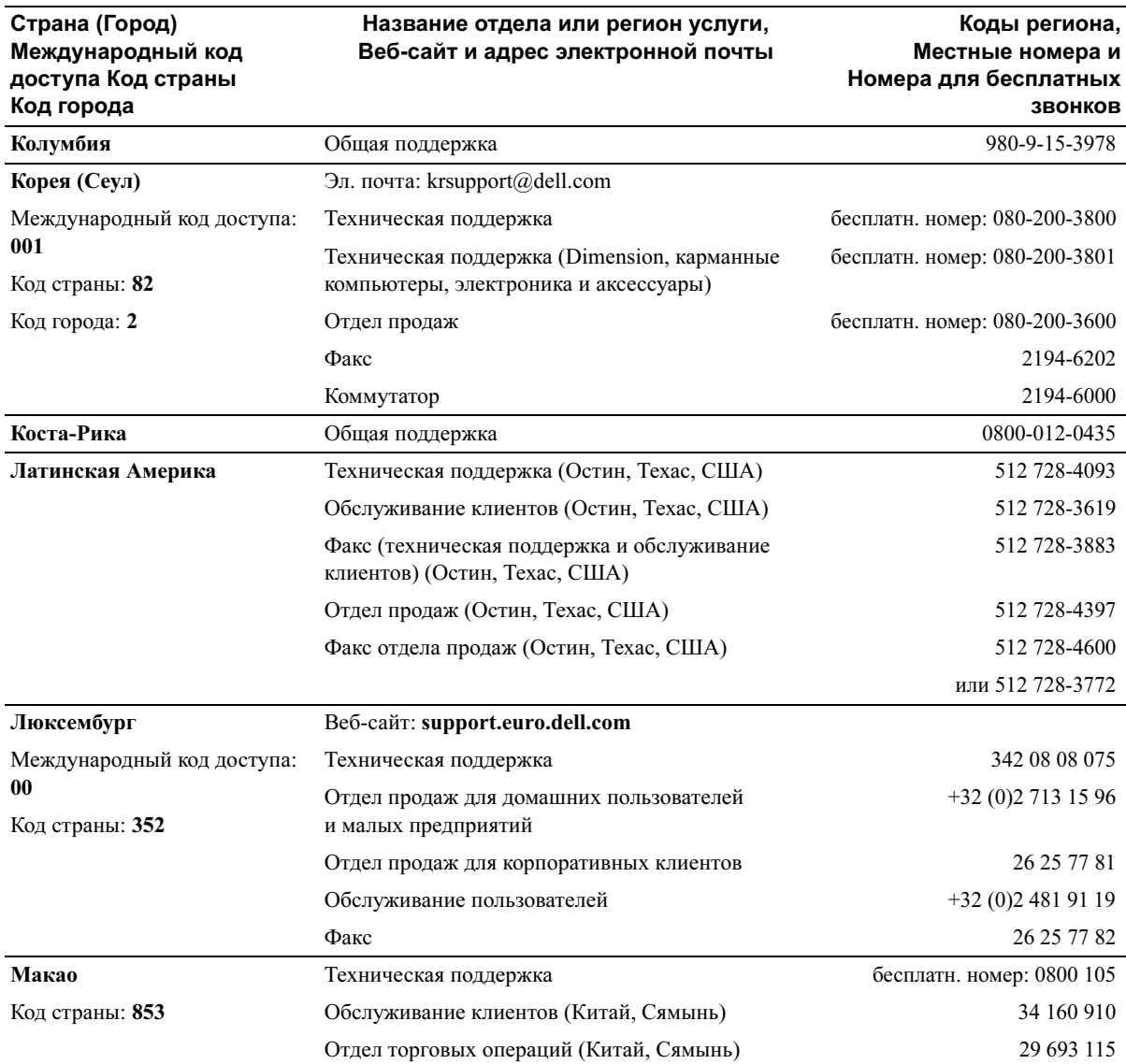
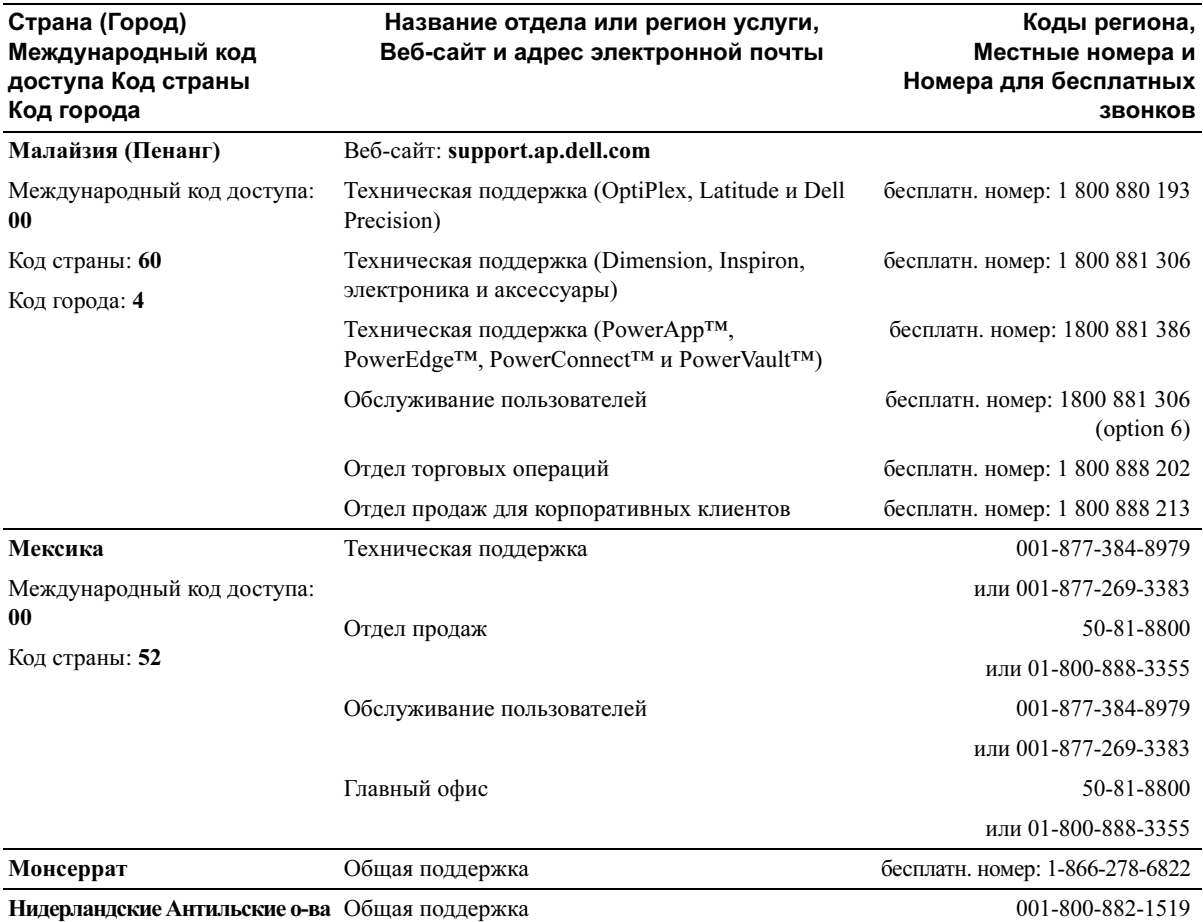

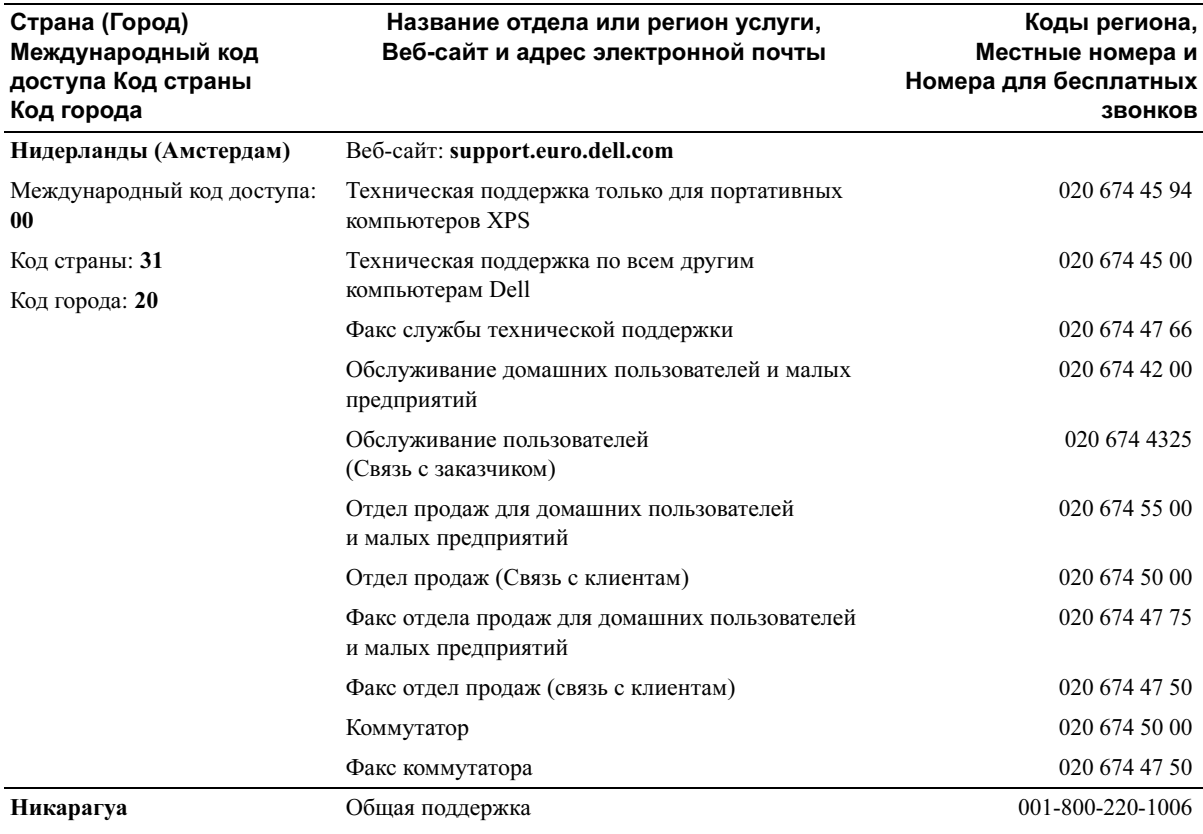

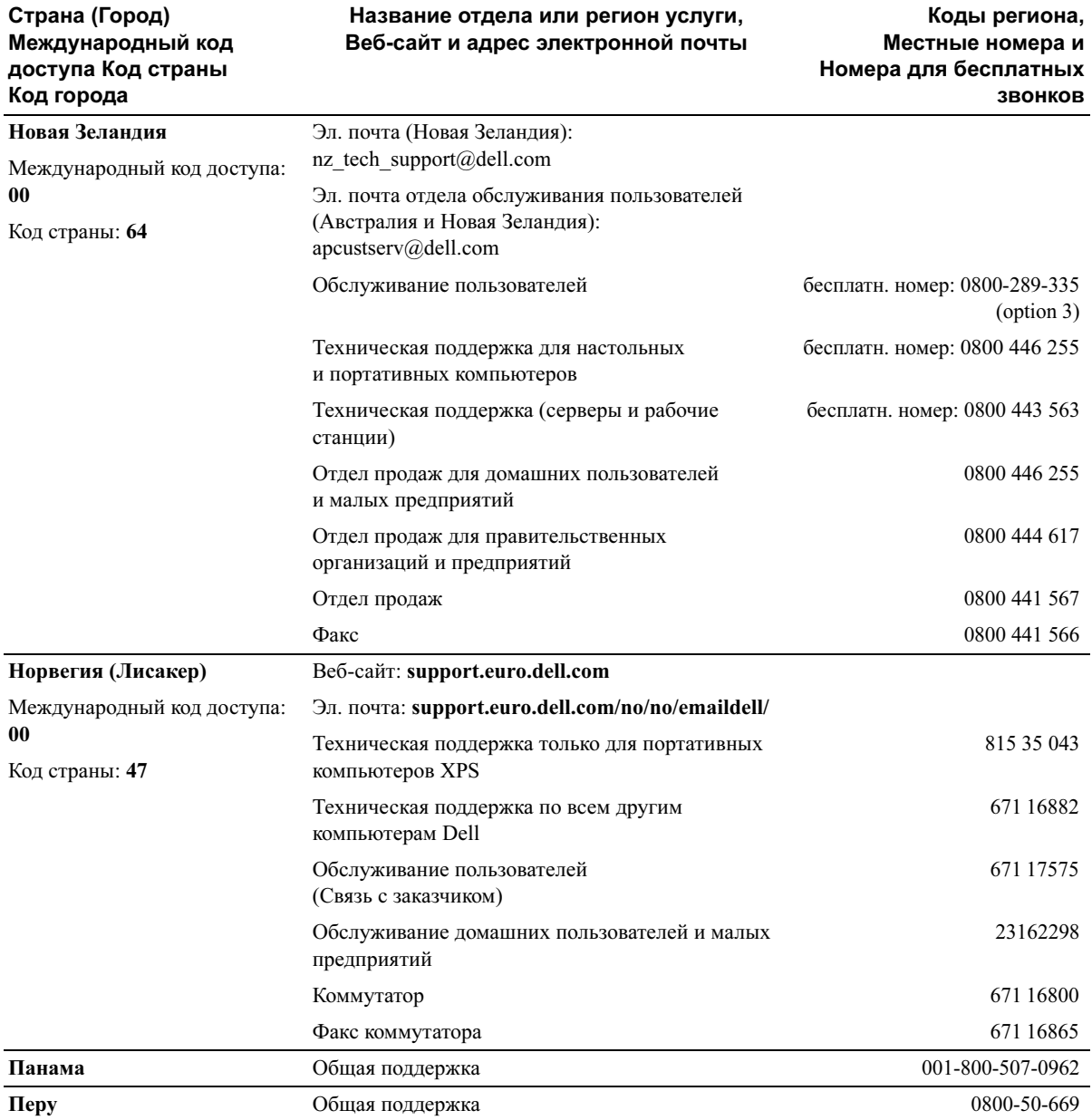

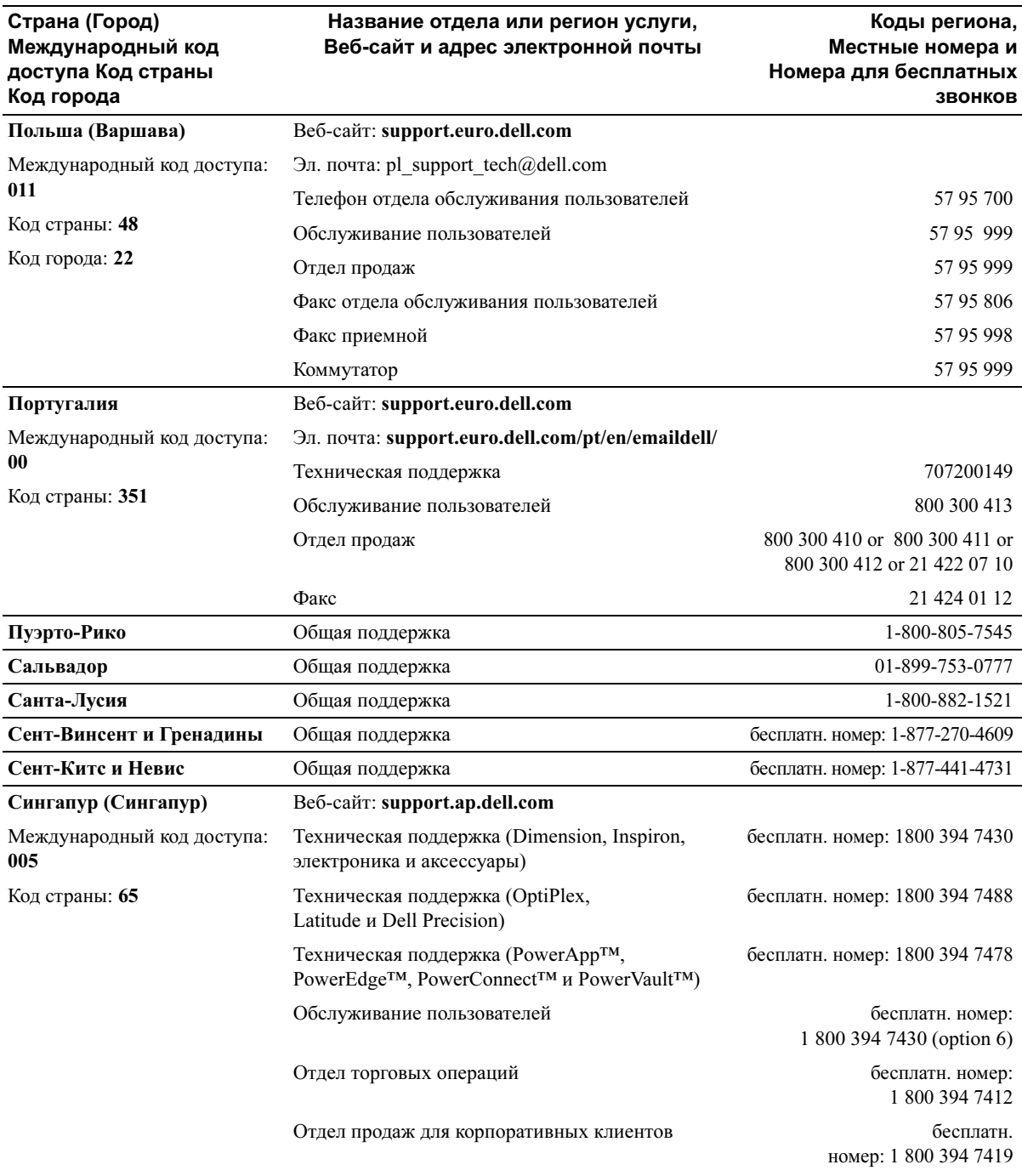

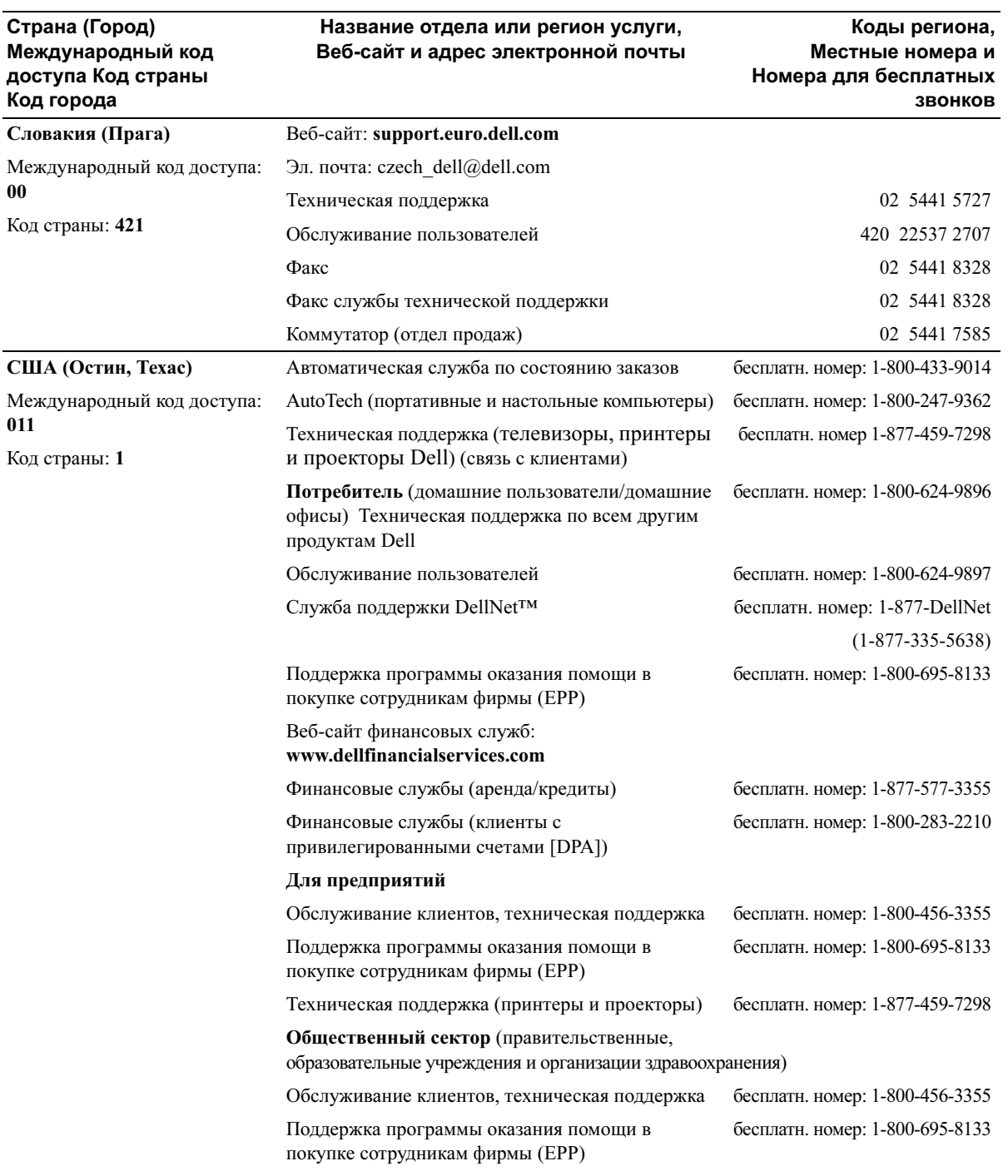

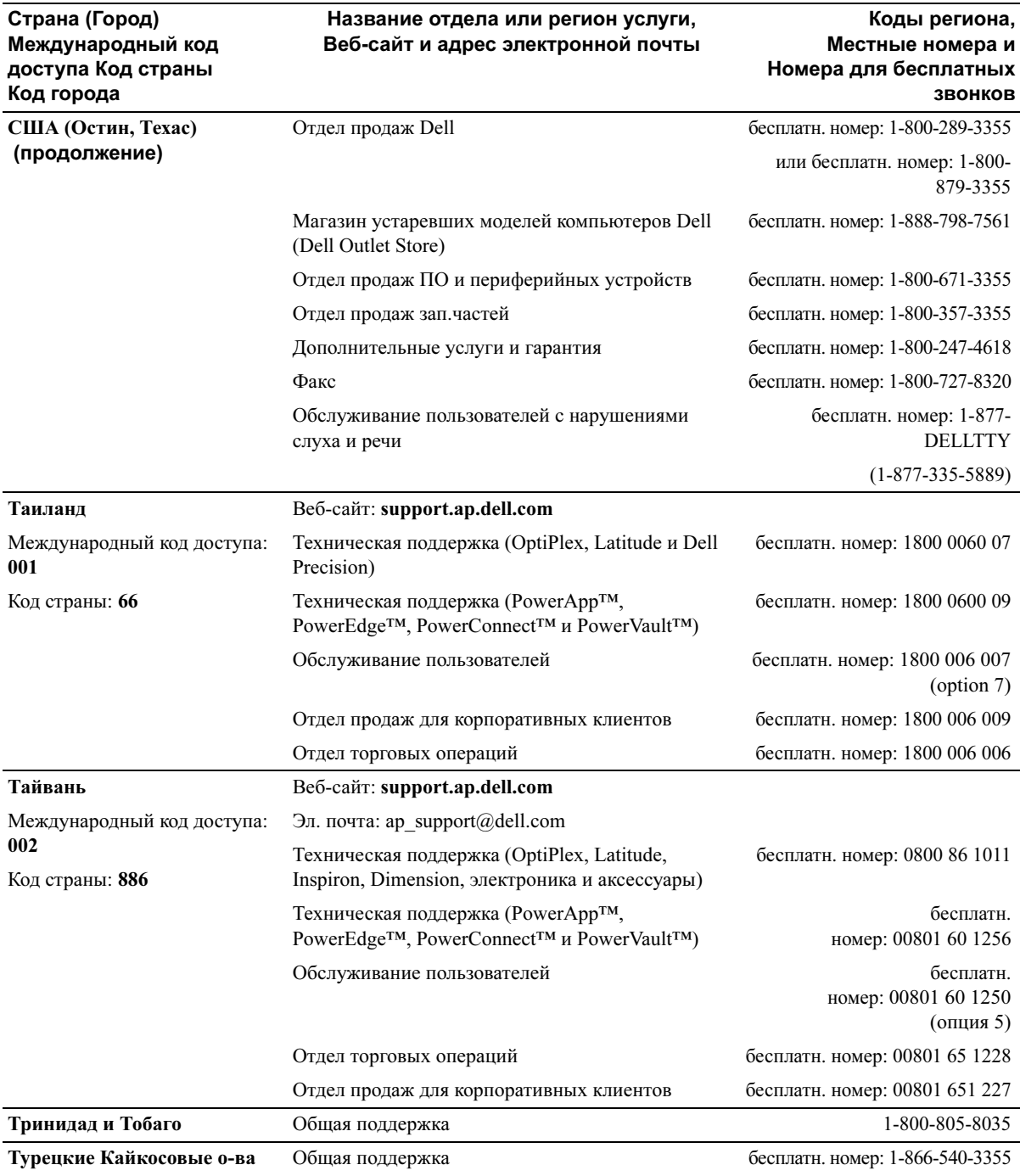

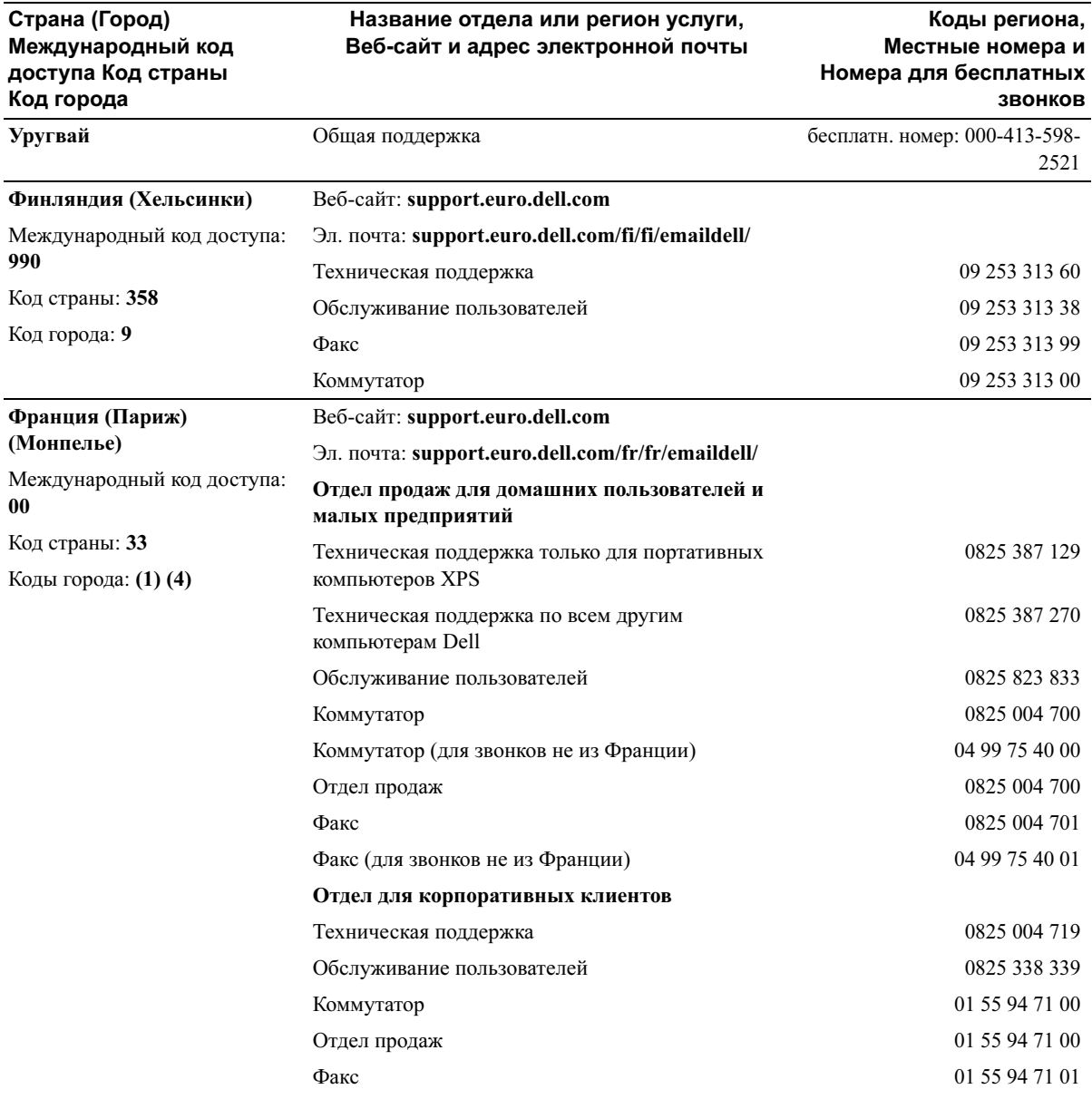

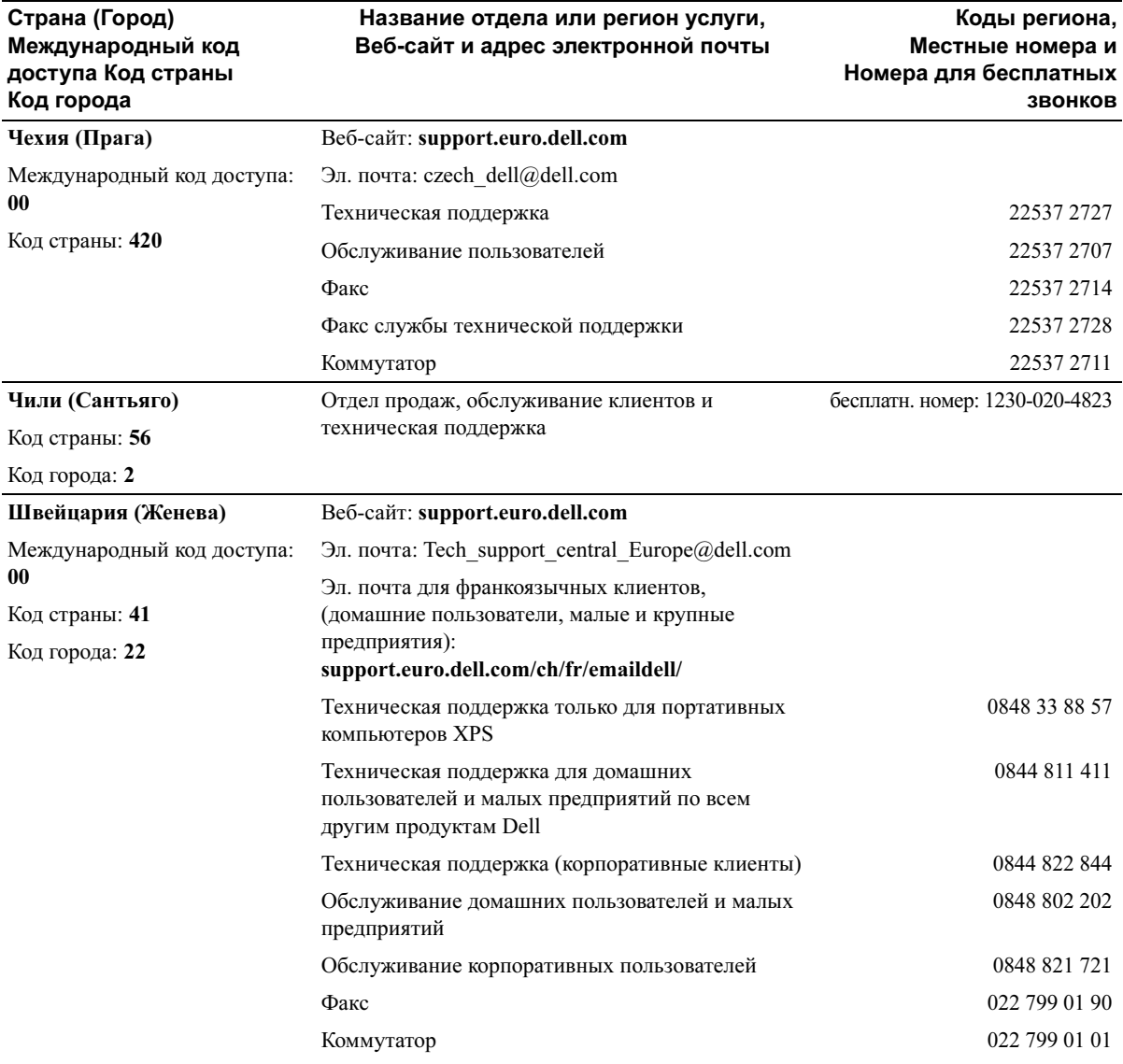

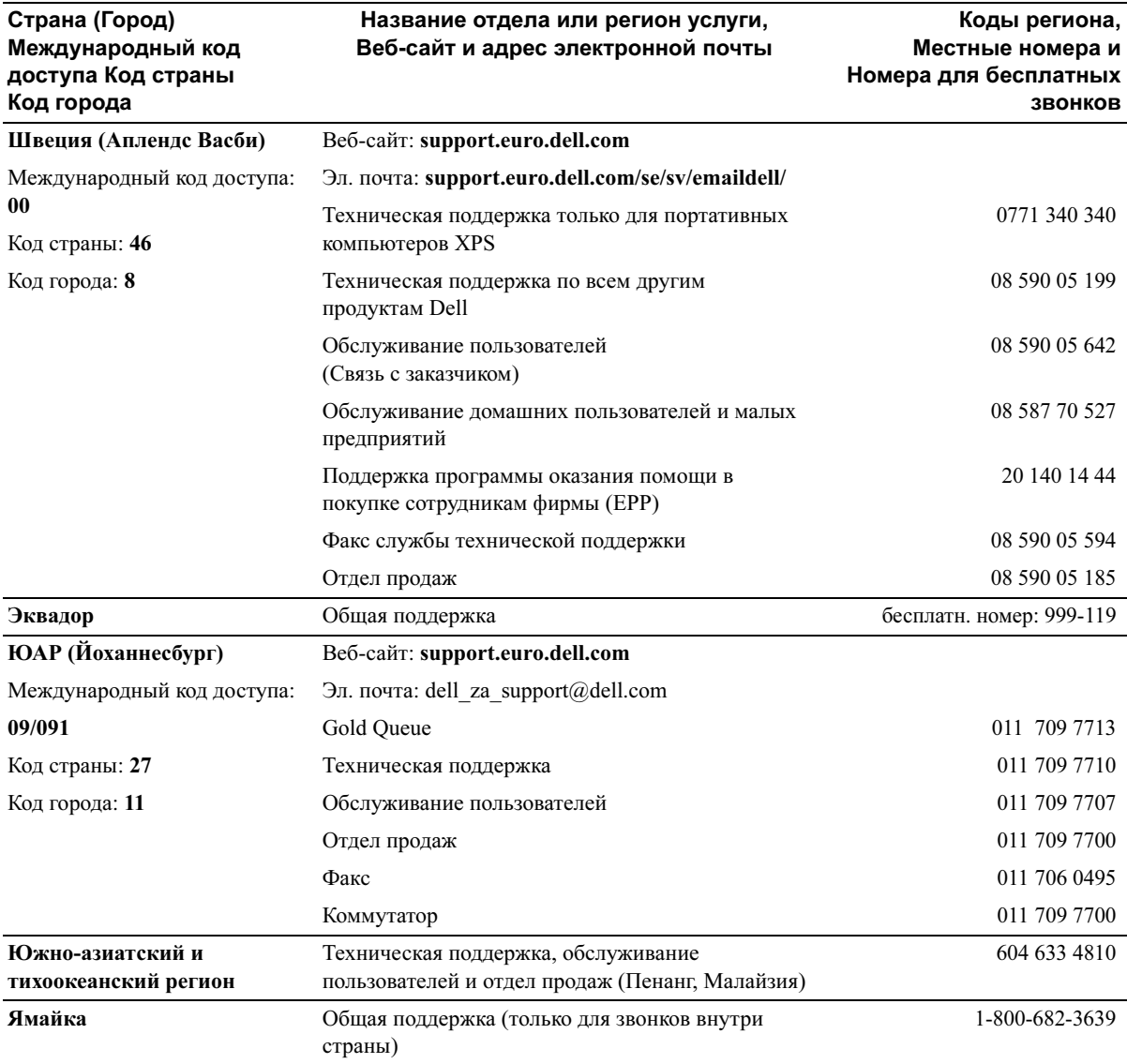

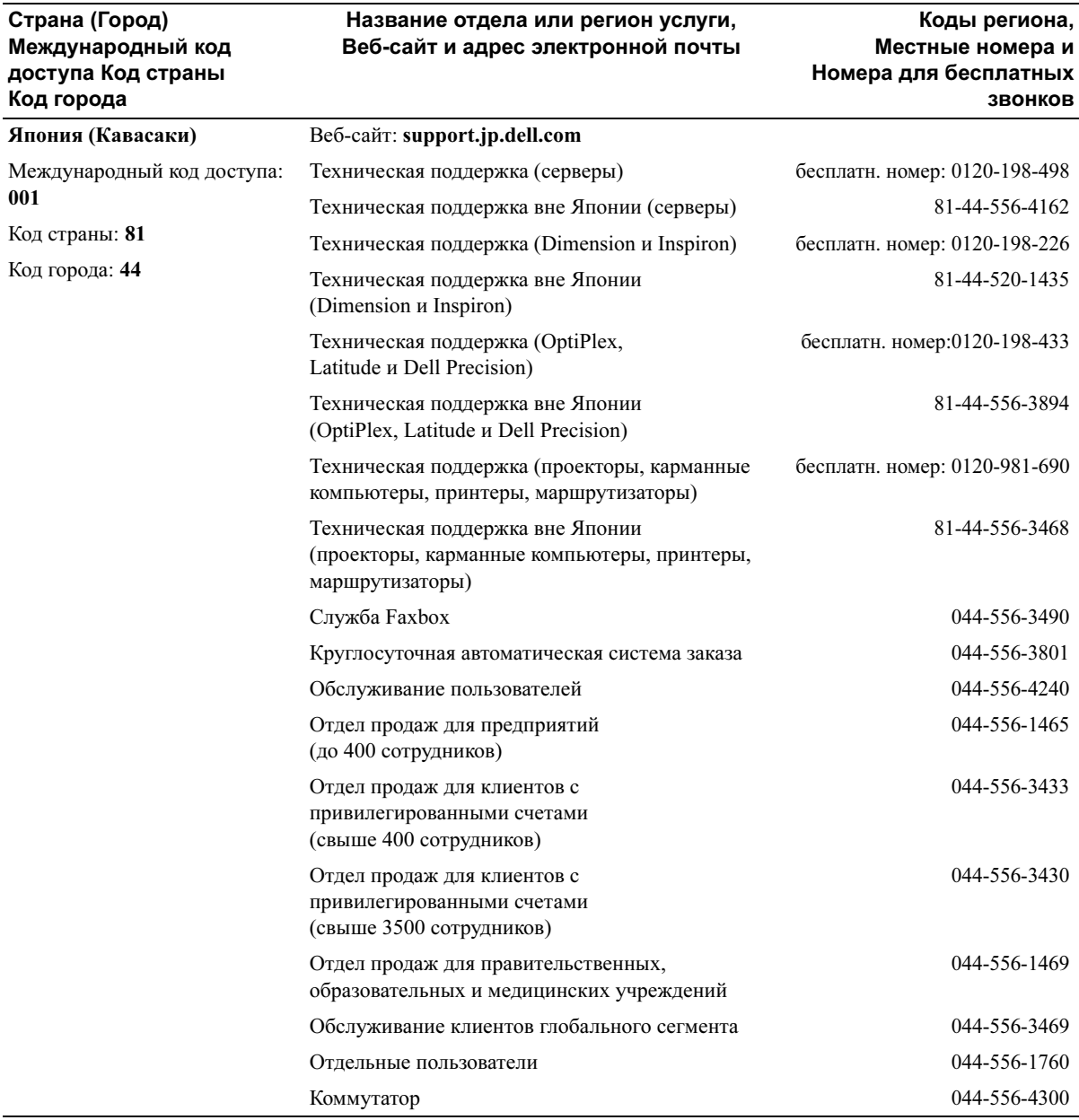

# Индекс

## B

BIOS, [118](#page-117-0)

## D

Dell Dell Diagnostics (Программа диагностики), [55](#page-54-0) как связаться, [133](#page-132-0) политика технической поддержки, [130](#page-129-0) сайт технической поддержки, [10](#page-9-0) DVD, [18](#page-17-0) неполадки, [34](#page-33-0)

## M

Media Card Reader использование, [21](#page-20-0) неполадки, [38](#page-37-0) удаление, [102](#page-101-0) установка, [102](#page-101-0), [104](#page-103-0)

проигрывание, [16](#page-15-0)

## N

Network Setup Wizard (Мастер установки сети), [25](#page-24-0)

#### P

PC Restore, [62](#page-61-0) Program Compatibility Wizard (Мастер совместимости программ), [40](#page-39-0)

## S

[SATA. См.](#page-93-0) serial ATA Serial ATA, [94](#page-93-0)

## U

USB загрузка с устройств, [126](#page-125-0) разъемы, [68](#page-67-0)

#### W

Windows XP Network Setup Wizard (Мастер установки сети), [25](#page-24-0) Program Compatibility Wizard (Мастер совместимости программ), [40](#page-39-0) Восстановление системы, [59](#page-58-0), [60](#page-59-0) возврат к предыдущему драйверу, [58](#page-57-0) Мастер пер. файлов и пар-ов (Files and Settings Transfer Wizard), [28](#page-27-0)

Windows XP (продолжение) Программа устранения неисправностей аппаратного обеспечения, [59](#page-58-1) переустановка, [60](#page-59-1) сканер, [46](#page-45-0) Технология Hyper-Threading, [28](#page-27-1) Центр справки и поддержки, [11](#page-10-0)

#### А

аппаратное обеспечение Dell Diagnostics (Программа диагностики), [55](#page-54-0)

[аудио. См.](#page-46-0) звук

## Б

батарея замена, [109](#page-108-0) неполадки, [33](#page-32-0)

## В

Восстановление системы, [59](#page-58-0), [60](#page-59-0) веб-сайт технической поддержки, [10](#page-9-0) вентиляторы, [68](#page-67-1)

лицевая панель, [68](#page-67-1)

## Г

громкость настройка, [47](#page-46-1)

## Д

диагностика Dell, [55](#page-54-0) индикаторы, [51](#page-50-0), [68](#page-67-2) динамик громкость, [47](#page-46-0) неполадки, [47](#page-46-0) диск CD-RW неполадки, [35](#page-34-0) диски неполадки, [34](#page-33-1) дисковод гибких дисков удаление, [98](#page-97-0) установка, [100](#page-99-0) дисковод компакт-дисков/DVD индикатор работы, [67](#page-66-0) кнопка выброса, [67](#page-66-1) удаление, [106](#page-105-0) установка, [107](#page-106-0) дисководы, [91](#page-90-0) Serial ATA, [94](#page-93-0) второй жесткий диск, [97](#page-96-0) жесткий диск, [94](#page-93-0) удаление дисковода гибких дисков, [98](#page-97-0) удаление дисковода компактдисков/DVD, [106](#page-105-0) удаление жесткого диска, [94](#page-93-1) установка дисковода гибких дисков, [100](#page-99-0) установка дисковода компактдисков/DVD, [107](#page-106-0) установка жесткого диска, [95](#page-94-0)

документация безопасность, [9](#page-8-0) гарантии, [9](#page-8-0) действующие нормативы, [9](#page-8-0) Лицензионное соглашение, [9](#page-8-0) он-лайн, [10](#page-9-0) Поиск информации, [9](#page-8-1) Руководство по продукту, [9](#page-8-0) Схема установки, [9](#page-8-2) эргономика, [9](#page-8-0) драйверы идентификация, [57](#page-56-0) информация, [57](#page-56-1)

#### Ж

жесткий диск индикатор работы, [68](#page-67-3) неполадки, [35](#page-34-1) удаление, [94](#page-93-1) установка, [95](#page-94-0) установка второго, [97](#page-96-0)

## З

заглушка панели дисковода замена, [90](#page-89-0) снятие, <sup>90</sup> загрузка с устройства USB, [126](#page-125-0) звук громкость, [47](#page-46-0) неполадки, [47](#page-46-0)

## И

Интернет информация о подключении, [14](#page-13-0) неполадки, [35](#page-34-2)

Интернет (продолжение) опции подключения, [14](#page-13-0) установка соединения, [15](#page-14-0) индикатор питания состояния, [44](#page-43-0) индикаторы диагностика, [51](#page-50-0) диагностические, [68](#page-67-2) задняя часть компьютера, [51](#page-50-0) работа жесткого диска, [68](#page-67-3) инструкции по технике безопасности, [9](#page-8-0) информация о гарантиях, [9](#page-8-0) информация о действующих нормативах, [9](#page-8-0)

## К

Компакт-диски, [18](#page-17-0) проигрывание, [16](#page-15-0) Компакт-диски/DVD неполадки, [34](#page-33-0) клавиатура неполадки, [39](#page-38-0) компьютер аварийное завершение работы, [40](#page-39-1), [41](#page-40-0) вид изнутри, [73](#page-72-0) внутренние компоненты, [73](#page-72-0) восстановление предыдущего состояния, [59](#page-58-0), [60](#page-59-0) не отвечает на запросы, [39](#page-38-1), [40](#page-39-1) прекращает работать, [39](#page-38-1) копирование DVD как, [18](#page-17-1) общая информация, [18](#page-17-0)

полезные советы, [20](#page-19-0)

копирование компакт-дисков общая информация, [18](#page-17-0) полезные советы, [20](#page-19-0) копировать компакт-диски как, [18](#page-17-1) корпус снятие, [71](#page-70-0) крышка корпуса замена, [110](#page-109-0)

#### Л

Лицензионная метка Microsoft Windows, [10](#page-9-1) Лицензионное соглашение, [9](#page-8-0)

## М

Метка производителя, [10](#page-9-1), [67](#page-66-2) мастера Network Setup Wizard (Мастер установки сети), [25](#page-24-0) Program Compatibility Wizard (Мастер совместимости программ), [40](#page-39-0) Мастер пер. файлов и пар-ов (Files and Settings Transfer Wizard), [28](#page-27-0) [материнская плата. См.](#page-73-0)  системная плата метки Microsoft Windows, [10](#page-9-1) Метка производителя, [10](#page-9-1), [67](#page-66-2) микрофон разъем, [67](#page-66-3) модем неполадки, [35](#page-34-2)

монитор зеркальный режим, [24](#page-23-0) информацию трудно читать, [49](#page-48-0) настройки изображения, [24](#page-23-0) подсоединить DVI, [22](#page-21-0), [23](#page-22-0) подсоединить VGA, [22](#page-21-0), [23](#page-22-0) подсоединить два, [22](#page-21-0), [23](#page-22-0) подсоединить телевизор, [22](#page-21-0), [23](#page-22-1) пуст, [48](#page-47-0) режим расширенного рабочего стола, [24](#page-23-0)

мышь неполадки, [42](#page-41-0)

## Н

настройки программа настройки системы, [118](#page-117-0) настройки CMOS сброс, [128](#page-127-0) наушники разъем, [68](#page-67-4) неисправности Dell Diagnostics (Программа диагностики), [55](#page-54-0) восстановление предыдущего состояния, [59](#page-58-0), [60](#page-59-0) световые индикаторы работы, [51](#page-50-0)

#### неполадки

DVD, [34](#page-33-0)

Media Card Reader, [38](#page-37-0) аварийное завершение работы компьютера, [40](#page-39-1), [41](#page-40-0) аварийное завершение работы программы, [40](#page-39-2) батарея, [33](#page-32-0)

неполадки (продолжение) голубой экран, [41](#page-40-0) диск CD-RW, [35](#page-34-0) диски, [34](#page-33-1) жесткий диск, [35](#page-34-1) звук и колонки, [47](#page-46-0) Интернет, [35](#page-34-2) информацию на экране трудно читать, [49](#page-48-0) Компакт-диск, [34](#page-33-0) клавиатура, [39](#page-38-0) компьютер не отвечает на запросы, [39](#page-38-1), [40](#page-39-1) компьютер прекращает работать, [39](#page-38-1) мышь, [42](#page-41-0) модем, [35](#page-34-2) монитор пуст, [48](#page-47-0) настройка громкости, [47](#page-46-1) общие сведения, [39](#page-38-2) память, [42](#page-41-1) питание, [44](#page-43-0) принтер, [45](#page-44-0) программа не отвечает, [40](#page-39-3) программное обеспечение, [40](#page-39-3), [41](#page-40-1) сеть, [43](#page-42-0) сканер, [46](#page-45-1) советы по устранению неполадок, [33](#page-32-1) совместимость программ и Windows, [40](#page-39-0) сообщения об ошибках, [37](#page-36-0) состояния индикатора питания, [44](#page-43-0) экран пуст, [48](#page-47-0) электронная почта, [35](#page-34-2)

## О

операционная система переустановка Windows XP, [60](#page-59-1) открытие защелки крышка, [67](#page-66-4)

#### П

Поиск информации, [9](#page-8-1) Проверка диска, [35](#page-34-1) Программа устранения неисправностей аппаратного обеспечения, [59](#page-58-1) память 4-гигабайтными конфигурациями, [76](#page-75-0) инструкции по установке, [75](#page-74-0) неполадки, [42](#page-41-1) обзор DDR2, [75](#page-74-0) поддерживаемые типы, [75](#page-74-1) удаление, [78](#page-77-0) установка, [77](#page-76-0) панель дисковода, [68](#page-67-1), [88](#page-87-0) замена, [91](#page-90-1) снятие, [89](#page-88-0) пароль отмена, [127](#page-126-0) перемычка, [127](#page-126-0) перенос информации на другой компьютер, [28](#page-27-0) переустановка Windows XP, [60](#page-59-1)

питание кнопка, [68](#page-67-5) неполадки, [44](#page-43-0) опции, [26](#page-25-0) опции, дополнительно, [27](#page-26-0) опции, спящий режим, [28](#page-27-2) опции, схемы, [27](#page-26-1) режим ожидания, [25](#page-24-1) спящий режим, [26](#page-25-1), [28](#page-27-2) управление, [25](#page-24-2) экономия, [25](#page-24-2) платы PCI, [79](#page-78-0) PCI Express, [84](#page-83-0) гнезда, [79](#page-78-1) поддерживаемые типы, [79](#page-78-1) удаление платы PCI, [83](#page-82-0) удаление платы PCI Express, [87](#page-86-0) установка PCI, [80](#page-79-0) установка платы PCI Express, [84](#page-83-1) платы PCI удаление, [83](#page-82-0) установка, [80](#page-79-0) платы PCI Express удаление, [87](#page-86-0)

установка, [84](#page-83-1) последовательность загрузки изменение, [126](#page-125-0) информация, [124](#page-123-0) параметры, [125](#page-124-0) принтер USB, [13](#page-12-0) кабель, [13](#page-12-1) неполадки, [45](#page-44-0) подключение, [13](#page-12-2) установка, [13](#page-12-2)

проблемы политика технической поддержки, [130](#page-129-0) программа настройки системы вход, [118](#page-117-1) информация, [118](#page-117-0) опции, [119](#page-118-0) экраны, [119](#page-118-1) программное обеспечение неполадки, [40](#page-39-3), [41](#page-40-1) Технология Hyper-Threading, [28](#page-27-1) проигрывание компакт-дисков и DVD, [16](#page-15-0)

## Р

Руководство по продукту, [9](#page-8-0) разъемы USB, [68](#page-67-0) микрофон, [67](#page-66-3) наушники, [68](#page-67-4) режим ожидания, [25](#page-24-1)

## $\mathbf C$

Свойства опций питания, [26](#page-25-0) Схема установки, [9](#page-8-2) световые индикаторы работы, [51](#page-50-0) сеть Network Setup Wizard (Мастер установки сети), [25](#page-24-0) неполадки, [43](#page-42-0) установка, [24](#page-23-1) системная плата, [74](#page-73-0)

сканер неполадки, [46](#page-45-1) сообщения ошибка, [37](#page-36-0) сообщения об ошибках световые индикаторы работы, [51](#page-50-0) устранение неполадок, [37](#page-36-0) спецификации аудио, [114](#page-113-0) видео, [114](#page-113-1) дисководы, [115](#page-114-0) информация о компьютере, <sup>113</sup> память, [113](#page-112-0) питание, [116](#page-115-0) процессор, <sup>113</sup> разъемы, [115](#page-114-1) технические, [113](#page-112-1) управляющие элементы и индикаторы, [116](#page-115-1) условия эксплуатации, [117](#page-116-0) физические, [117](#page-116-1) шина расширения, [114](#page-113-2)

спящий режим, [26](#page-25-1), [28](#page-27-2)

## Т

Технология Hyper-Threading, [28](#page-27-1) телевизор подсоединить к компьютеру, [22](#page-21-0), [23](#page-22-1) техническая поддержка контактная информация, [133](#page-132-0) политика, [130](#page-129-0)

## У

Устройство FlexBay Media Card Reader, [67](#page-66-5) установка компонентов выключение компьютера, [65](#page-64-0) до начала работы, [65](#page-64-1) рекомендуемые инструменты, [65](#page-64-2) устранение неисправностей Dell Diagnostics (Программа диагностики), [55](#page-54-0) восстановление предыдущего состояния, [59](#page-58-0), [60](#page-59-0) Программа устранения неисправностей аппаратного обеспечения, [59](#page-58-1) световые индикаторы работы, [51](#page-50-0) Центр справки и поддержки, [11](#page-10-0) устранение неполадок советы, [33](#page-32-1)

## Ф

файл справки Центр справки и поддержки Windows, [11](#page-10-0)

## Ц

Центр справки и поддержки, [11](#page-10-0)

#### Э

электронная почта неполадки, [35](#page-34-2) эргономическая информация, [9](#page-8-0)